# **Device Driver documentation**

Windows CE 6.0/Compact 7 *for PicoMOD/NetDCU14/ QBliss/armStone/nanoRISC-A8*

Version: 1.20 Date: 2013-01-24

© by F & S Elektronik Systeme GmbH 2013

# PicoMOD **NetDCU QBliss** armStone nanoRISC

F&S Elektronik Systeme GmbH Untere Waldplätze 23 D-70569 Stuttgart Fon: +49(0)711-123722-0 Fax: +49(0)711-123722-99

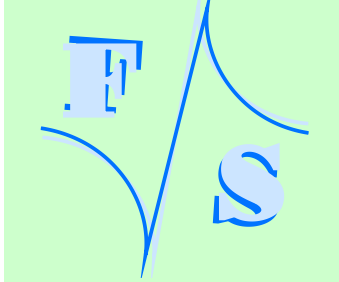

# **History**

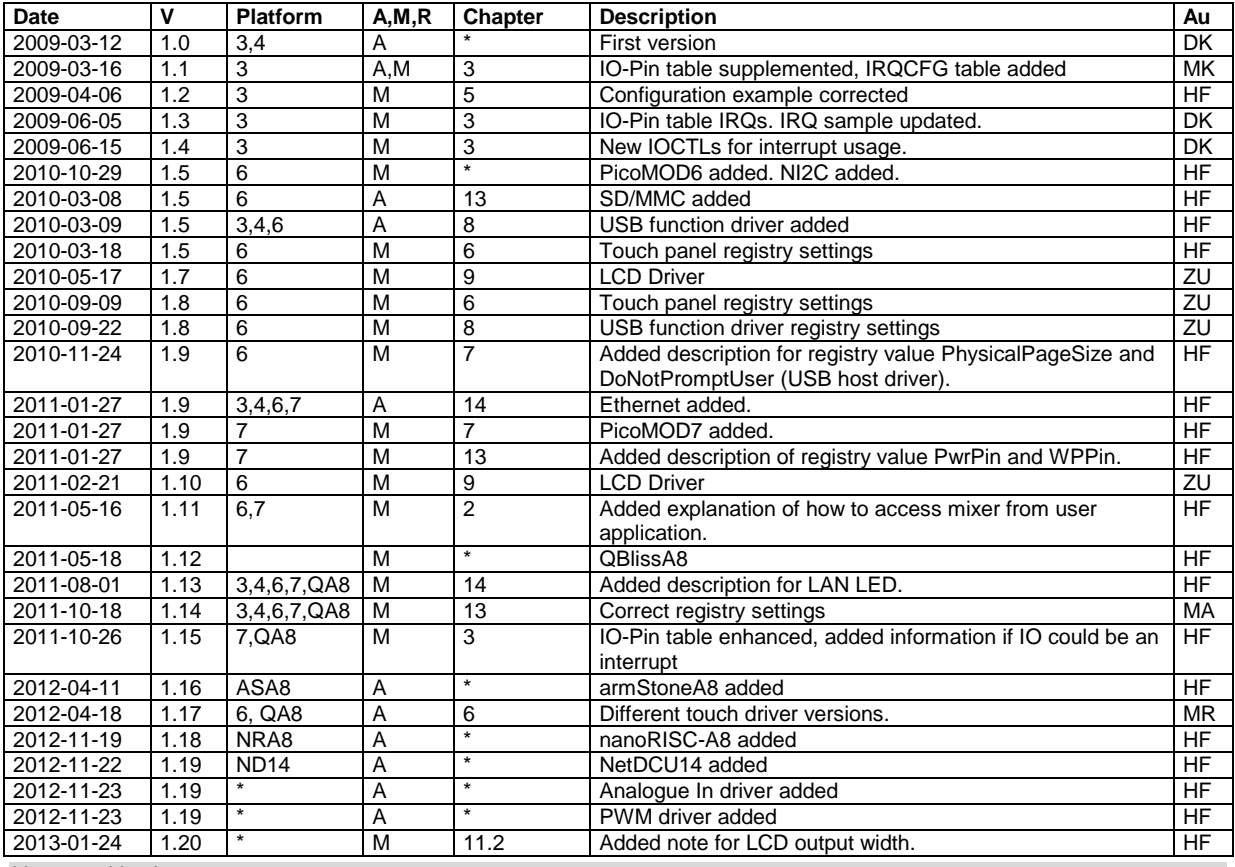

 $\mathbf{F}$ 

S

V Version<br>A,M,R Added, M A,M,R Added, Modified, Removed

Author

## **About this document**

This is the device driver documentation for the armStone, nanoRISC, NetDCU14, PicoMOD and QBliss series based on Windows Embedded CE 6.0 or Windows Embedded Compact 7. If you need information about PicoMOD1 (running on Windows CE 5) or NetDCU3 - NetDCU11 please read the corresponding documentation which can be found at: [http://www.fs-net.de](http://www.fs-net.de/)

For each device driver it is documented on which platform it is implemented. The registry settings, the configuration and programming examples are described in this document. The latest version of this document can be found at: [http://www.fs-net.de](http://www.fs-net.de/)

## **Contents**

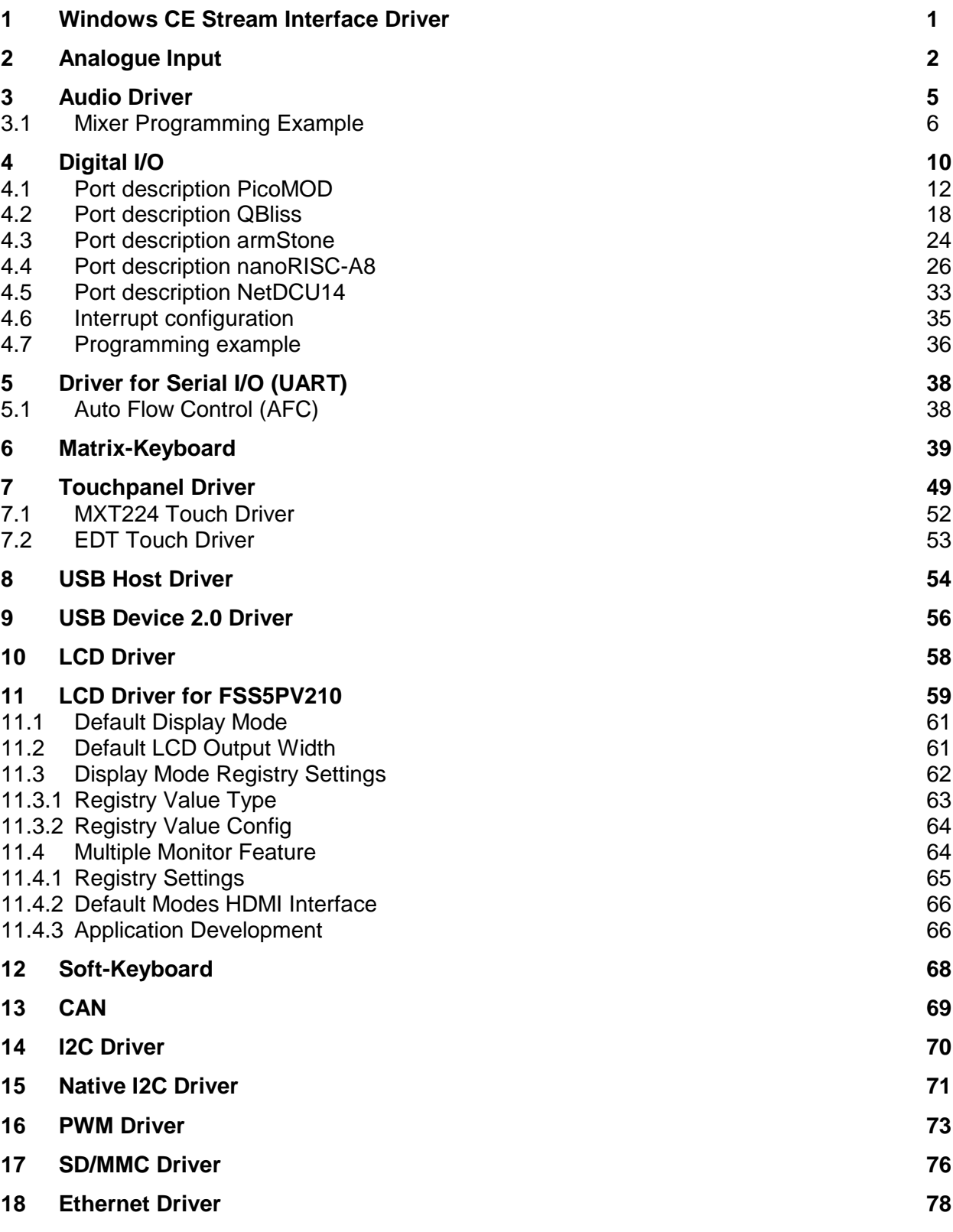

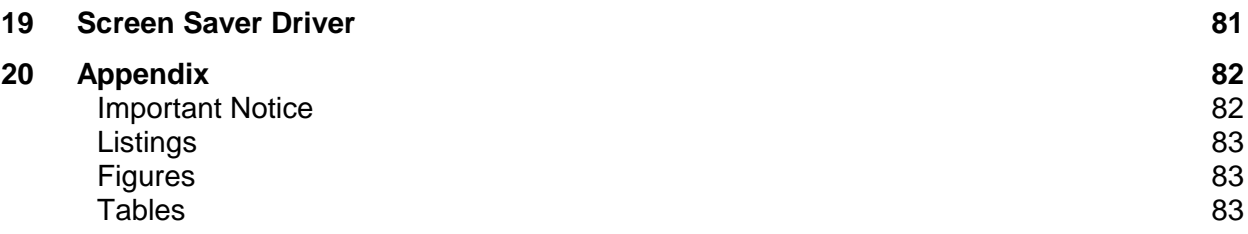

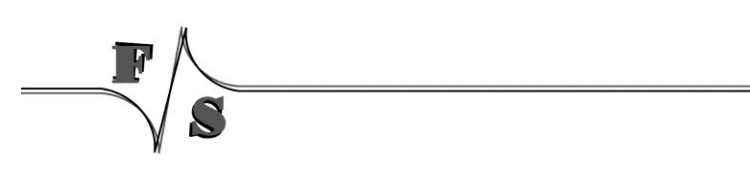

## <span id="page-5-0"></span>**1 Windows CE Stream Interface Driver**

All device drivers are implemented as Windows CE Stream Interface Driver. Thus you can access these drivers via the File System and the respective File API (CreateFile, WriteFile, ReadFile, SetFilePointer, DeviceIoControl).

A stream interface driver receives commands from the Device Manager and from applications by means of file system calls. The driver encapsulates all of the information that is necessary to translate those commands into appropriate actions on the devices that it controls. All stream interface drivers, whether they manage built-in devices or installable devices, or whether they are loaded at boot time or loaded dynamically, have similar interactions with other system components. The following illustrations show the interactions between system components for a generic stream interface driver that manages a built-in device.

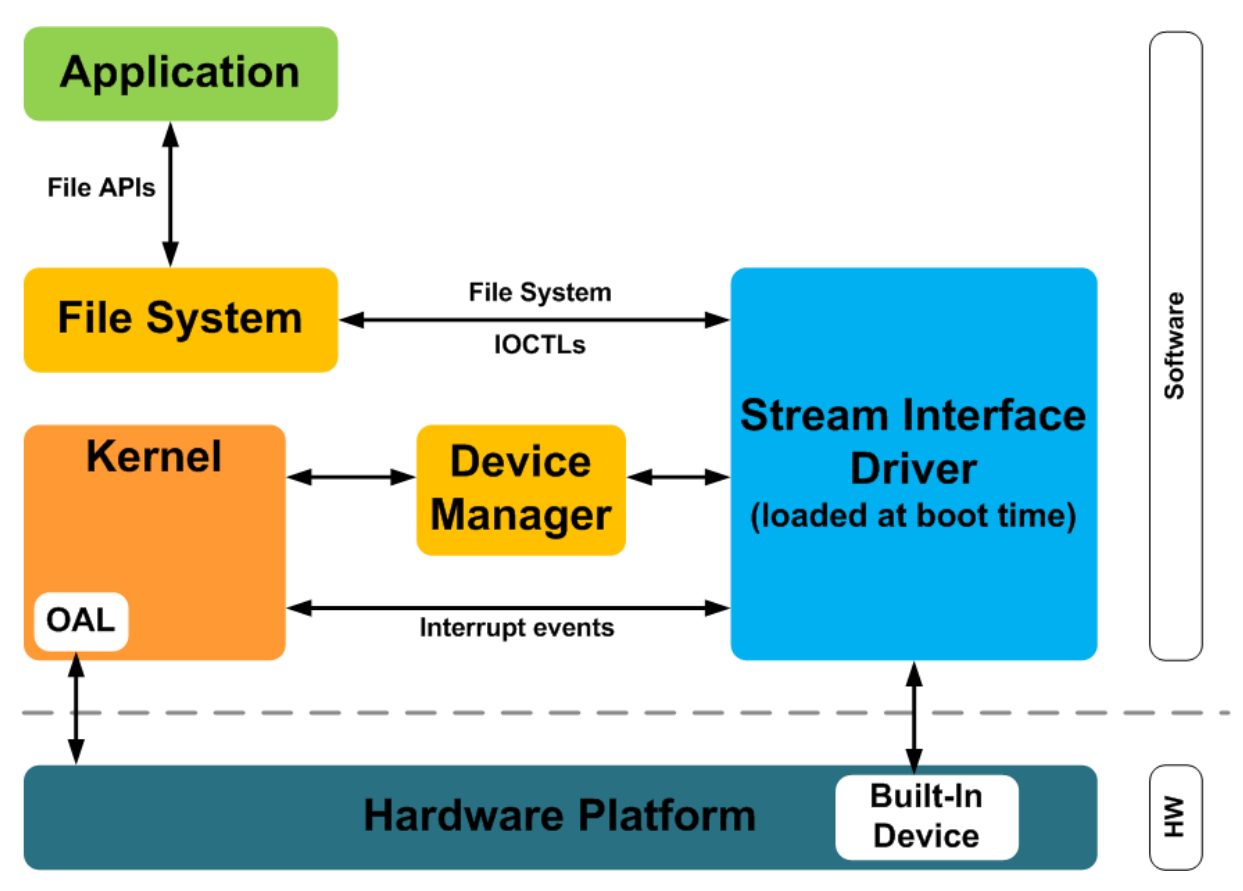

*Figure 1: Windows CE: Stream Interface Driver Architecture*

## <span id="page-6-0"></span>**2 Analogue Input**

#### **Implemented on: ASA8, ND14, NRA8**

Some boards have beside resistive touch interface additional analogue inputs. These analogue inputs can be read with this driver. You can install one copy of the driver for each input or use the function SetFilePointer() to select the channel. The selection of the channel can be done with the registry key *Channel*.

Installation of the driver is done by setting some registry values under the following registry key:

```
[HKLM\Drivers\BuiltIn\armStoneA8\ANALOGIN]
[HKLM\Drivers\BuiltIn\nanoRISC\ANALOGIN]
[HKLM\Drivers\BuiltIn\NetDCU14\ANALOGIN]
```
#### Key Value Comment "Prefix" | "AIN" | This required value specifies the driver's device file name prefix. It is a three-character identifier, such as COM. "Dll" "FS\_ANALOGIN. DLL" name of the DLL with the driver "Order" Dword: This value specifies the load order for the driver. If two drivers have the same load order value, the drivers load in the order that they occur in the registry. "Index" Dword:1 This value specifies the device index, a value from 0 through 9. "Flags" Dword:0 4: Disabled from loading "Ioctl" Dword:4 Call post-initialization function. "Channel" | Dword:n | Number of the analogue channel. See Table Channel. "FriendlyName" "Analogue input driver"<br>Dword:0|4 "Debug" Dword:0|4 Set to 4 to get list of registry settings at serial debug port. Default: 0

Required settings:

Table 1: Analogue Input: Registry

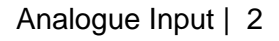

Table Channel armStoneA8:

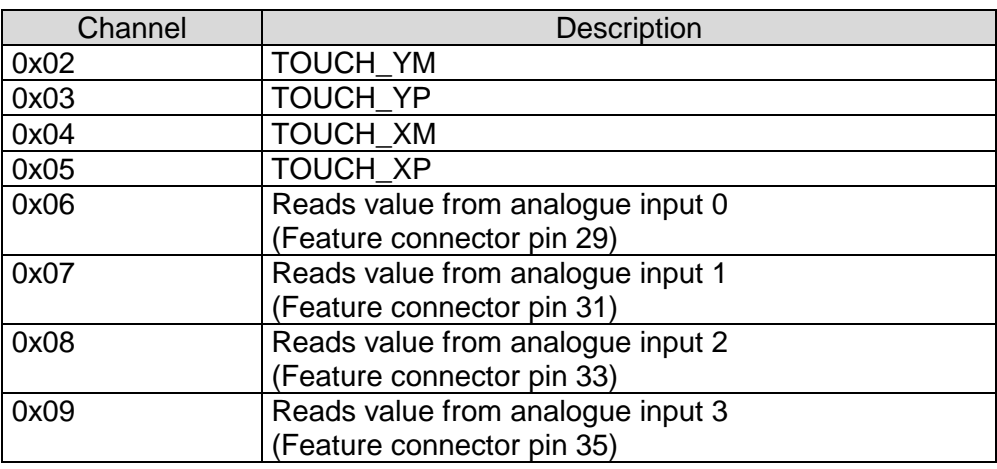

Table 2: Analogue Input: armStoneA8 Channel

#### Table Channel NetDCU14:

 $\overline{a}$ 

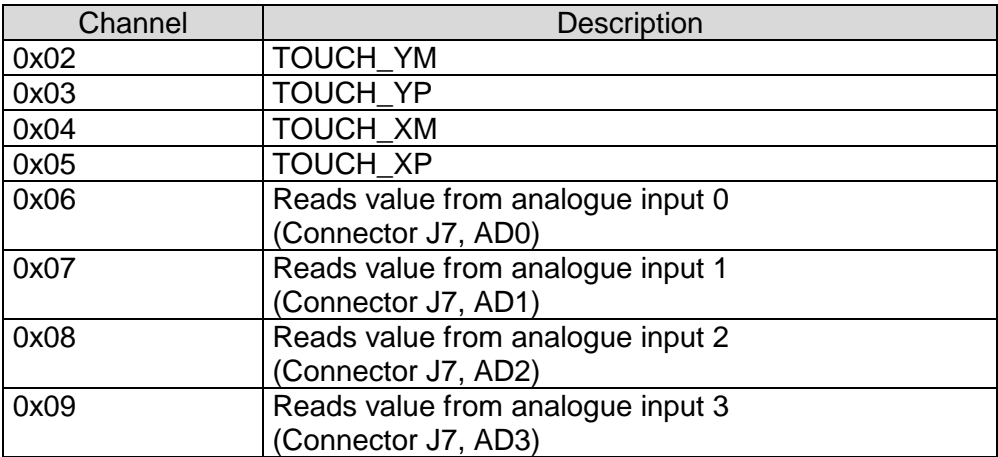

Table 3: Analogue Input: NetDCU14 Channel

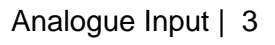

#### **Programming Example:**

#### **A.** Open one analogue channel:

```
HANDLE hAIN;
hAIN = CreateFile( _T("AIN1:"),GENERIC_READ, 0, NULL, OPEN_EXISTING 
                                , FILE ATTRIBUTE NORMAL, NULL );
if( hAIN == INVALID_HANDLE_VALUE )
{
  ERRORMSG(1,(L"Can not open AIN1. LastError = 0x\%x\r\n\cdot, GetLastError()));
   return(FALSE);
}
```
*Listing 1: Analogue Input: Open channel*

#### **B.** Read data from previously opened channel:

```
unsigned short data;
DWORD dwSamples = 1;
ReadFile( hAIN, data, dwSamples, &dwSamples, NULL );
if( dwSamples != 1 )
{
  ERRORMSG(1,(L"Can not read from AIN1. LE = 0x*x\r\n\infty, GetLastError()));
}
```
*Listing 2: Analogue Input: reading samples*

#### **C.** Select another channel without changing registry:

```
int nChannel = 0x0;
SetFilePointer( hAIN, nChannel, 0, FILE_BEGIN );
```
*Listing 3: Analogue Input: changing channel from application*

#### **D.** Closing the analogue channel:

```
CloseHandle(hAIN);
```
*Listing 4: Analogue Input: closing a channel*

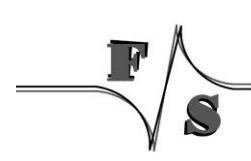

## <span id="page-9-0"></span>**3 Audio Driver**

#### **Implemented on: PM3,PM4,PM6,PM7,PM7A,QA8,ASA8,ND14**

Audio driver for is implemented as wavedev2 driver and can be configured under the following registry key:

[HKEY\_LOCAL\_MACHINE\Drivers\BuiltIn\Audio]

The mixer line settings are compatible across all Windows CE 6.0 based platforms. Possible settings:

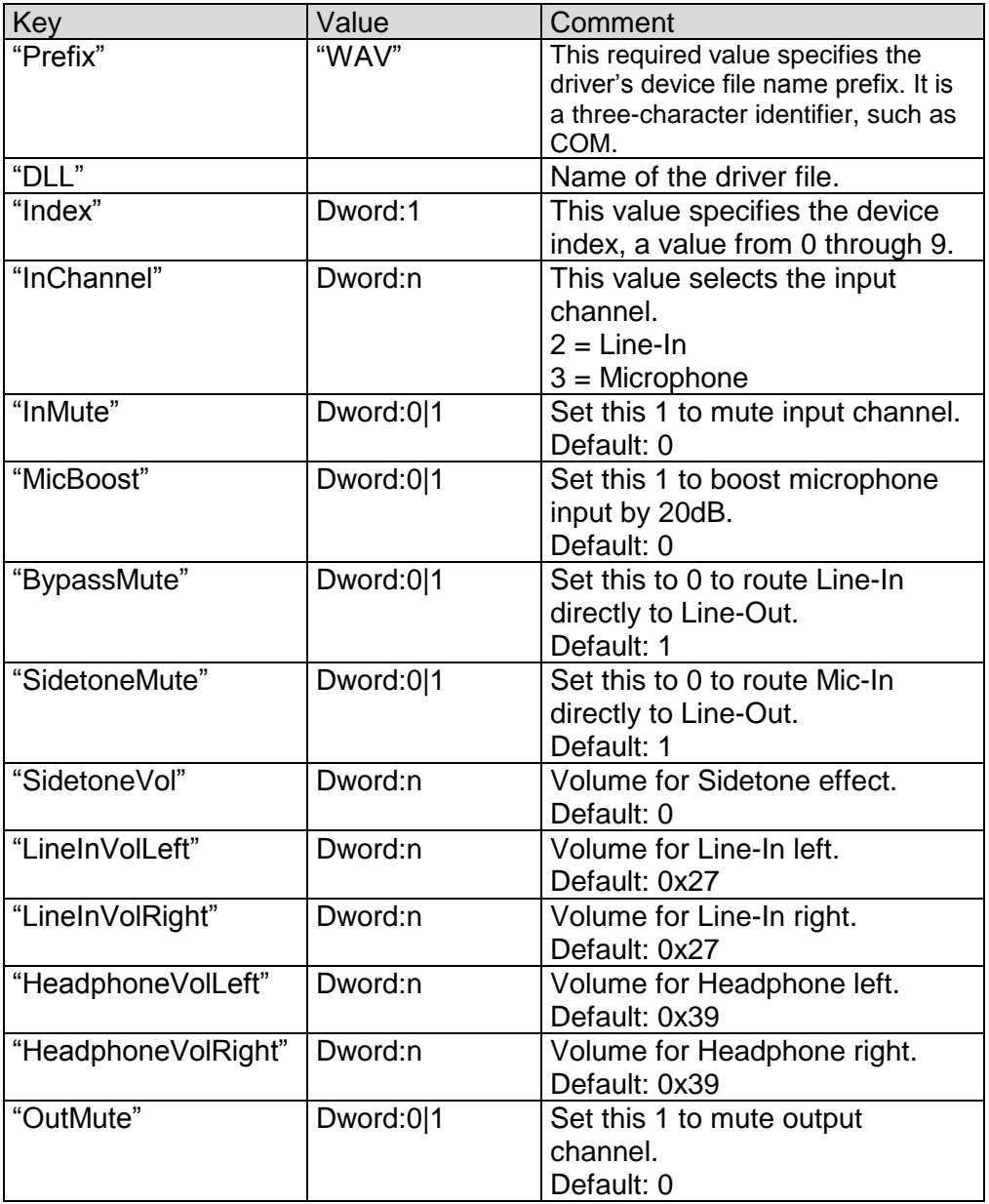

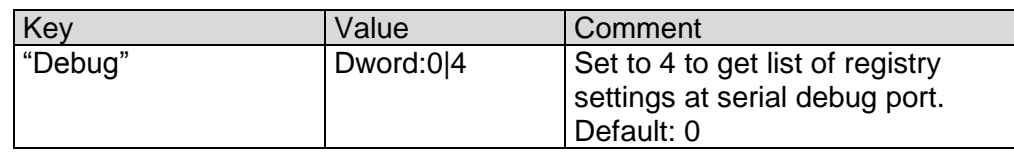

Table 4: Audio: Registry settings

Audio driver supports mixer. You can use the command line tool SoundInfo.exe to get an overview of mixer interface and current state of controls. With the control panel applet "Audio Mixer" you can also change the current settings of Audio Mixer. Any mixer changes automatically adapt the registry settings. To store the current configuration permanently you just have to save the registry.

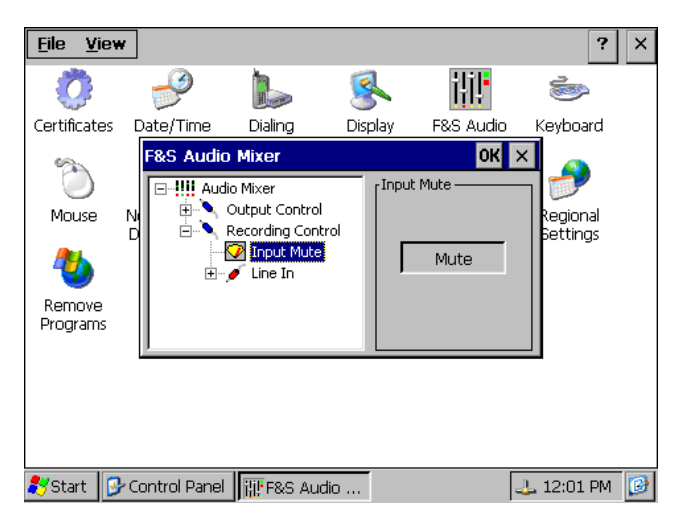

*Figure 2: F&S Audio Mixer control*

## <span id="page-10-0"></span>**3.1 Mixer Programming Example**

Sometimes it is necessary to change a mixer control from your application. In this case you must know the *LineID* and the *type* of control you want to change.

The *LineID* is a combination of the following values;

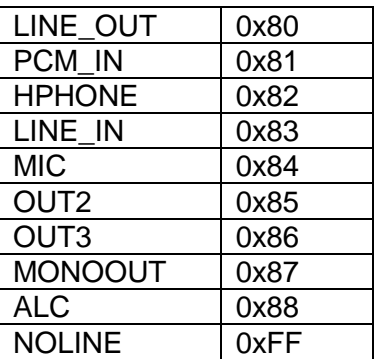

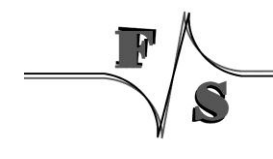

Use the following macro to generate the *LineID*:

/\* mixer line ID are 16-bit values formed by concatenating the source and destination line indices \*/ #define MXLINEID(dst,src) ((USHORT) ((USHORT)(dst) | (((USHORT) (src)) << 8)))

*Listing 5: Audio: Macro for LineID*

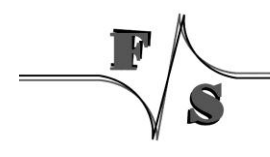

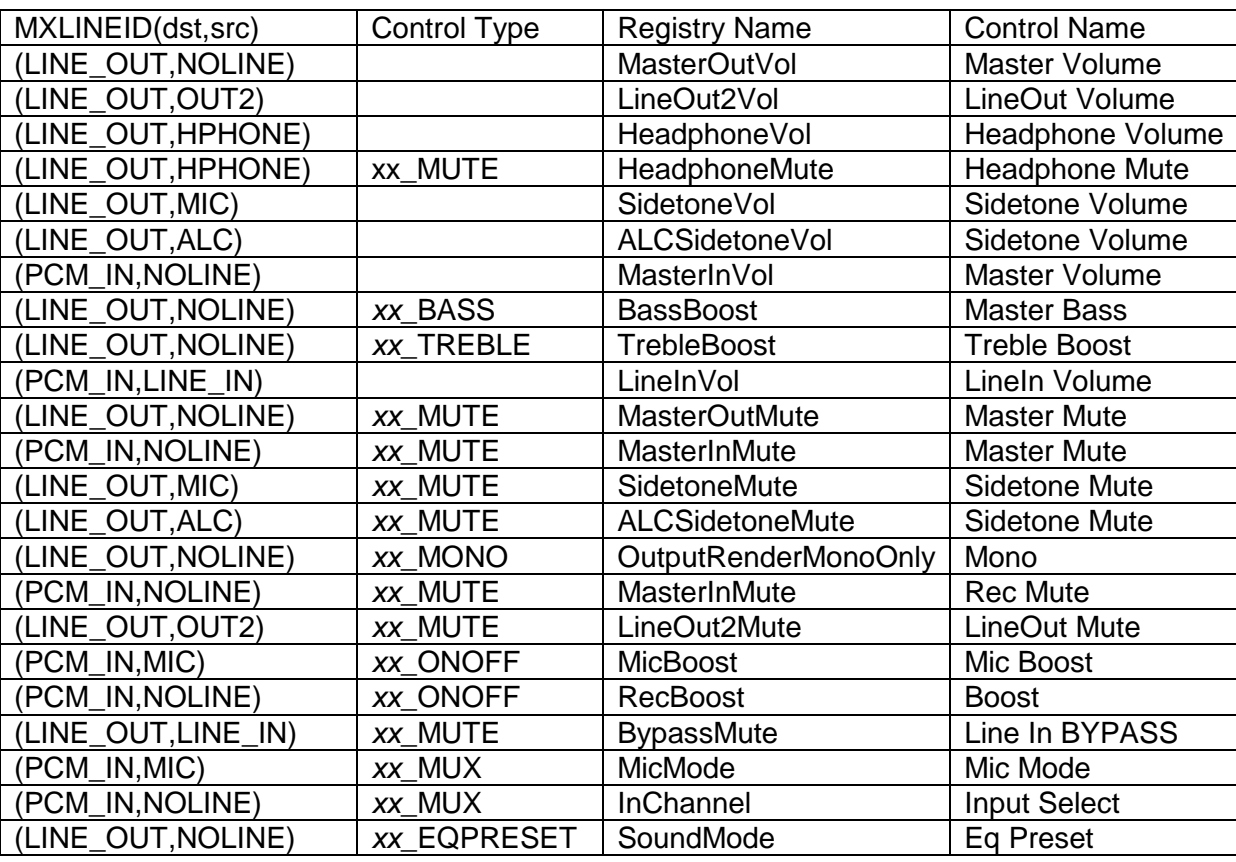

The following table lists the available combination of *LineID* and control *type*. Replace xx at the beginning of the control type with MIXERCONTROL\_CONTROLTYPE.

#### **Remark:**

Not all controls are available on every platform. Use soundinfo.exe to get a list of the available controls.

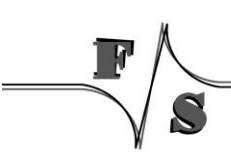

With the above information it's now easy to manipulate control state from your application.

```
/* mixer line ID are 16-bit values formed by concatenating the source and destination line 
indices */
#define MXLINEID(dst,src) ((USHORT) ((USHORT)(dst) | (((USHORT) (src)) << 8)))
HMIXER m_HMixer;
MIXERLINECONTROLS cMixCtrls;
MIXERCONTROL cMyCtrl;
if( mixerOpen( &m_HMixer, 0, ( DWORD )hwnd, 0, CALLBACK_WINDOW ) != MMSYSERR_NOERROR )
{
     PrintMessage( "CMixerBase::Init", "Could not open mixer device" );
     return -1;
}
memset( &cMixCtrls, 0, sizeof(cMixCtrls) );
cMixCtrls.cbStruct = sizeof(MIXERLINECONTROLS);
cMixCtrls.dwLineID = line.dwLineID;
cMixCtrls.dwControlType = MIXERCONTROL_CONTROLTYPE_MUX;
cMixCtrls.cControls = 1;cMixCtrls.cbmxctr1 = sizeof(MIXERCONTROL);mixerLineControl.pamxctrl = &cMyCtrl;
if( mixerGetLineControls( ( HMIXEROBJ )m_HMixer, &cMixCtrls, 
       MIXER GETLINECONTROLSF ONEBYTYPE ) != MMSYSERR_NOERROR )
{
     PrintMessage( "CMixerBase::Init", "Could not find specified mixer control." );
     CloseMixer();
     return 0;
}
MIXERCONTROLDETAILS mcd;
MIXERCONTROLDETAILS_UNSIGNED* pData = NULL;
pData = (MIXERCONTROLDETAILS_UNSIGNED*)malloc(
                        sizeof(MIXERCONTROLDETAILS_UNSIGNED)* cMyCtrl.cMultipleItems );
mcd.cbStruct = sizeof( MIXERCONTROLDETAILS );
mcd.dwControlID = cMyCtrl.dwControlID;
mcd.cMultipleItems = cMyCtrl.cMultipleItems;
mcd.cChannels = 1;
mcd.cbDetails = sizeof(MIXERCONTROLDETAILS_UNSIGNED);
mcd.paDetails = pData;
result = mixerGetControlDetails( ( HMIXEROBJ )hMixer, &mcd, MIXER_GETCONTROLDETAILSF_VALUE );
```
*Listing 6: Audio: Access mixer from user application*

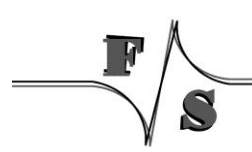

## <span id="page-14-0"></span>**4 Digital I/O**

#### **Implemented on: PM3,PM4,PM6,PM7,PM7A,QA8,ASA8,NRA8**

armStone, PicoMOD and QBliss has programmable I/O lines. You have to use this driver to configure and access the I/O lines.

Installation of the driver is done by setting some registry values under the following registry key:

[HKLM\Drivers\BuiltIn\DIGITALIO]

Required settings:

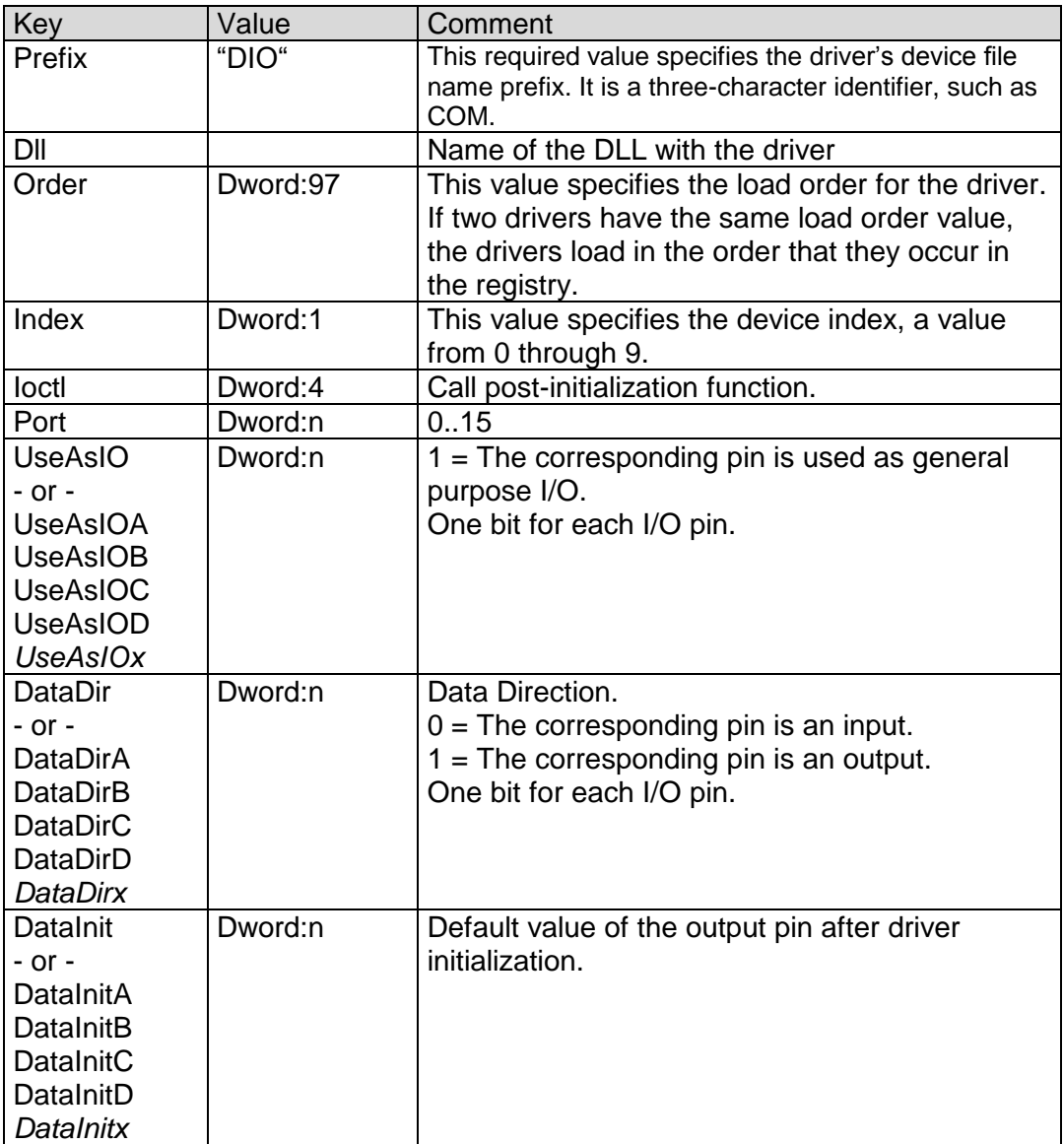

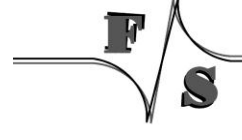

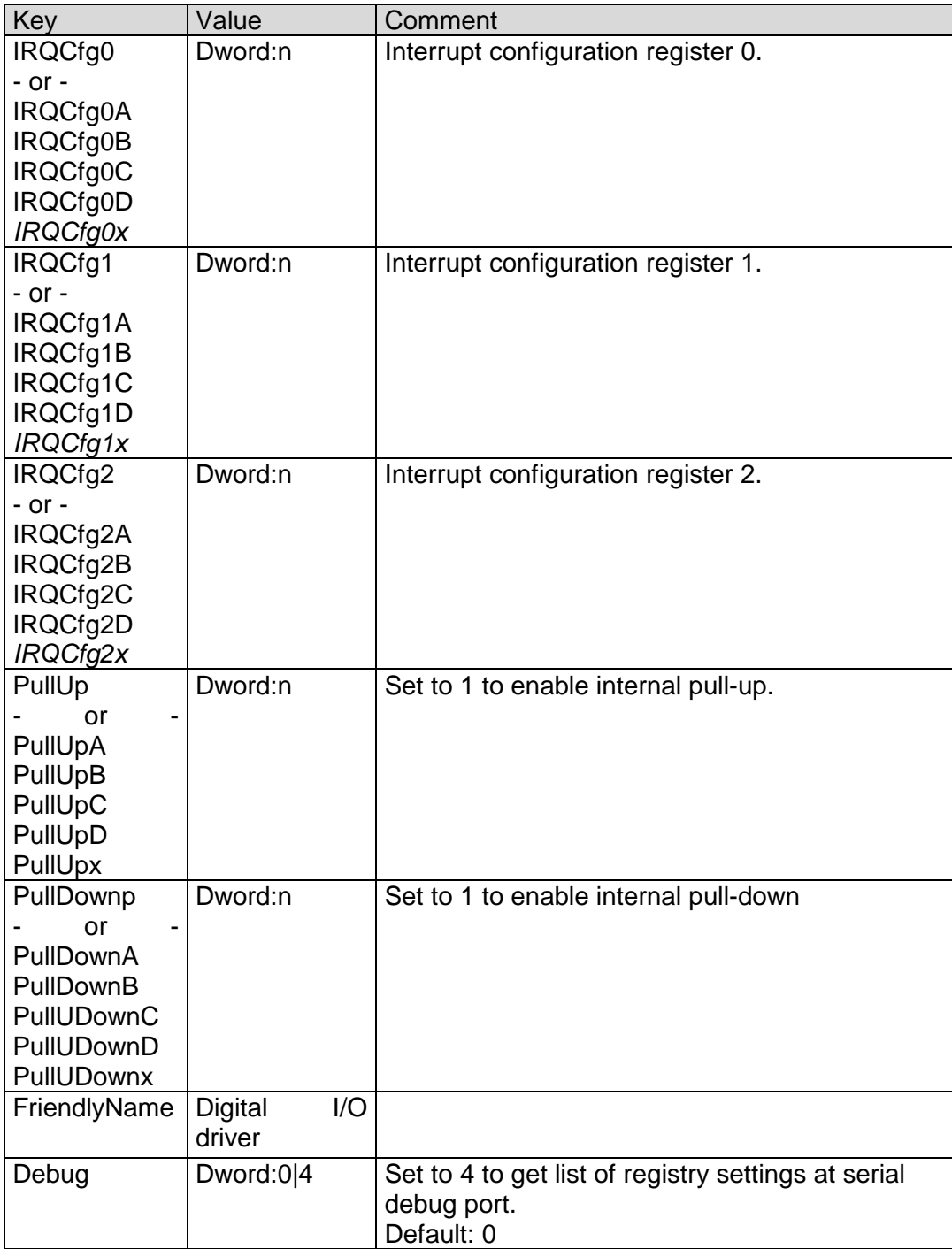

Table 5: Digital I/O: Registry settings

 $\overline{\phantom{a}}$ 

S

## <span id="page-16-0"></span>**4.1 Port description PicoMOD**

The following table is useful if you want to use **UseAsIO***x***/DataDir***x***/DataInit***x*. These values are 32 bit DWORD registry values. Each value (x=A..x=D) configures 4 ports. In contrast to this, you can also use registry values **UseAsIO/DataDir/DataInit** with data type HEX.

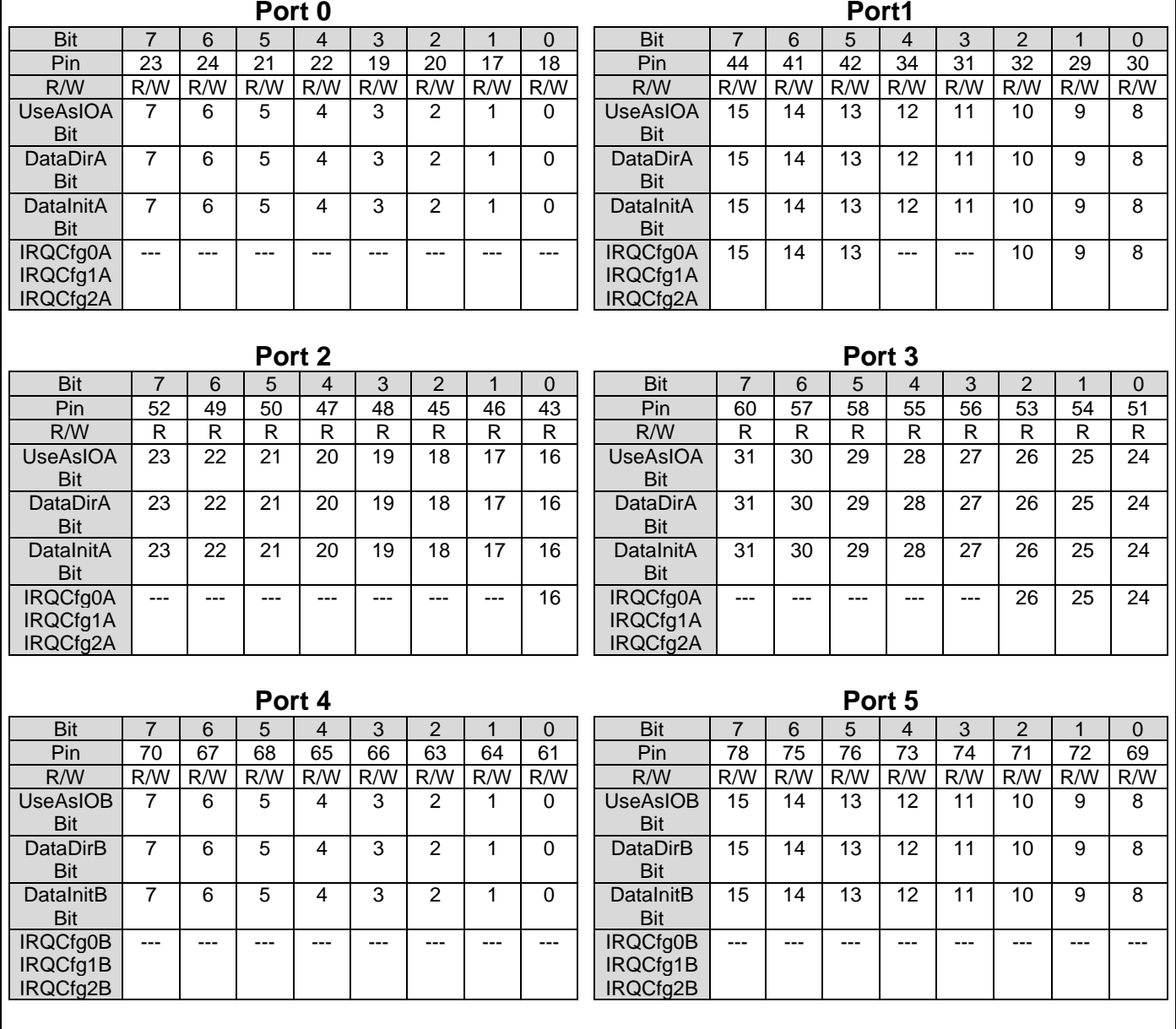

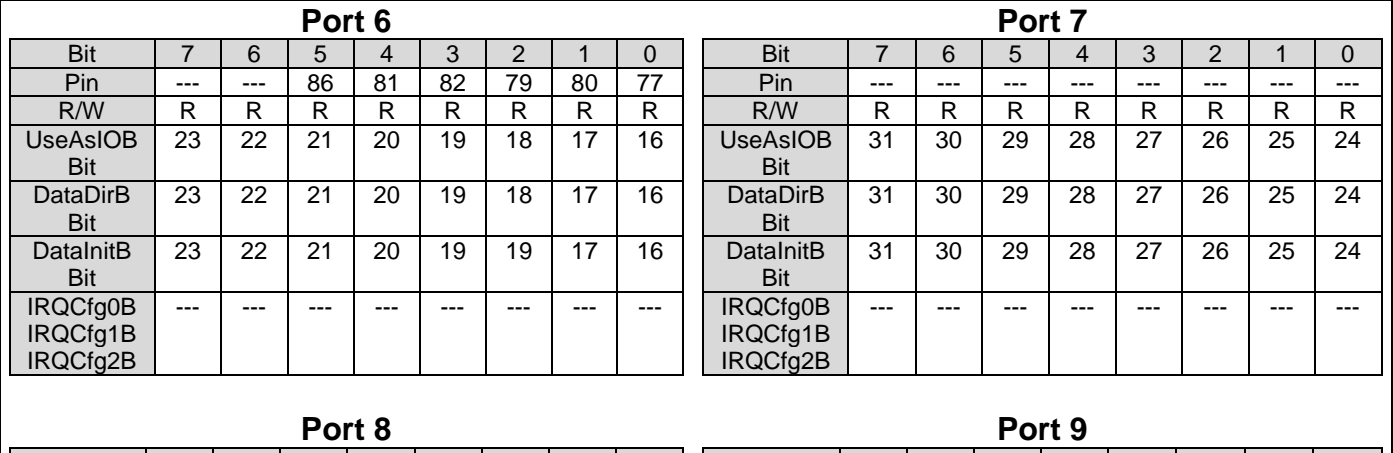

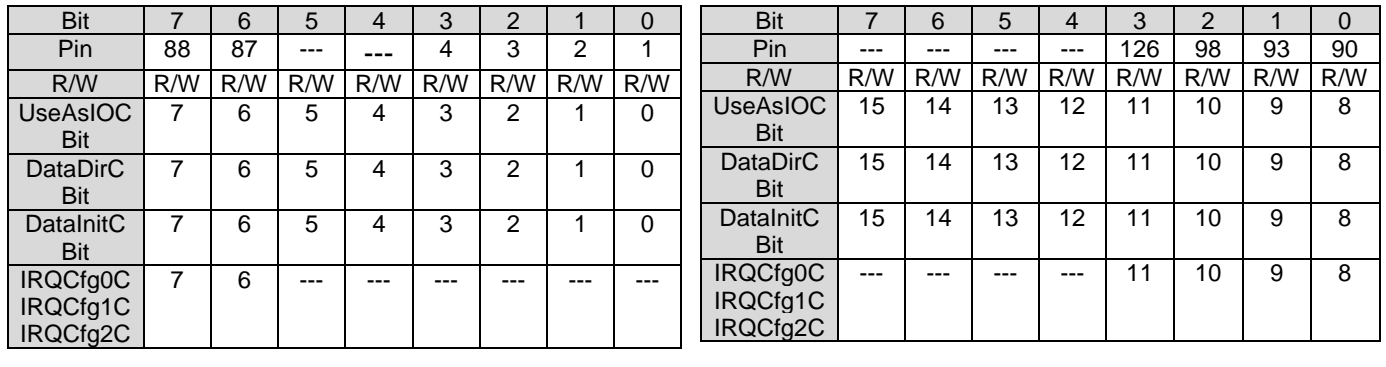

Table 6: Digital I/O - PicoMOD Port 0 – 9

 $\overline{a}$ 

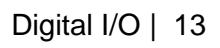

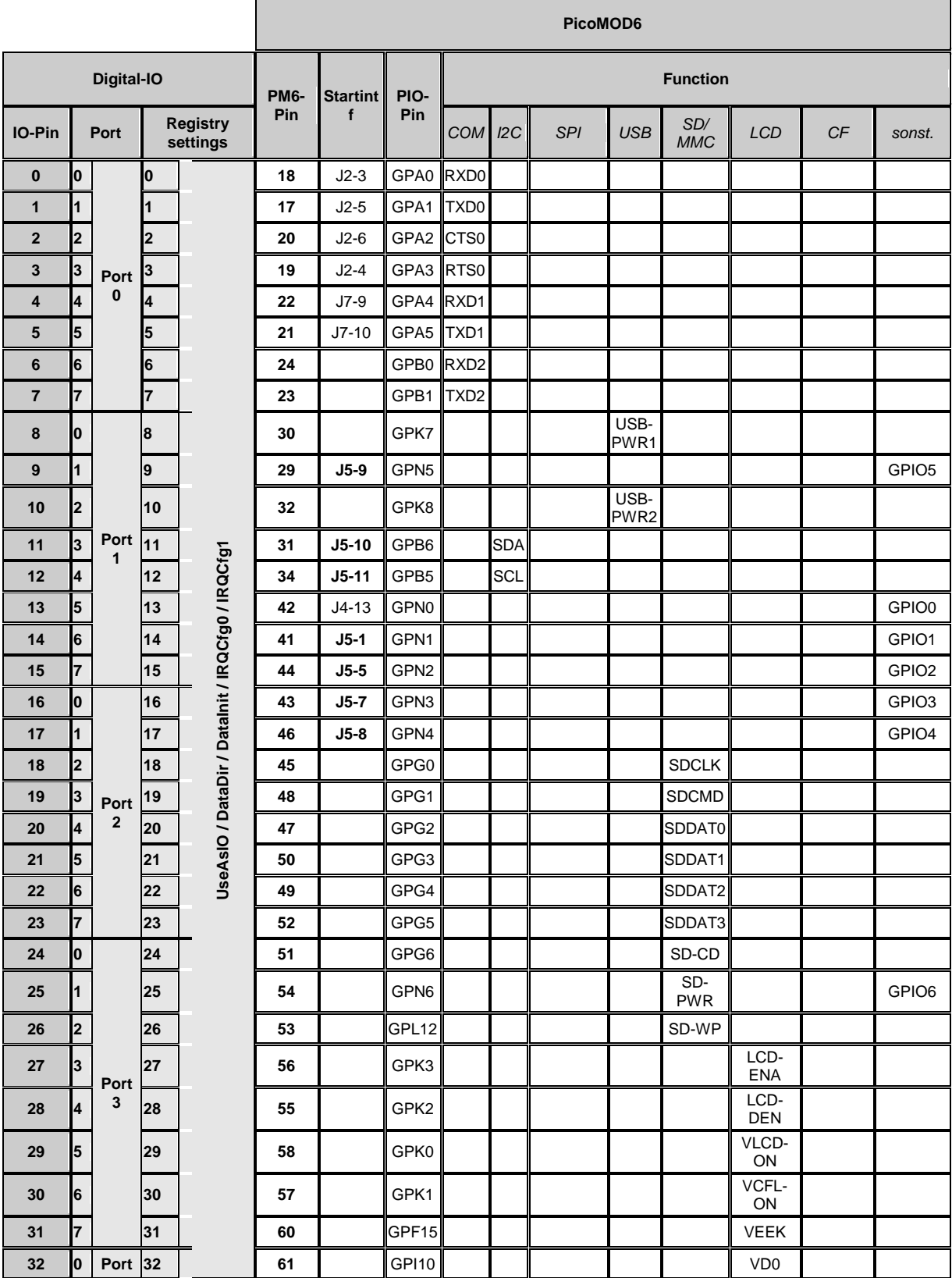

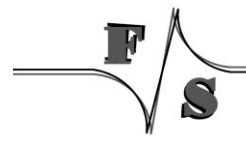

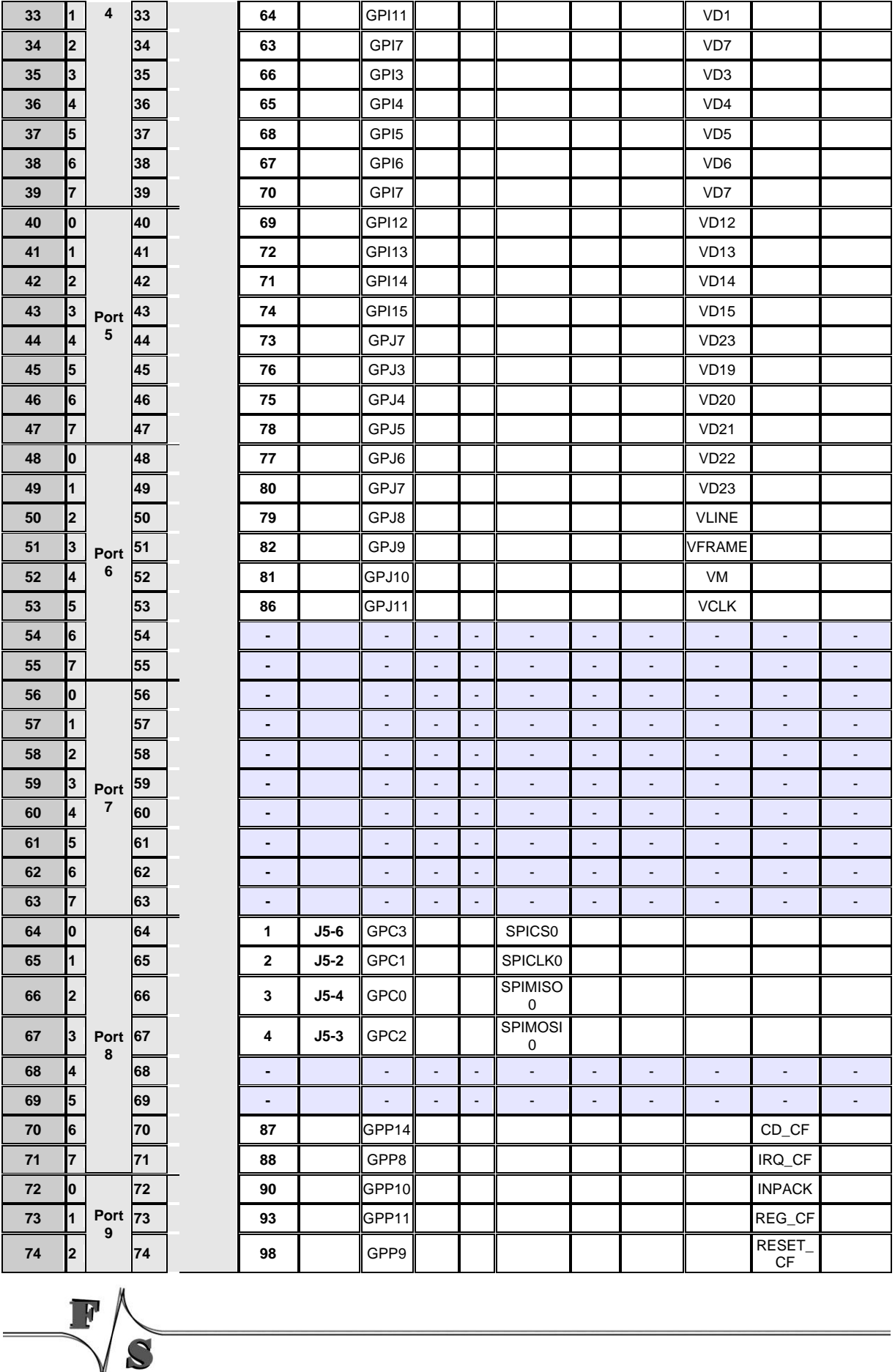

 $\overline{\mathbb{R}}$ 

J

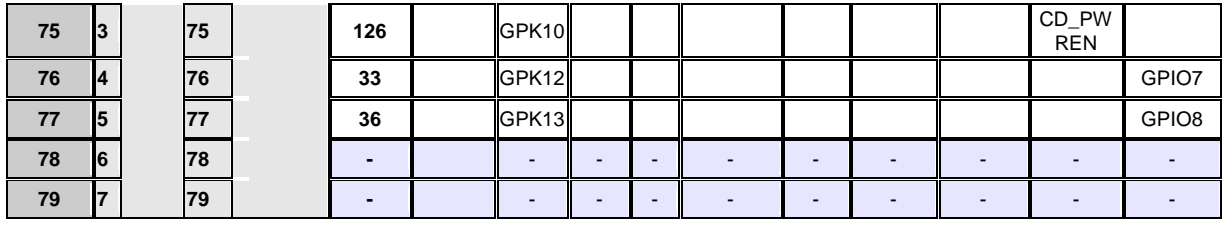

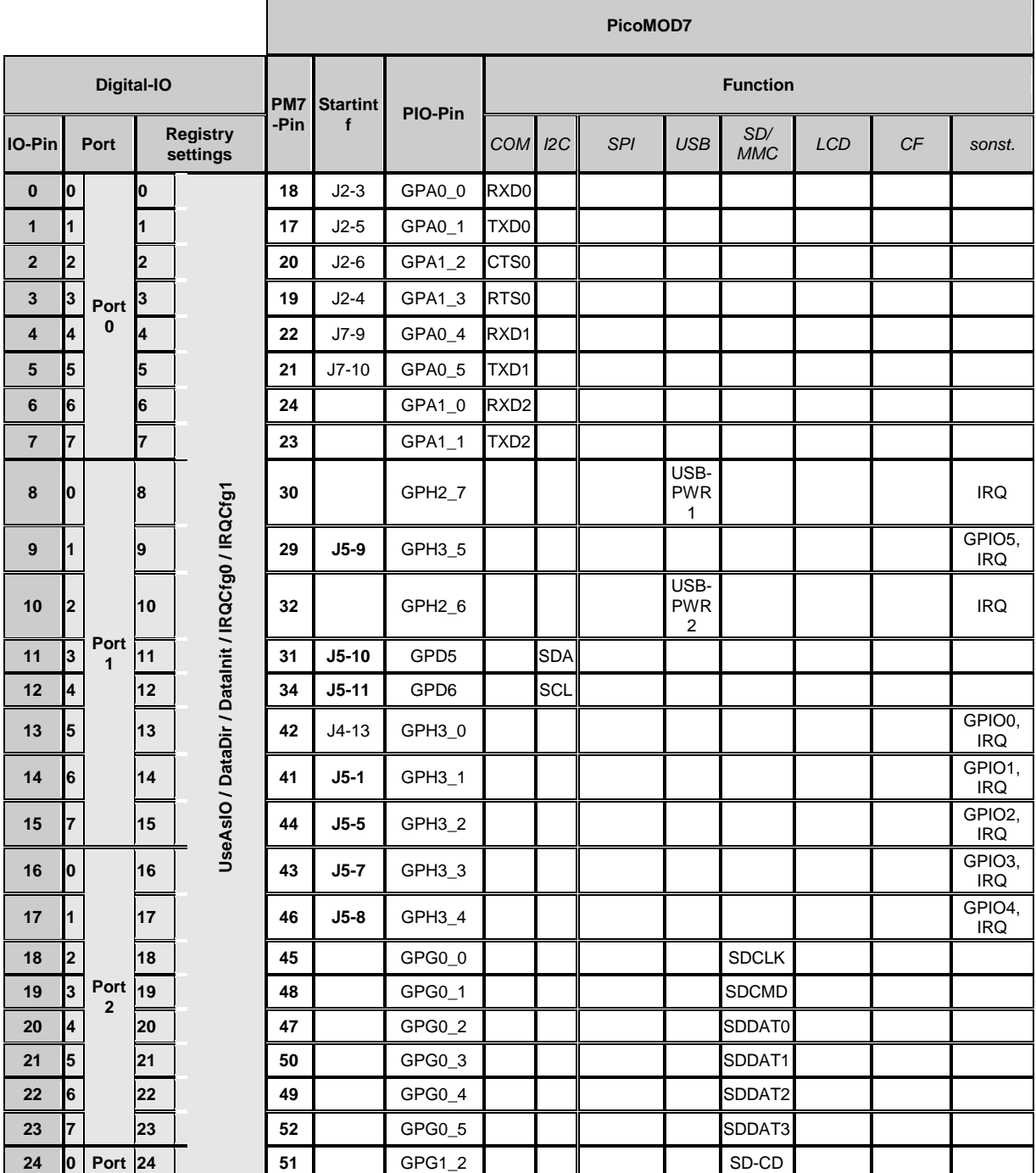

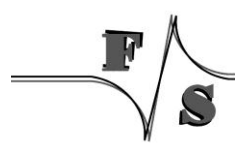

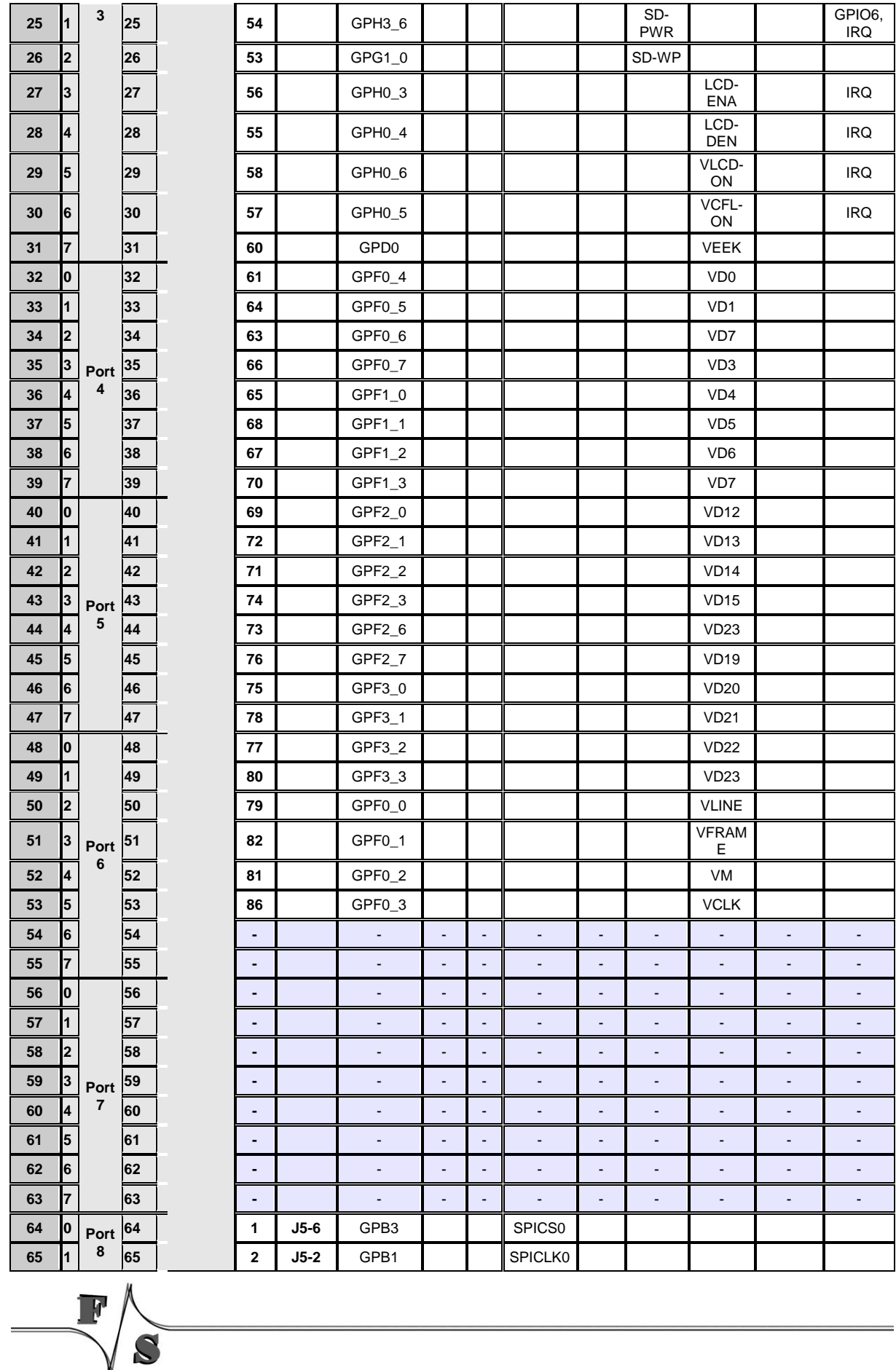

J

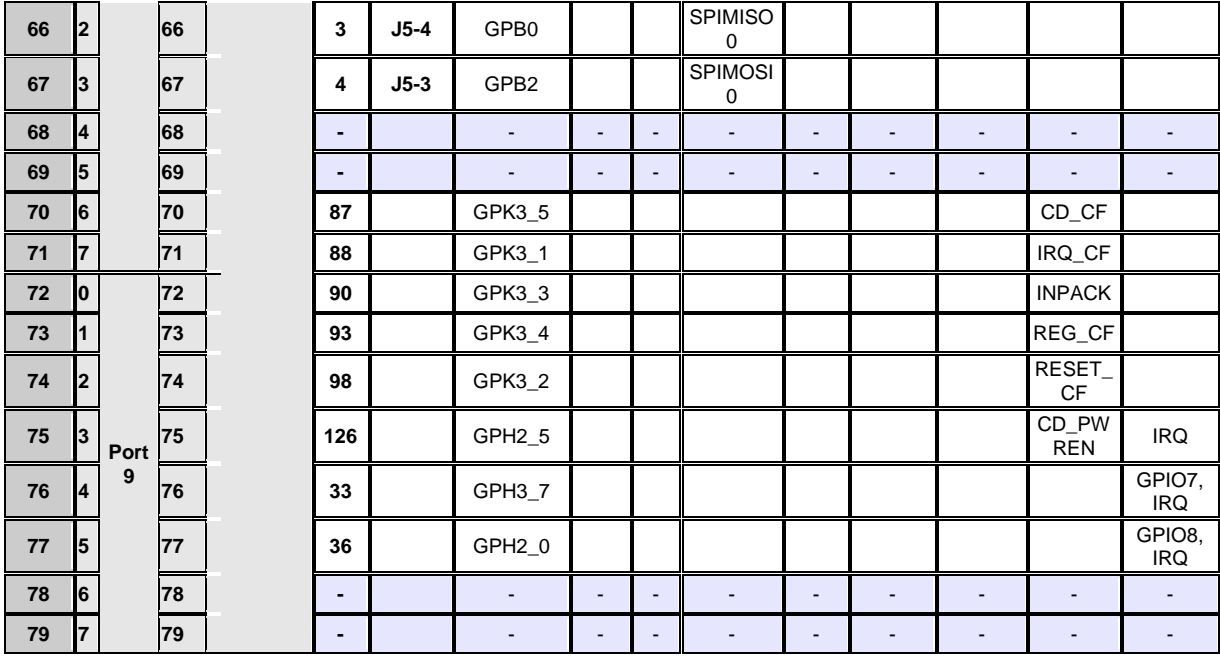

## <span id="page-22-0"></span>**4.2 Port description QBliss**

The port numbering of QBliss is much more easier compared to PicoMOD. On QBliss port number is equal to pin number. That means if you want to use pin 196 (FAN\_PWMOUT) as I/O, port number is 196.

The QBliss connector X1 has a total of 230 pins.

For configuration you can use registry values **UseAsIO***x***/DataDir***x***/DataInit***x*. These values are 32 bit DWORD registry values. Each value (x=A..x=H) configures 4 ports. In contrast to this, you can also use registry values **UseAsIO/DataDir/DataInit** with data type HEX.

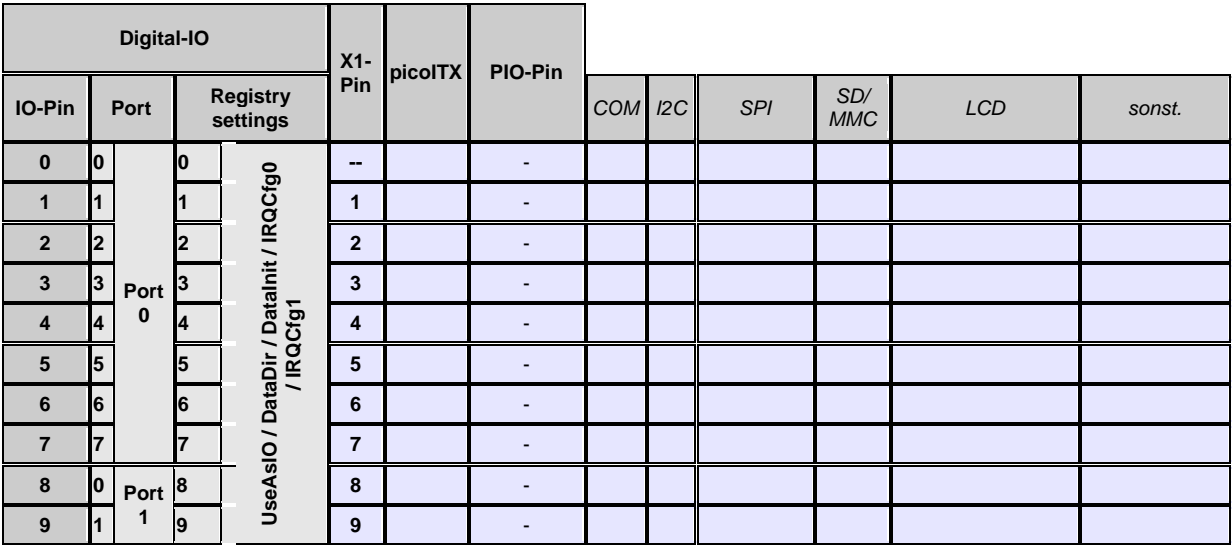

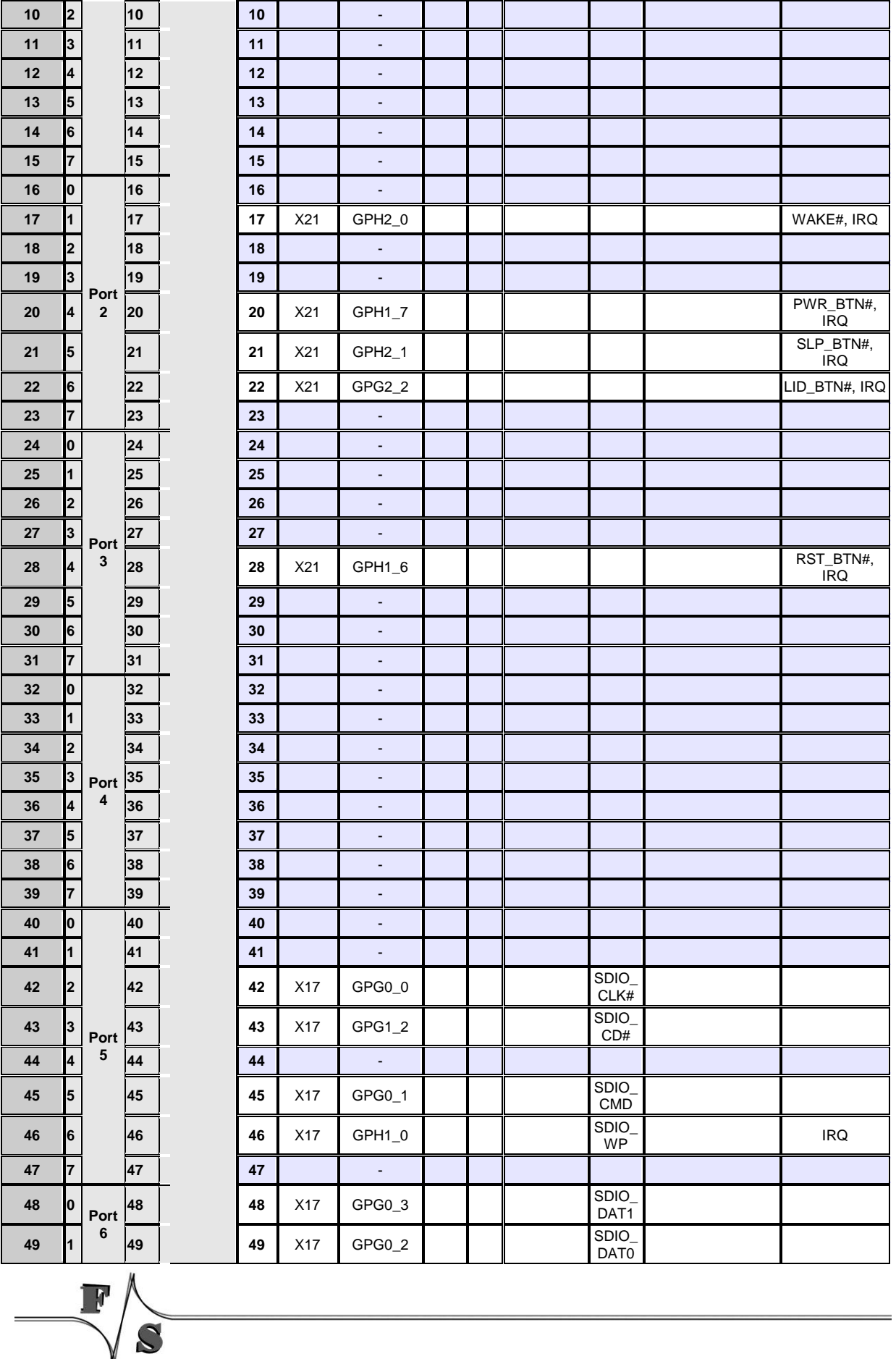

J

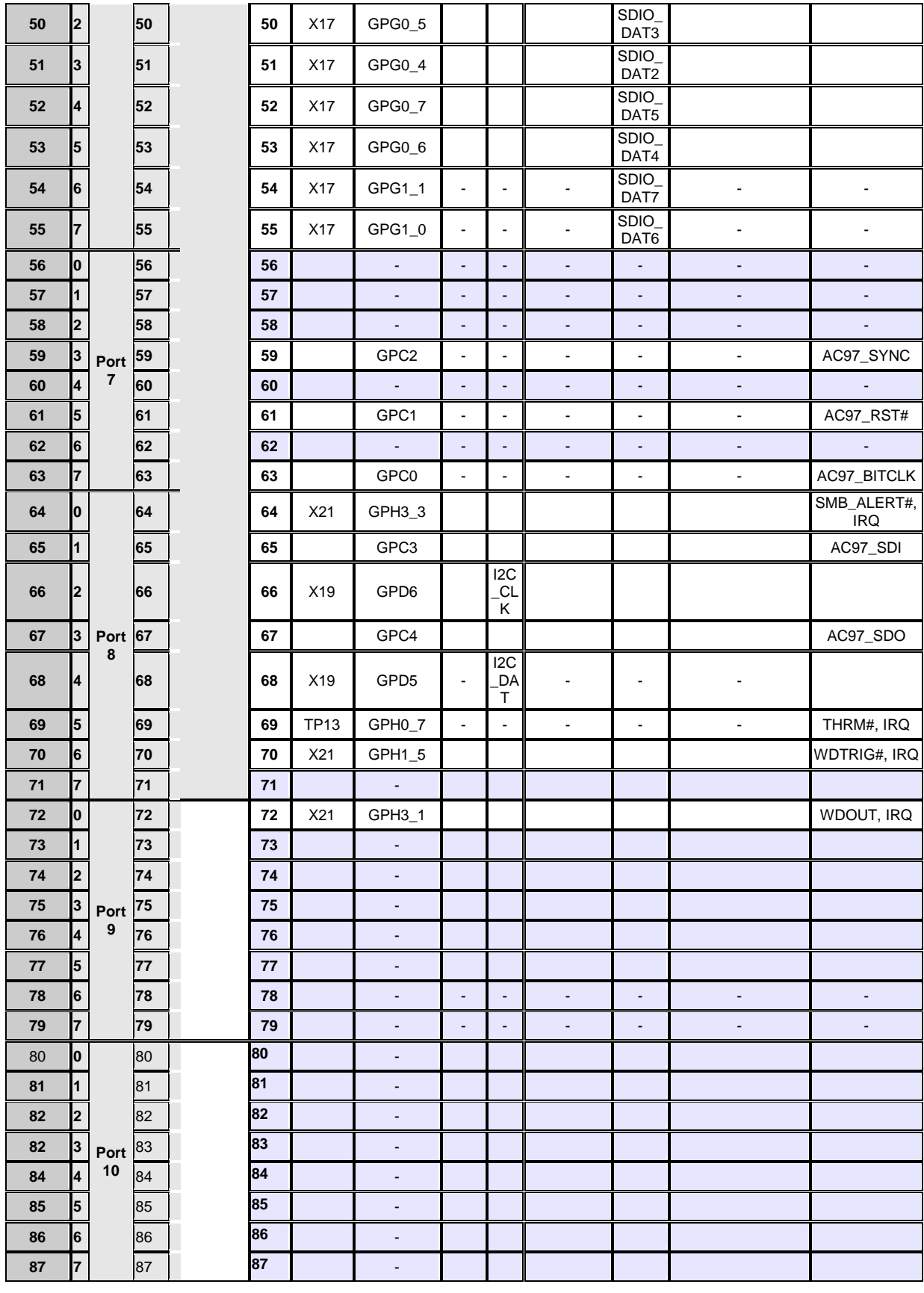

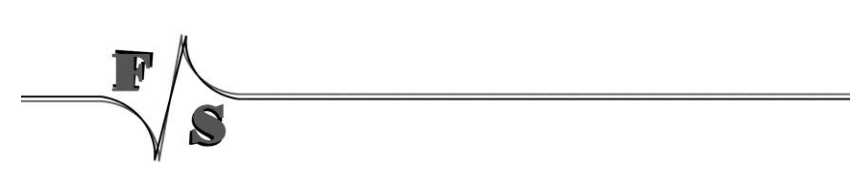

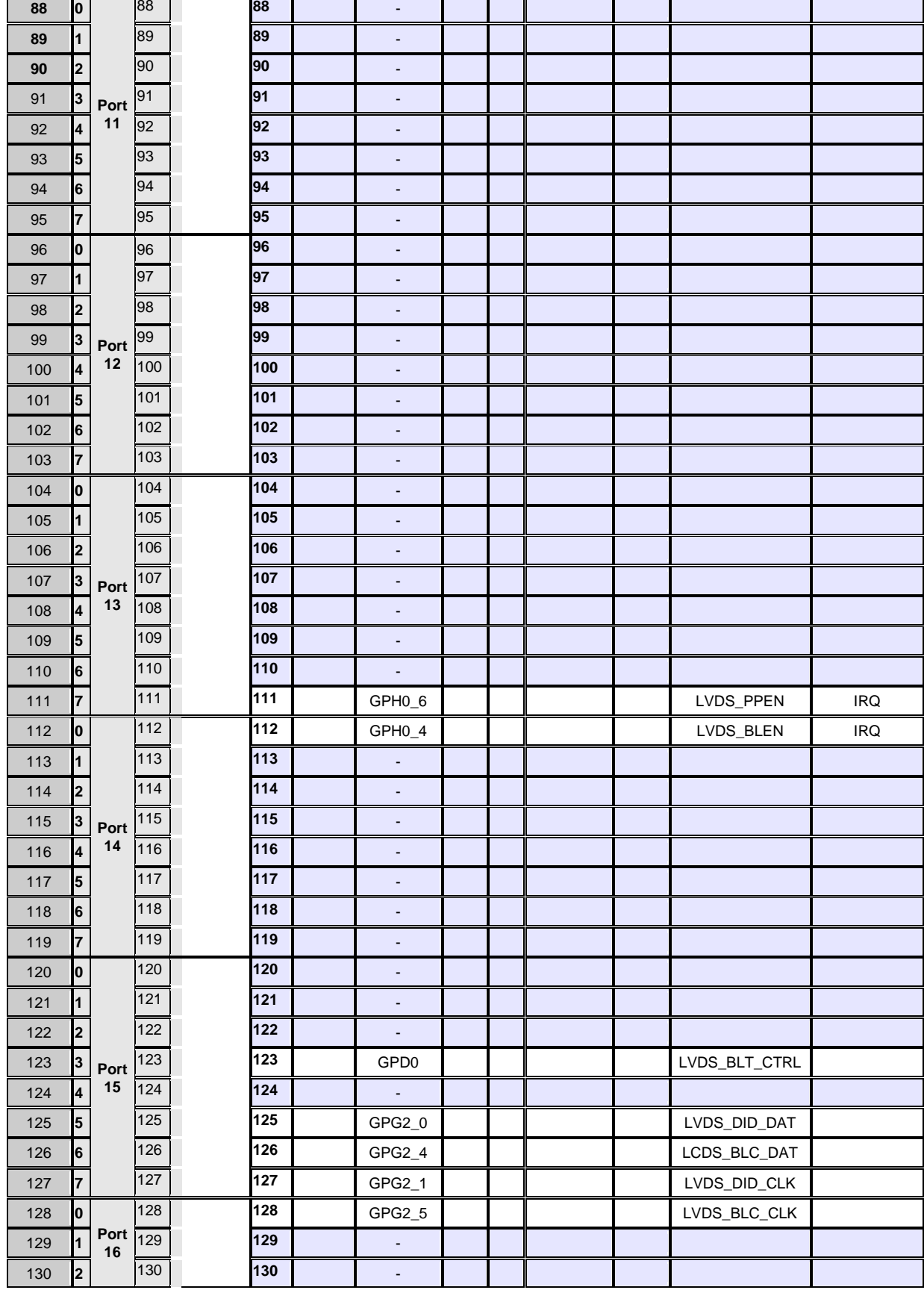

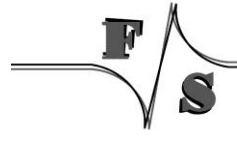

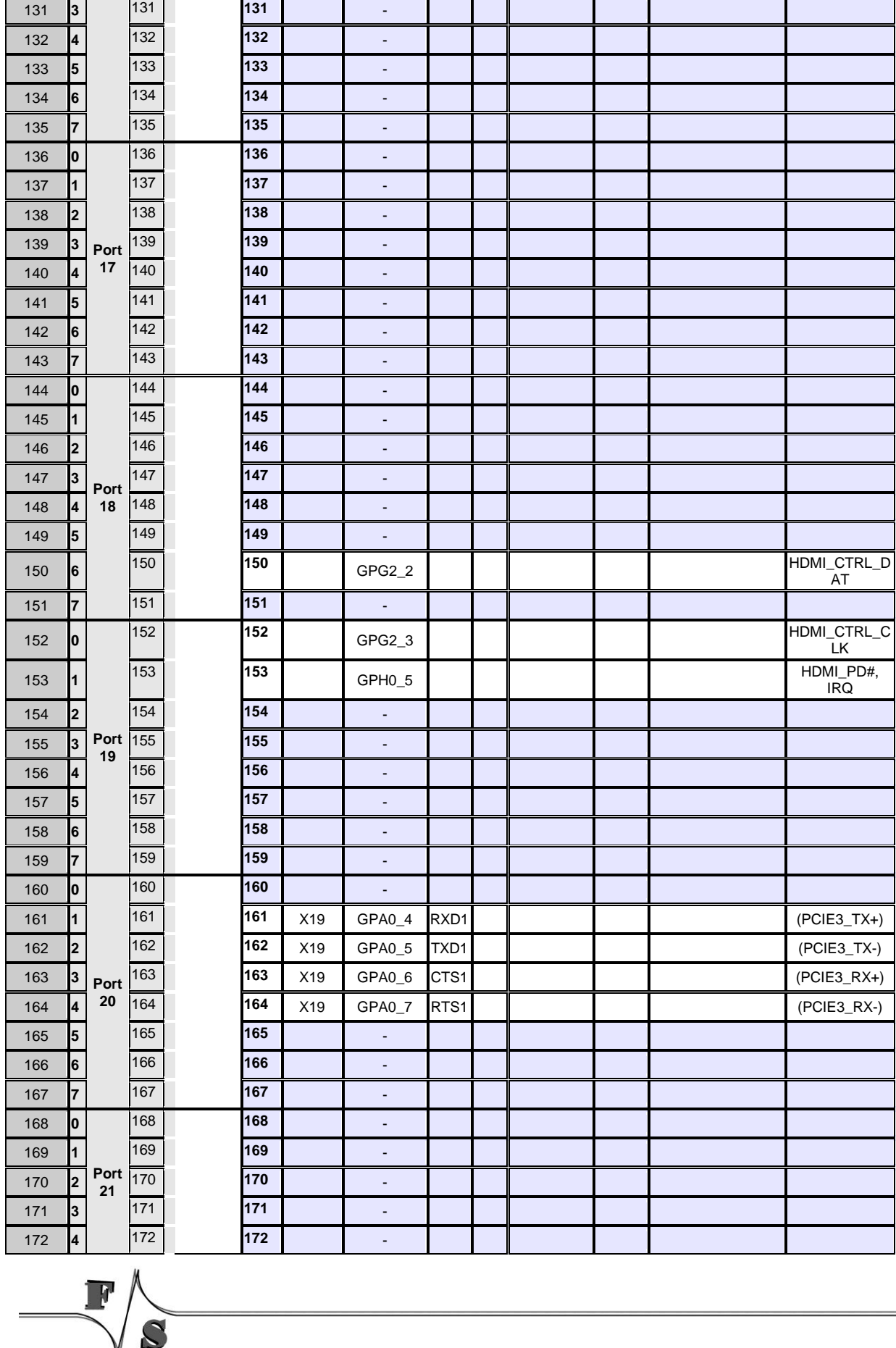

 $\overline{\phantom{a}}$ 

 $\tilde{\boldsymbol{c}}$ 

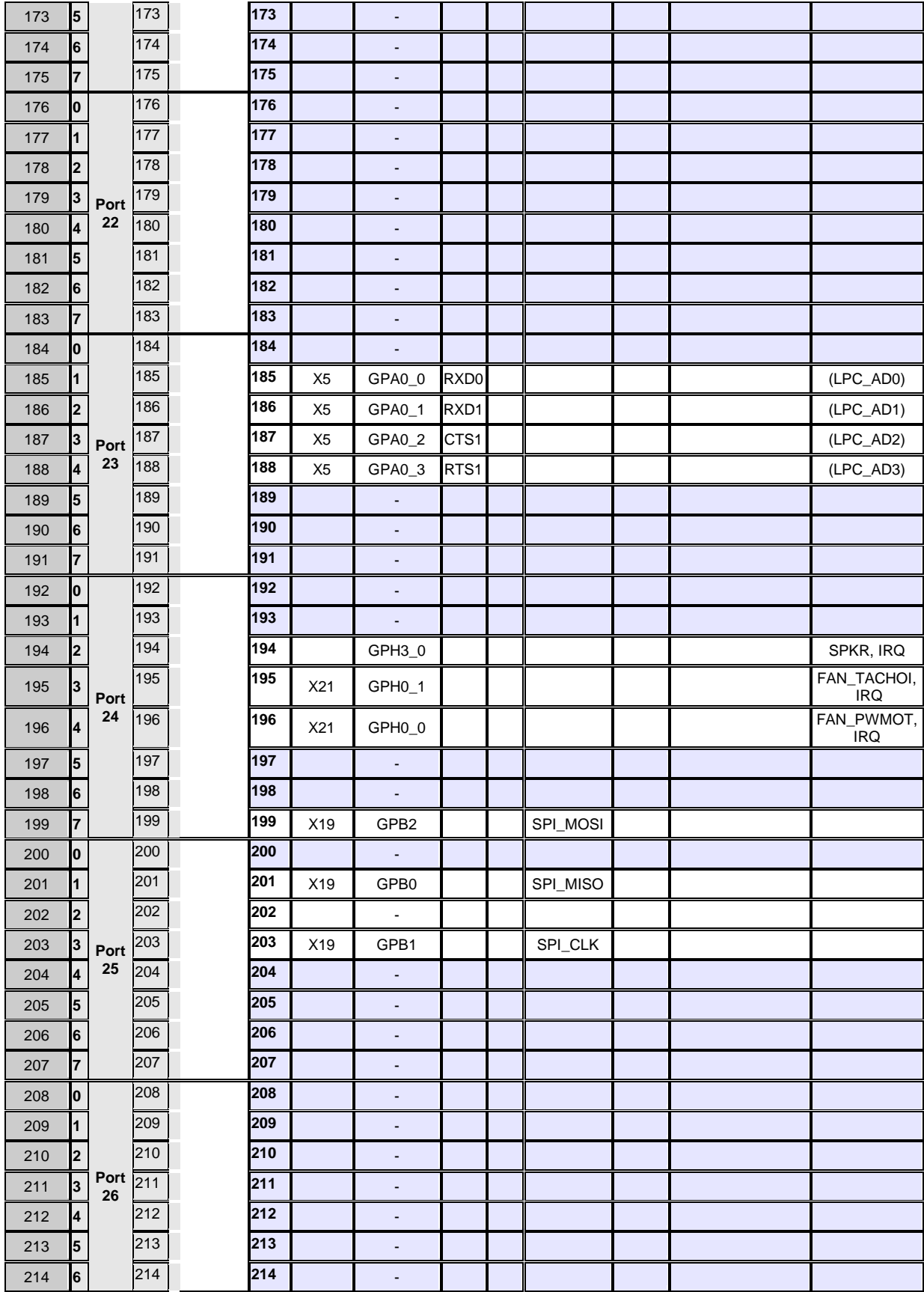

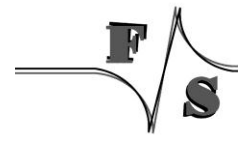

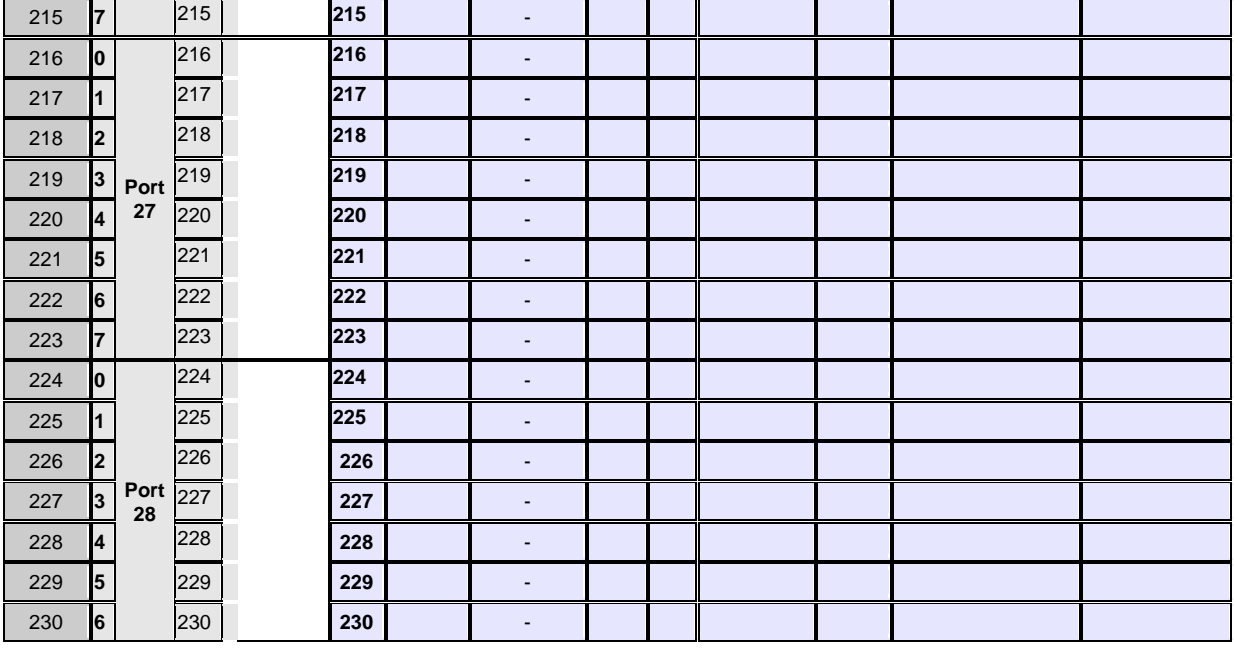

## <span id="page-28-0"></span>**4.3 Port description armStone**

The port numbering of armStone is similar to QBliss. That means port number is equal to pin number of connector "feature connector". That means if you want to use pin 1 as I/O, port number is 1.

The armStone feature connector has a total of 66 pins.

For configuration you can use registry values **UseAsIO***x***/DataDir***x***/DataInit***x*. These values are 32 bit DWORD registry values. Each value (x=A..x=H) configures 4 ports. In contrast to this, you can also use registry values **UseAsIO/DataDir/DataInit** with data type HEX.

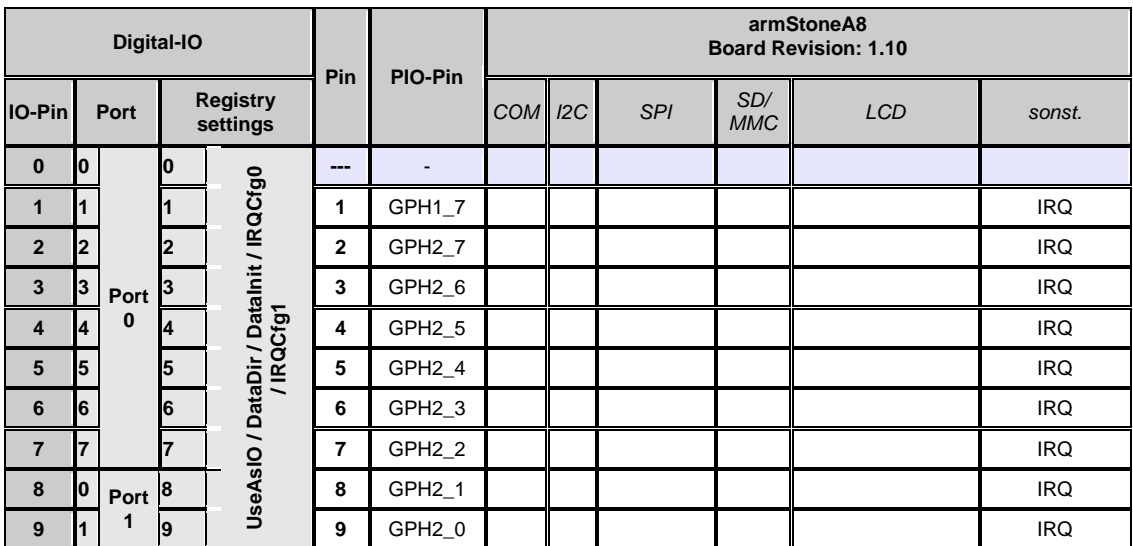

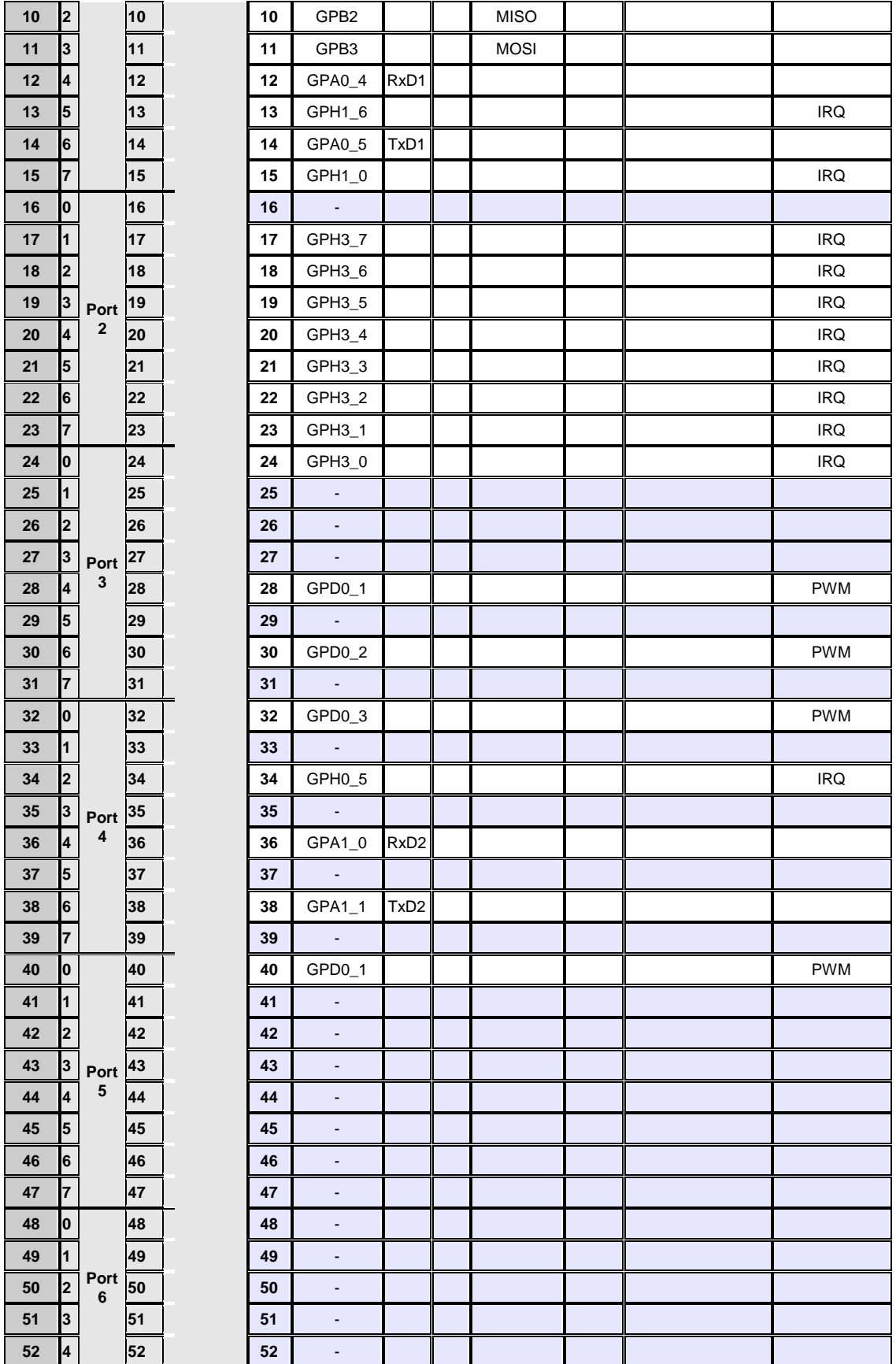

 $\overline{\mathbf{F}}$ 

S

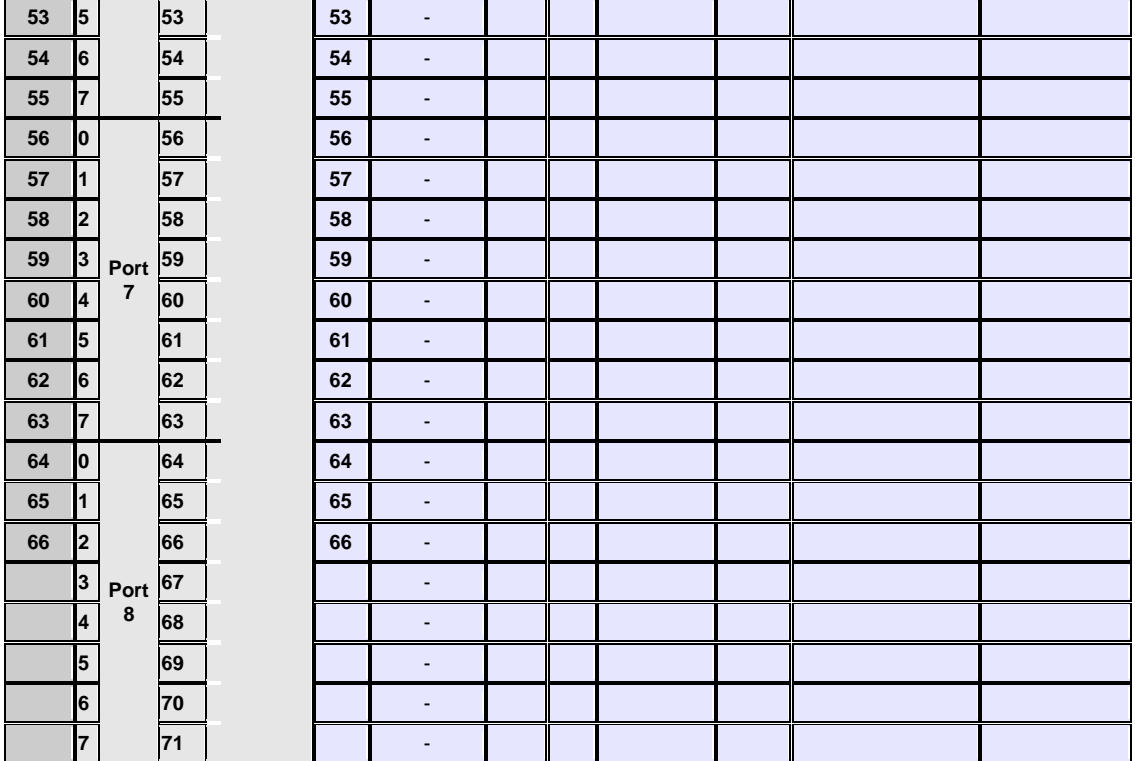

## <span id="page-30-0"></span>**4.4 Port description nanoRISC-A8**

The port numbering of nanoRISC is is the same as for QBlissA8. On nanoRISC port number is equal to pin number. That means if you want to use pin 196 (FAN\_PWMOUT) as I/O, port number is 196.

The nanoRISC connector X1 has a total of 230 pins.

For configuration you can use registry values **UseAsIO***x***/DataDir***x***/DataInit***x*. These values are 32 bit DWORD registry values. Each value (x=A..x=H) configures 4 ports. In contrast to this, you can also use registry values **UseAsIO/DataDir/DataInit** with data type HEX.

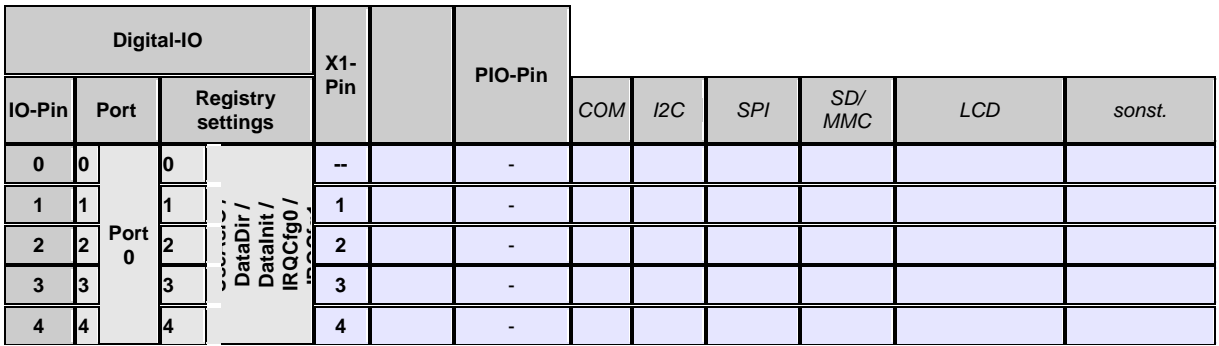

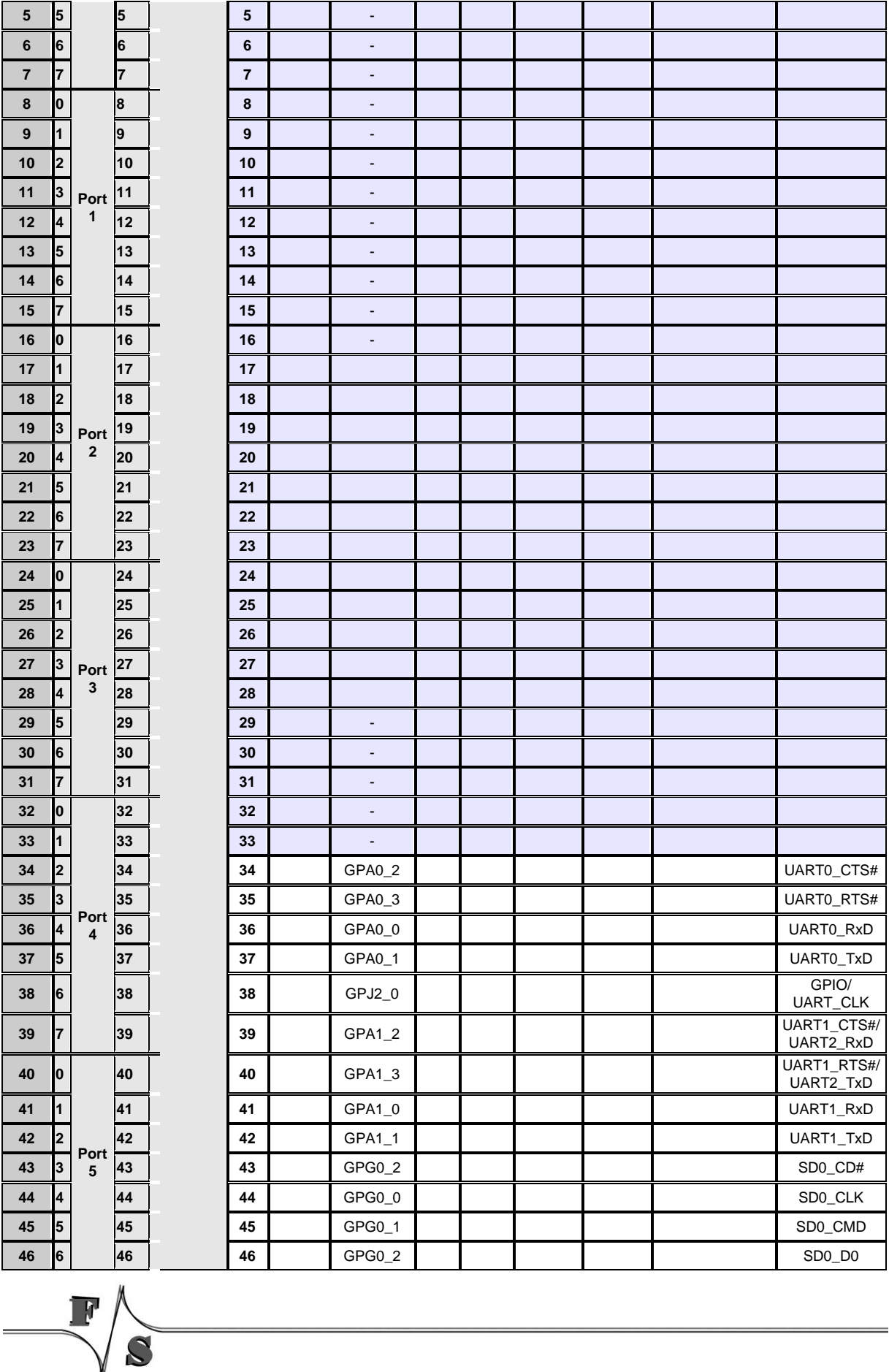

 $\overline{\mathbb{R}}$ 

 $\mathcal{L}_{\mathcal{O}}$ 

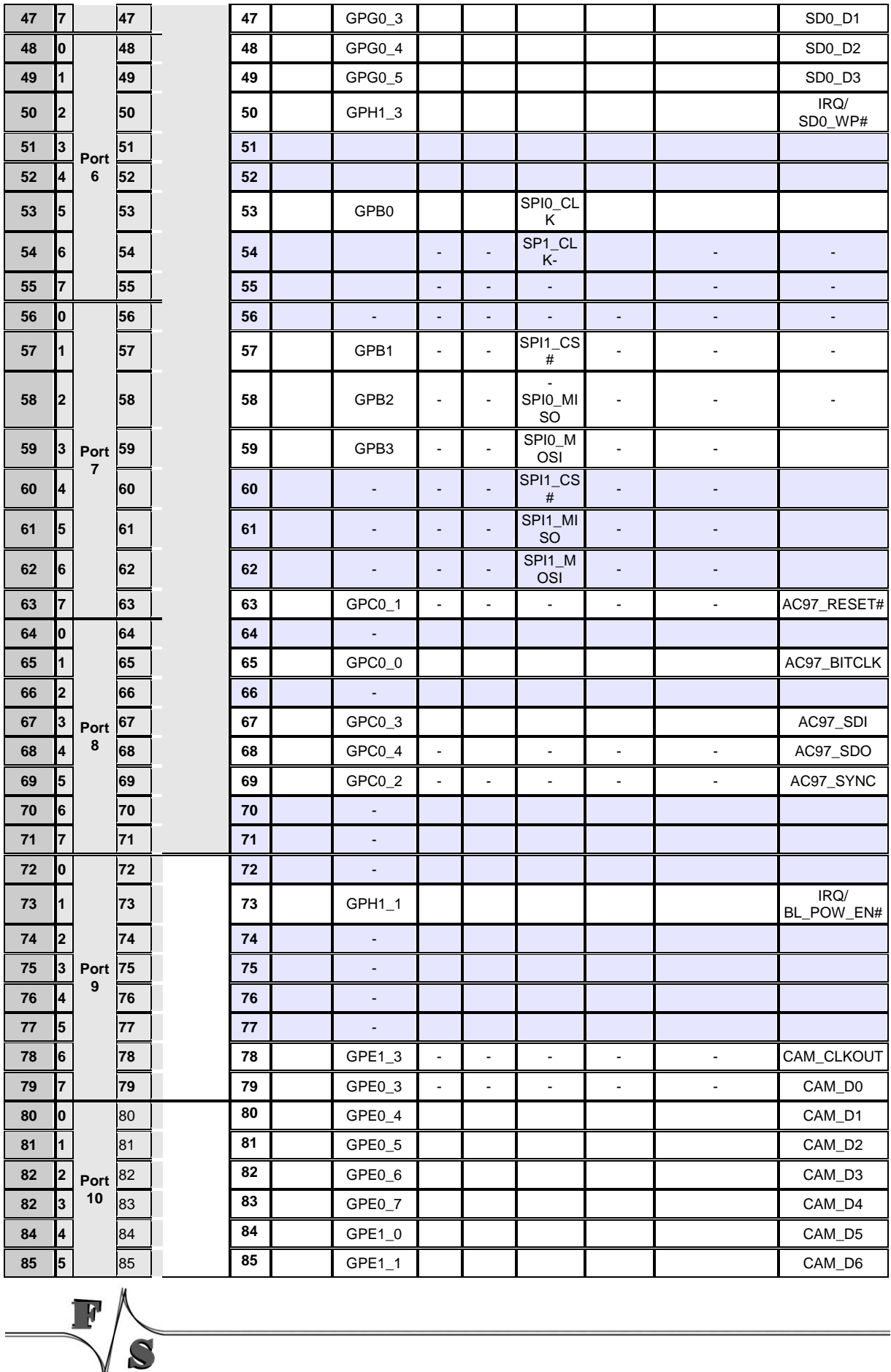

 $\overline{\mathbb{R}}$ 

VO

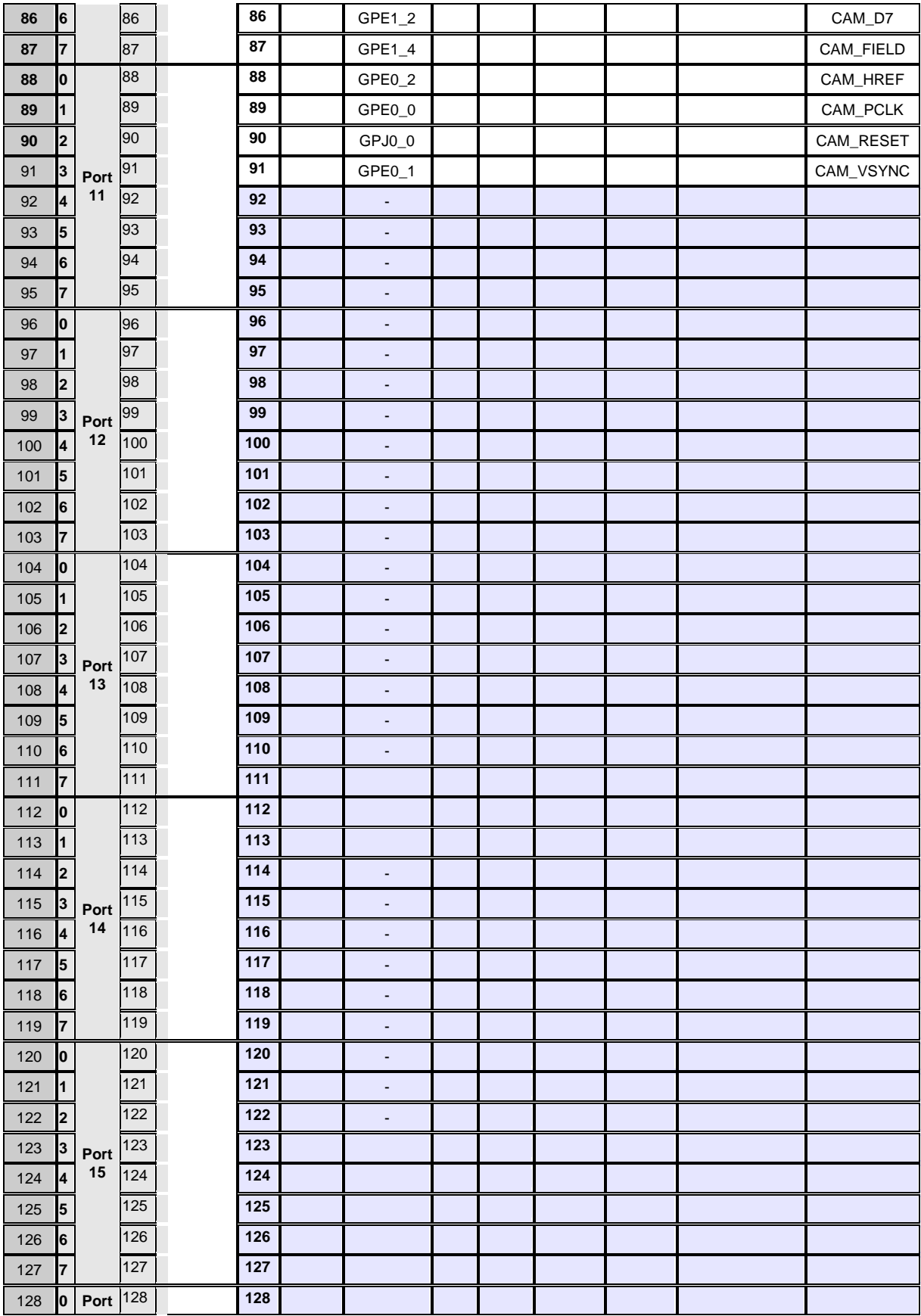

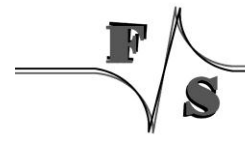

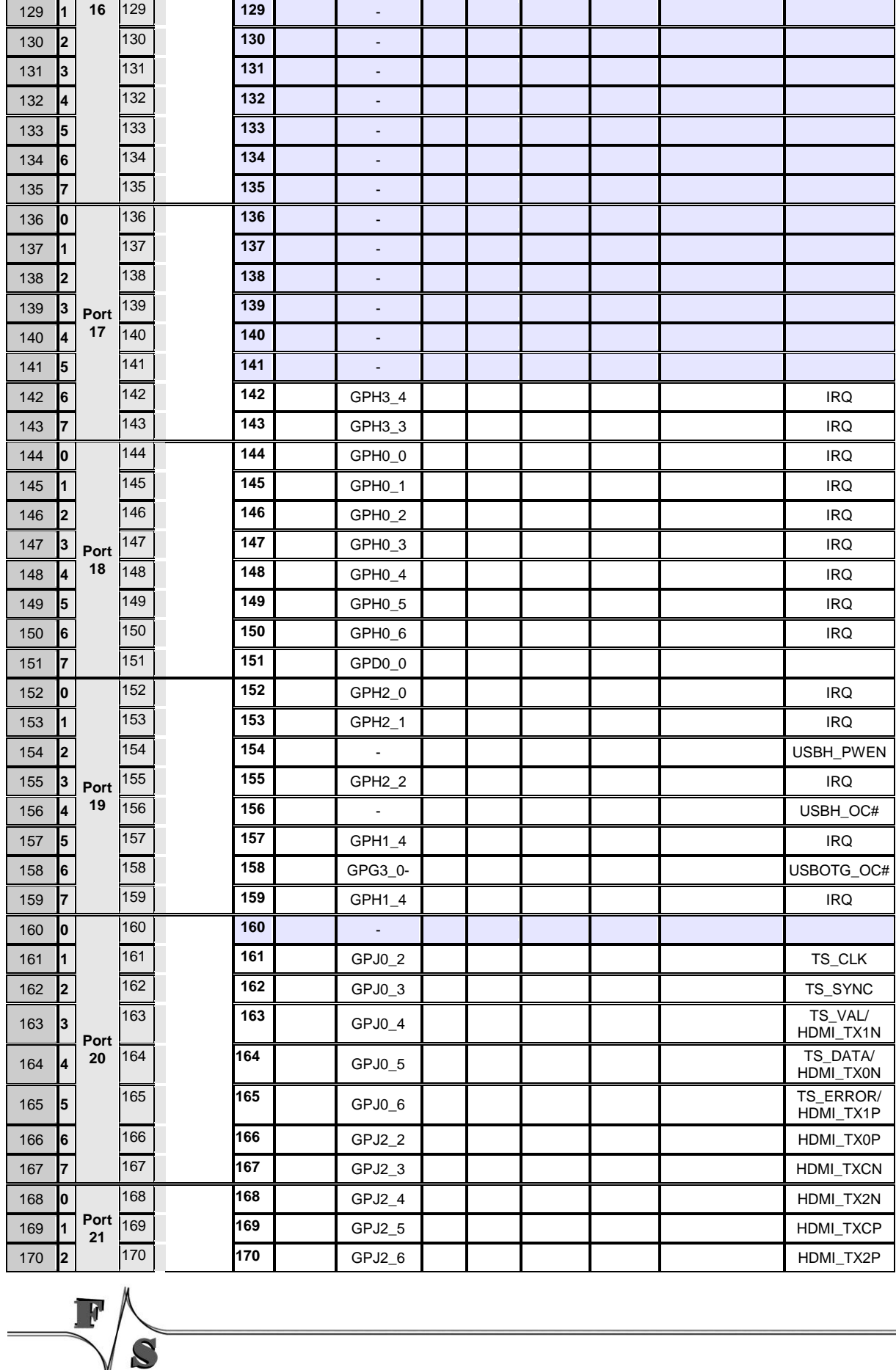

 $\overline{\phantom{a}}$ 

 $\tilde{\boldsymbol{c}}$ 

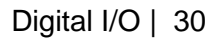

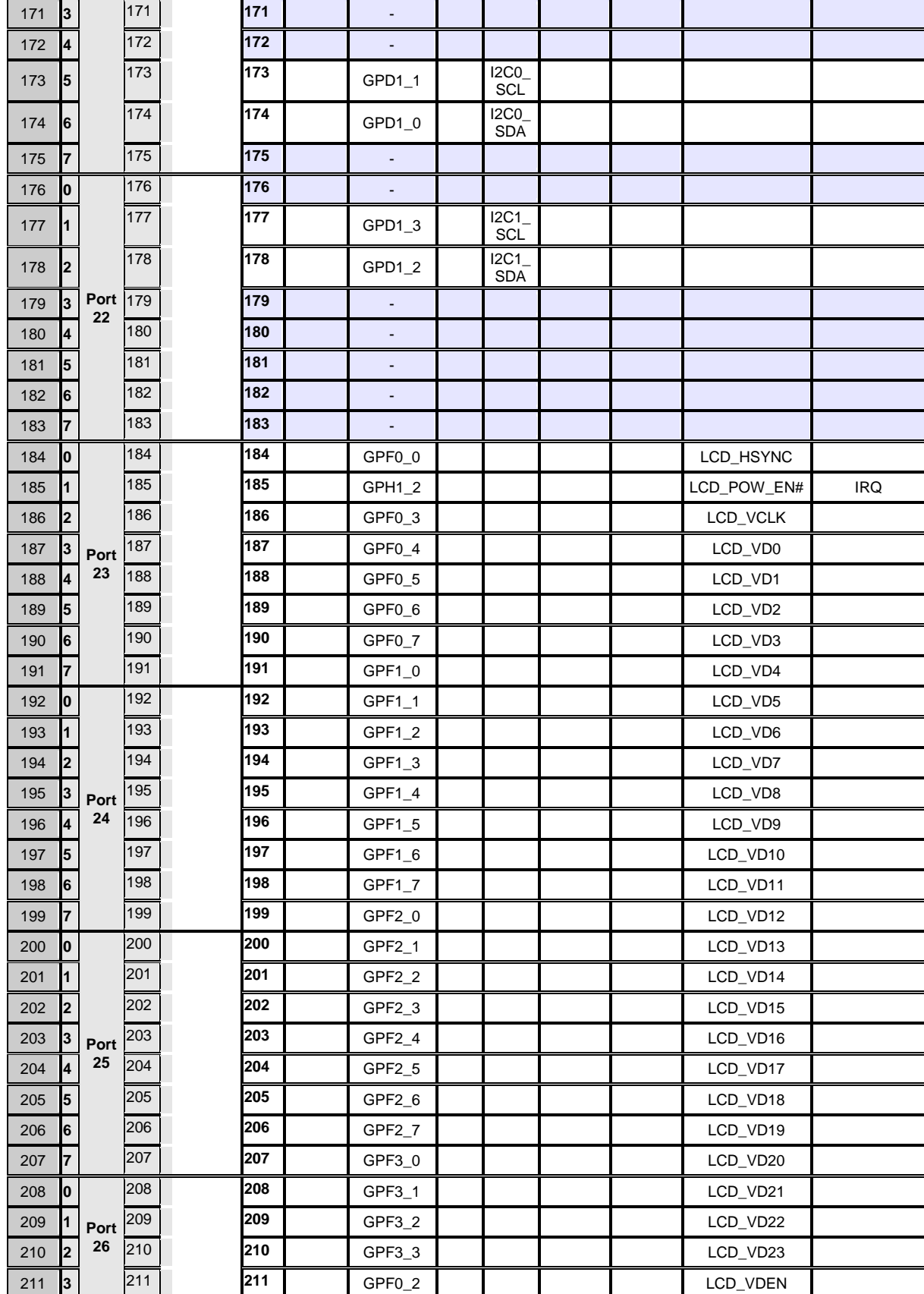

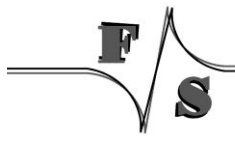
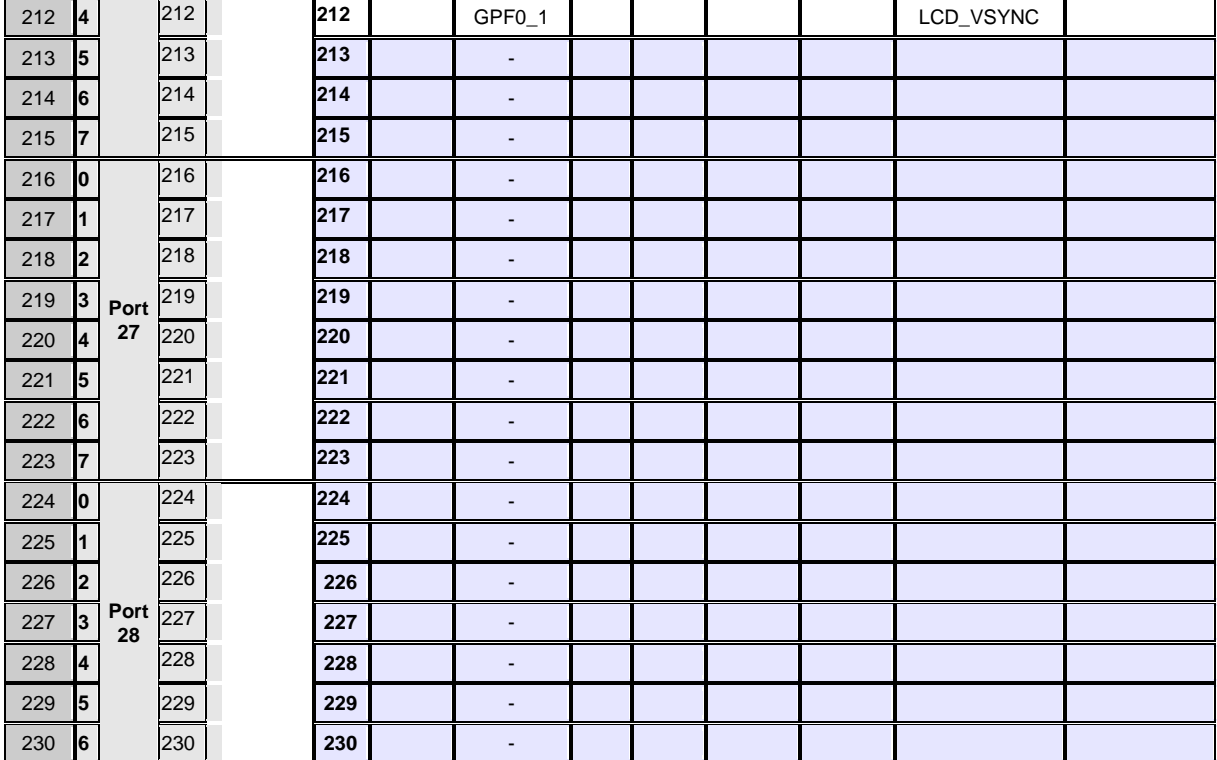

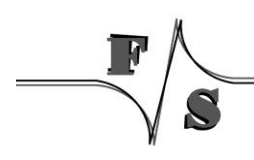

## **4.5 Port description NetDCU14**

The following table is useful if you want to use **UseAsIO***x***/DataDir***x***/DataInit***x*. These values are 32 bit DWORD registry values. Each value (x=A) configures 4 ports. In contrast to this, you can also use registry values **UseAsIO/DataDir/DataInit** with data type HEX.

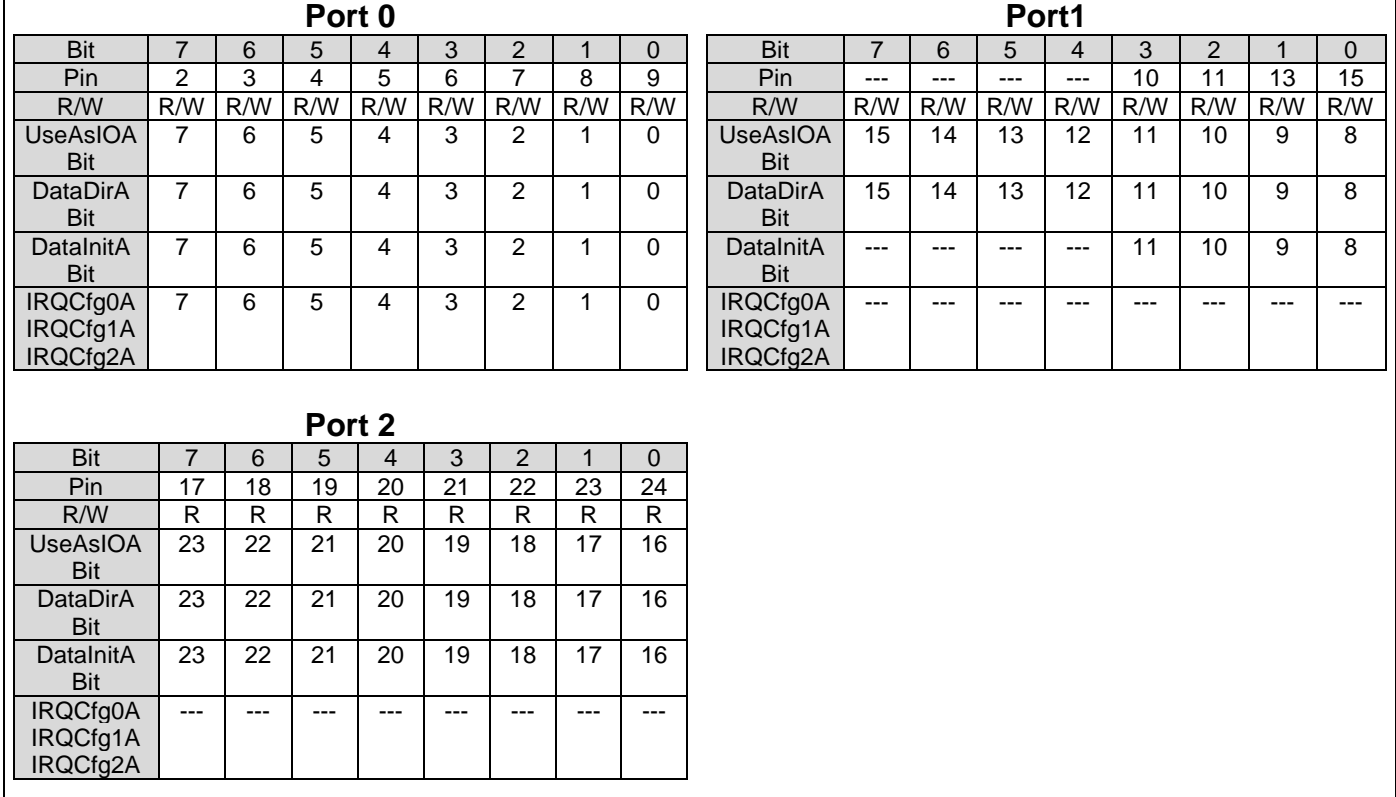

Table 7: Digital I/O - NetDCU14 Port0 - 2

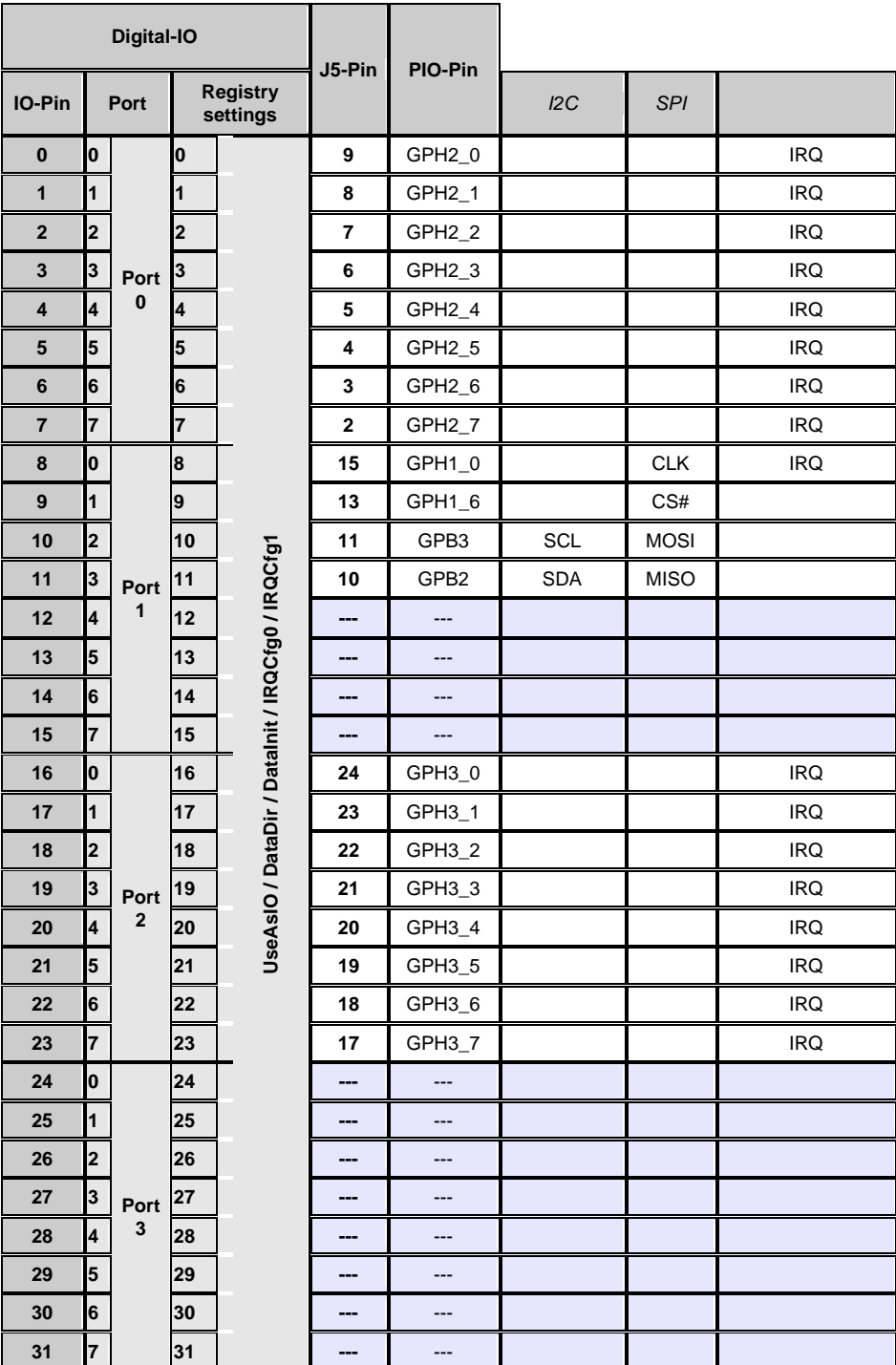

I

 $\ddot{\phantom{0}}$ 

 $\equiv$ 

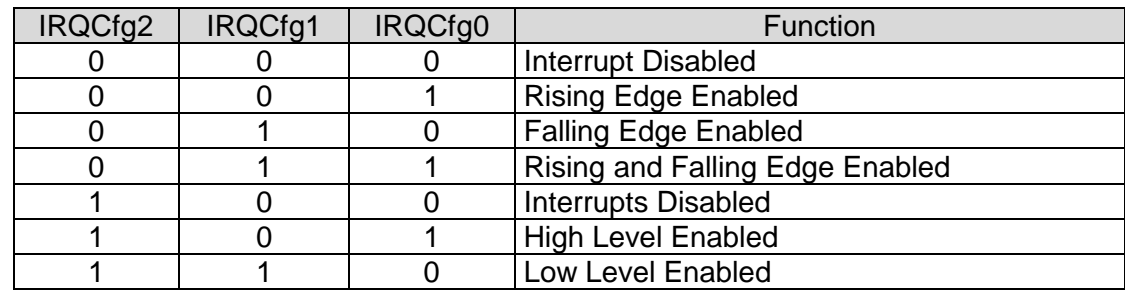

# **4.6 Interrupt configuration**

Table 8: Digital I/O - Interrupt configuration

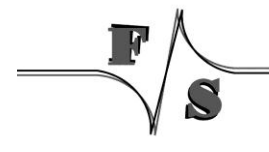

## **4.7 Programming example**

Headerfile:

#include <dio\_sdk.h>

*Listing 7: Digital I/O: Headerfile*

#### **A.** Opening a digital port

```
HANDLE hDIO;<br>hDIO = CreateFile(
                     T("DIO1:"), GENERIC READ|GENERIC WRITE, 0, NULL, OPEN EXISTING,
                     FILE ATTRIBUTE NORMAL, NULL );
if( INVALID_HANDLE_VALUE == hDIO )
{
    ERRORMSG(1,(L"INVALID HANDLE VALUE\r\n"));
     return(FALSE);
}
```
*Listing 8: Digital I/O: Open a port*

#### **B.** Write data to port

```
unsigned char data = 0xAA;
DWORD dwBytesWrite = 1;
WriteFile( hDIO, &data, dwBytesWrite, &dwBytesWrite, NULL );
if( dwBytesWrite != 1 )
{
  ERRORMSG(1,(L"Can not write to DIO1. LE = 0x\frac{8}{x}\sqrt{r\cdot 7}, GetLastError()));
\left| \right|
```
*Listing 9: Digital I/O: write data to port*

#### **C.** Change port

```
/* The following code sets file pointer to 
 * Port 1. After this function you can use 
 * ReadFile() or Write File() to access Port 1 
 */
LONG lDistance = 1;
SetFilePointer( hDIO, lDistance, NULL, FILE BEGIN);
```
*Listing 10: Digital I/O: changing the port*

#### **D.** Get / Set / Clear individual pin

```
DWORD dwOutCount = 0;DWORD dwPin = 7;
BYTE byPinLevel = 0xAA;
/* 
 * Get level of pin.<br>* dwPin = pin of in
 * dwPin = pin of interest (7 for GPIO7 which is Pin#2 on J5) = input parameter.<br>* byPinIevel = level of pin = output parameter 0 = 0V 1 = 3.3V
         byPinLevel = level of pin = output parameter. 0 = 0V, 1 = 3.3V*/
DeviceIoControl(g_hDio, IOCTL_DIO_GET_PIN, &dwPin, sizeof(BYTE), &byPinLevel, sizeof(BYTE),
                    \overline{\text{adv}}OutCount, \overline{\text{NULL}};
DeviceIoControl(g_hDio, IOCTL_DIO_SET_PIN, &dwPin, sizeof(BYTE), NULL, 0, &dwOutCount, NULL);
DeviceIoControl(g_hDio, IOCTL_DIO_CLR_PIN, &dwPin, sizeof(BYTE), NULL, 0, &dwOutCount, NULL);
                                                                             Listing 11: Digital I/O: Access individual pin
```
**E.** Using Interrupts (use dio\_sdk.h):

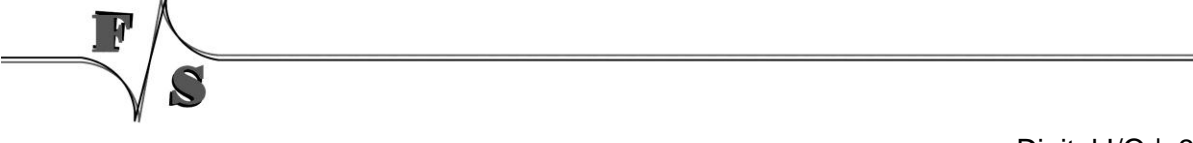

```
/* Open the digitalio port */
HANDLE hDIO = CreateFile( T("DIO1:"), GENERIC WRITE|GENERIC READ, 0, NULL, OPEN EXISTING
                                     , FILE_ATTRIBUTE_NORMAL, NULL );
//Add error handling here
/* 
 * WAITIRQ.dwPin = pin number to use as irq. 
 * I.e.: GPIO2 = PIN44 = IO15, dwPin must set to 15
 * WAITIRQ.dwTimeout = Timeout in ms to wait for irq. 
 * Used for IOCTL DIO WAIT IRQ.
 */
WAITIRQ cWaitIrq[2];
cWaitIrq[0] .dwPin = 15;cWaitIrq[0].dwTimeout = 20000;cWaitIrq[1].dwPin = 16;cWaitIrq[1].dwTimeout = 20000;
/* Request a sysintr */DeviceIoControl(hDIO,IOCTL_DIO_REQUEST_IRQ, &cWaitIrq[0].dwPin, sizeof(DWORD), NULL
                                                , 0, NULL, NULL);
/* Wait for a sysintr */
DWORD dwWaitRes = -1; /* Return value that
                                 * indicates the event result. 
                                * WAIT_OBJECT_0, 
                                * WAIT_ABANDONED, 
                                 * WAIT_TIMEOUT */
DeviceIoControl(hDIO, IOCTL DIO WAIT IRQ, &cWaitIrq[0], sizeof(WAITIRQ), &dwWaitRes
                                        , sizeof(DWORD), NULL, NULL );
/* Call InterruptDone on a sysintr */
DeviceIoControl(hDIO,IOCTL_DIO_DONE_IRQ, &cWaitIrq[0].dwPin, sizeof(DWORD), NULL, 0
                                         , NULL, NULL );
/* Release a sysintr */
DeviceIoControl(hDIO,IOCTL_DIO_RELEASE_IRQ, &cWaitIrq[0].dwPin, sizeof(DWORD), NULL, 0
                                                , NULL, NULL );
/* Close the digitalio port */
CloseHandle(hDIO);
                                                                    Listing 12: Digital I/O: Using Interrupts
```
#### **F.** Closing port

CloseHandle(hDIO);

*Listing 13: Digital I/O: Closing port*

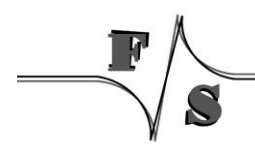

# **5 Driver for Serial I/O (UART)**

### **Implemented on: PM6,PM7A,QA8,ASA8,ND14,NRA8**

PicoMOD has a maximum of four serial ports (UART). QBliss has a maximum of two serial ports (UART). armStone has a maximum of 3 serial ports. Following there is an explanation of settings not available in the standard Windows CE driver.

Installation of the driver is done by setting some registry values under the following registry key:

```
[HKLM\Drivers\BuiltIn\Serial1]
[HKLM\Drivers\BuiltIn\Serial2]
[HKLM\Drivers\BuiltIn\Serial3]
[HKLM\Drivers\BuiltIn\Serial4]
```
Settings:

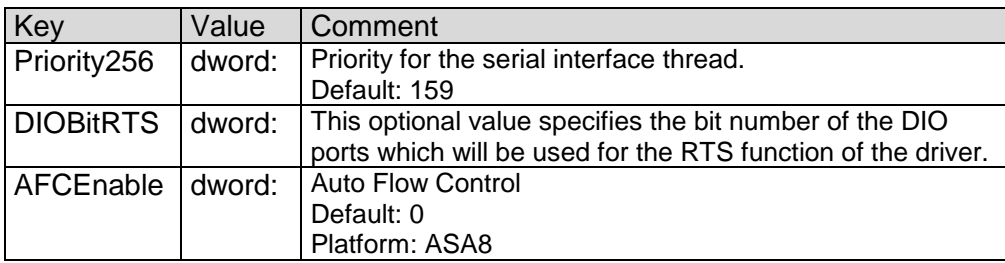

Table 9: UART - Registry settings

### **Remark:**

The driver support RTS\_CONTROL\_TOGGLE. This function and the RTS pin can be used for RS485 interface.

## **5.1 Auto Flow Control (AFC)**

In AFC, the nRTS signal depends on the condition of the receiver, whereas the nCTS signals control the operation of transmitter. The UART's transmitter transfers the data to FIFO if nCTS signals are activated (in AFC, nCTS signals means that other UART's FIFO is ready to receive data). Before UART receives data, the nRTS signals must be activated if its receive FIFO has more than 2-byte as spare. The nRTS signals must be inactivated if its receive FIFO has less than 1-byte as spare (in AFC, the nRTS signals means that its own receive FIFO is ready to receive data).

# **6 Matrix-Keyboard**

#### **Implemented on: PM6,PM7,PM7A,QA8,ASA8,ND14,NRA8**

It is possible to connect a matrix keyboard to the board. Matrix keyboard could be also an easy way to configure a pin as input and get a key down event when the pin toggles from high to low. The organization of this keyboard is very flexible. You can use a maximum of 16 (rows) \* 16 (columns) + 32 (static keys). So you can connect 256+32 keys. All inputs must connect with resistors to 3.3 Volt. The driver polls the keyboard every 20 ms. In the case a key is pressed, the driver reads the scan code and saves the value. After additional 20 ms it checks the scan code. If the scan code is unchanged the scan code will be transformed with the information stored in the mapping table in a PS2 keyboard scan code. The routing of this keyboard code is the same as the one from a PS2 keyboard. The mapping table for converting a scan code in an PS2 keyboard code is stored in the registry.

The settings which influence the driver are stored under key:

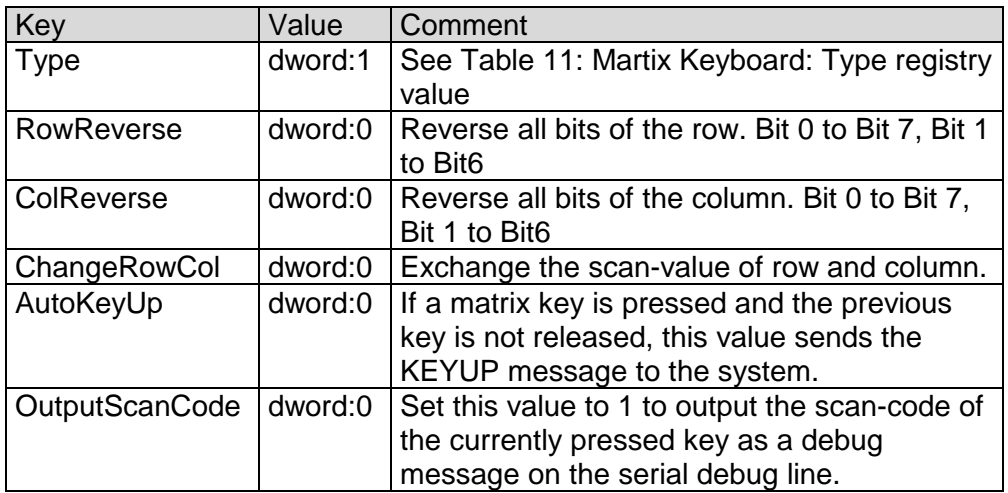

[HKLM\HARDWARE\DEVICEMAP\KEYBD\MATRIX]

Table 10: Matrix Keyboard: Registry settings

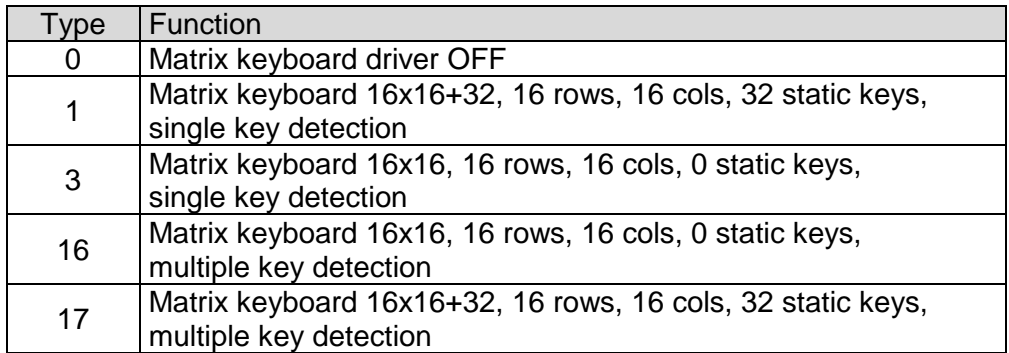

Table 11: Martix Keyboard: Type registry value

<span id="page-44-0"></span>The organization of the columns is done under the following registry key:

[HKLM\HARDWARE\DEVICEMAP\KEYBD\MATRIX\COLS]

| Key           | Value  | Comment                                                                                                    |
|---------------|--------|----------------------------------------------------------------------------------------------------|
| <b>IOCol0</b> | Dword: | Number of IO-Pin Pin (see Chapter 4 Digital I/O) you<br>want use for column 0.<br>See Table 19: Matrix Keyboard: Connector J1 |
|               |        |                                                                                                    |
| IOColn        | Dword: | Number of IO you want use for last column.<br>See Table 19: Matrix Keyboard: Connector J1                                     |

Table 12: Matrix Keyboard: Cols registry values

Please do not add other registry values to this key, because amount of values is directly used for amount of columns.

The organization of the rows is done under the following registry key:

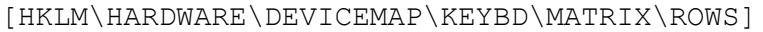

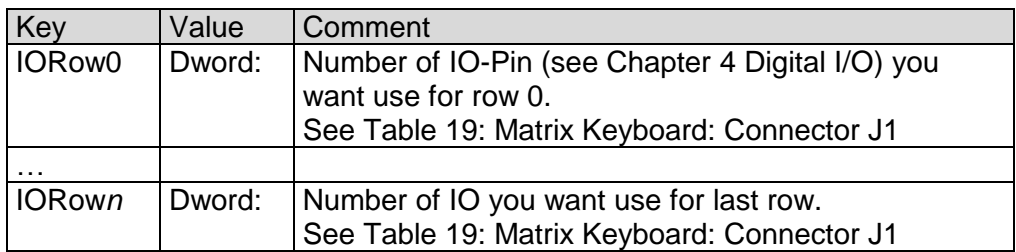

Table 13: Matrix Keyboard: Rows registry values

Please do not add other registry values to this key, because amount of values is directly used for amount of rows.

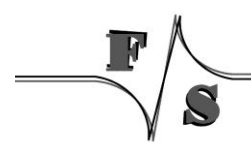

Matrix-Keyboard | 40

The organization of the static keys is done under the following registry key:

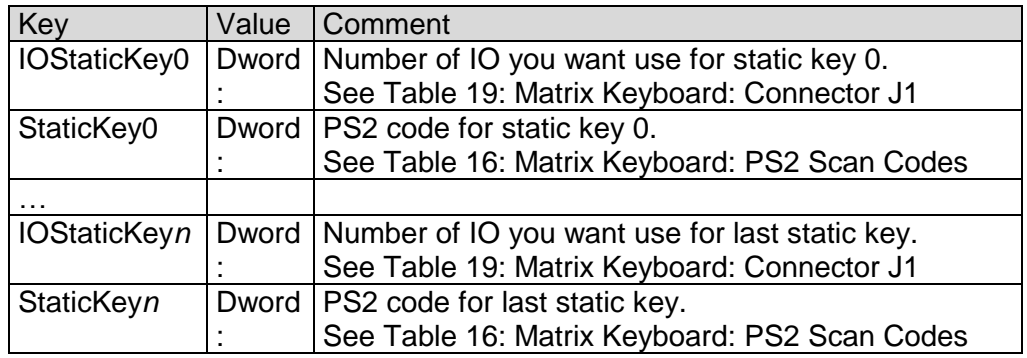

[HKLM\HARDWARE\DEVICEMAP\KEYBD\MATRIX\STATIC]

Table 14: Matrix Keyboard: Static registry values

You have to add two registry values for each static key. Please do not add other registry values to this key, because amount of values is directly used for amount of static keys. It's also possible to use this driver without matrix keys. I.e. if you have only a small number of keys you can configure the driver like shown in *Example2*. This could be also a good alternative to using digital IO driver. Especially with .NET framework because you get changes to the IO in the way of key strokes and have not poll to driver. Mapping of matrix keys to PS2 values are stored under

[HKLM\HARDWARE\DEVICEMAP\KEYBD\MATRIX\MAP]

Under \MAP you can make settings in the following form:

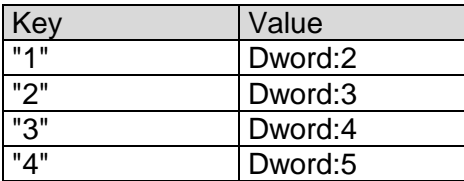

Table 15: Matrix Keyboard: Map registry value

The value under Key (string!) is the scan code from the matrix keyboard. The range of this value is from 1 to 127 and must be given in decimal format. The value must be in hexadecimal form. In the above example you send the PS2-Code 2 if you press the matrix key 1.

### **PS2 Scan Codes:**

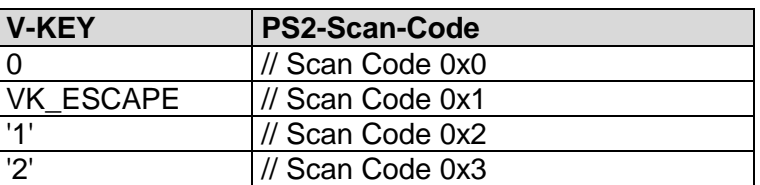

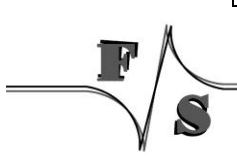

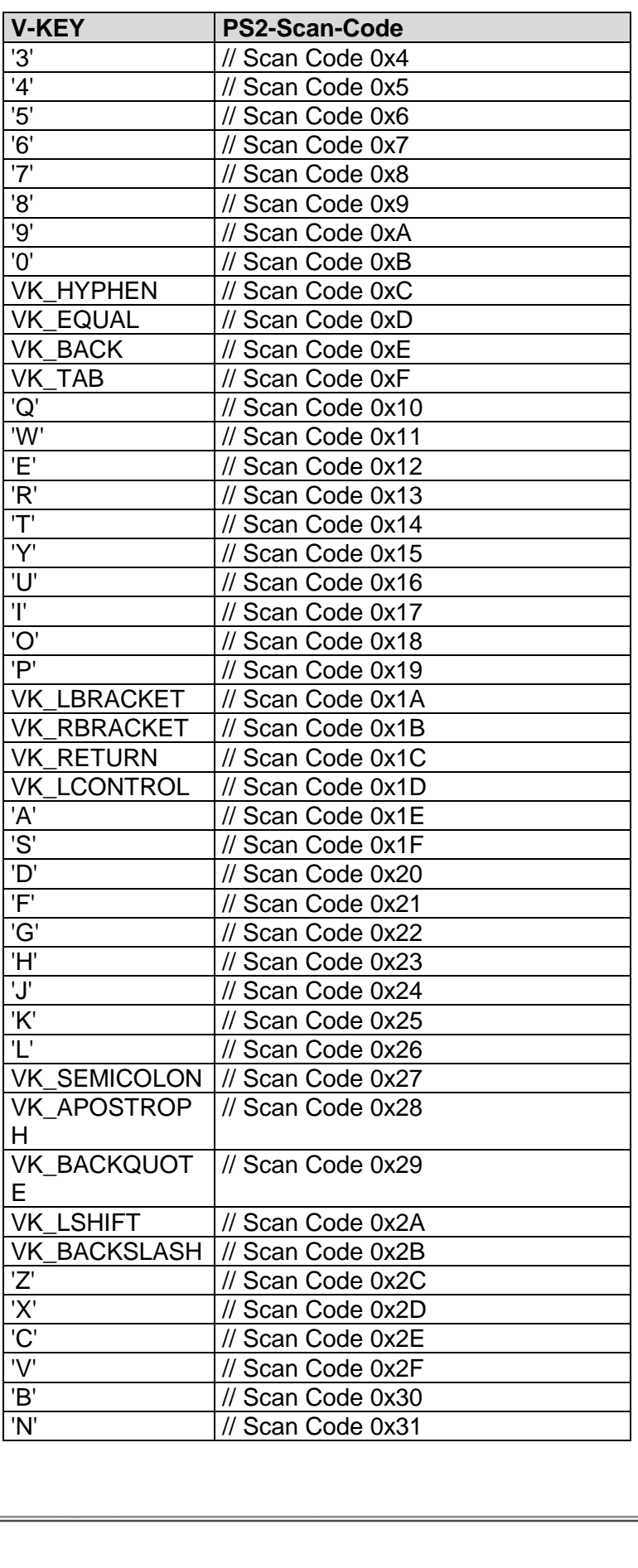

 $\overline{\phantom{a}}$ 

J

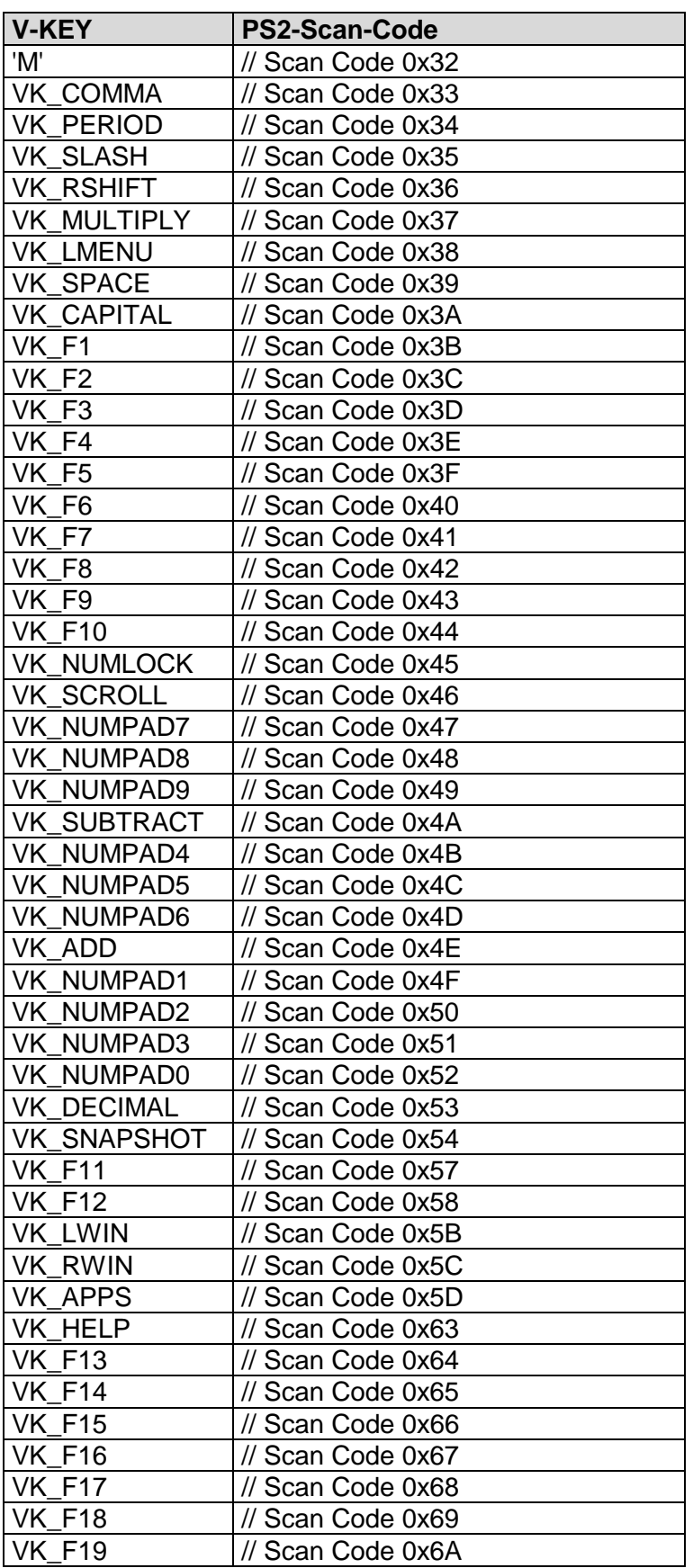

 $\overline{\phantom{a}}$ 

 $\mathbf{v}$ 

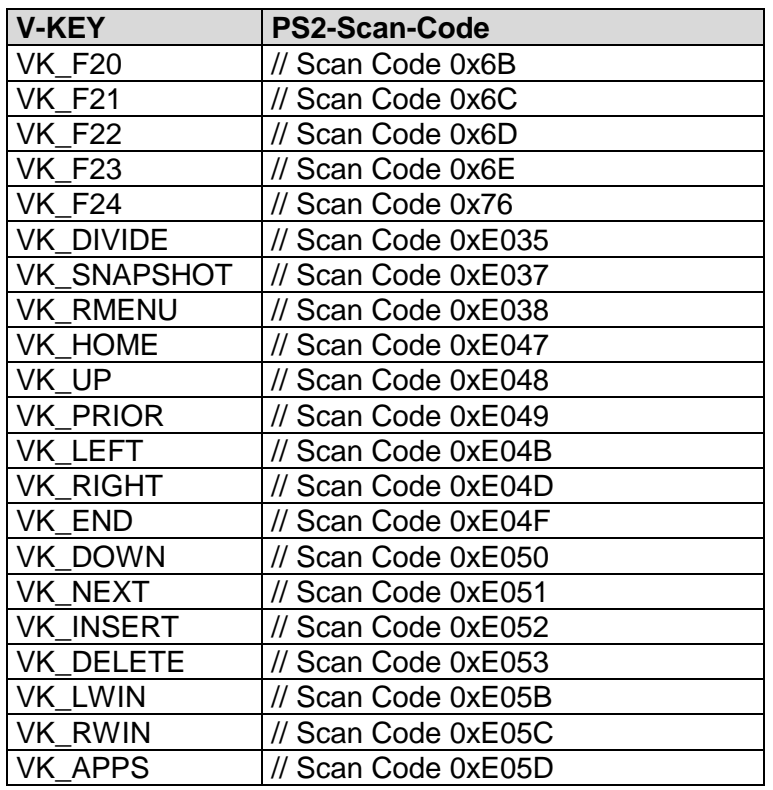

Table 16: Matrix Keyboard: PS2 Scan Codes

### <span id="page-48-0"></span>**Scan codes matrix 8x8:**

 $\frac{1}{2}$ 

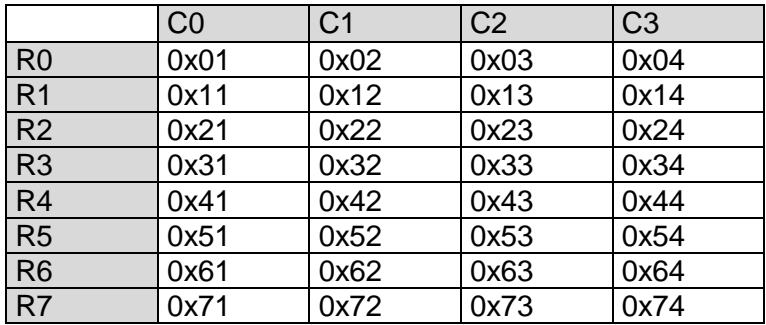

Table 17: Matrix Keyboard: Scan Codes matrix 8x8 C0 – C3

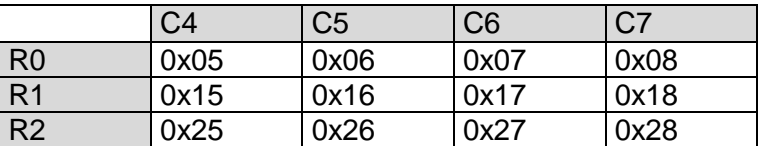

| R <sub>3</sub> | 0x35 | 0x36 | 0x37 | 0x38 |
|----------------|------|------|------|------|
| R <sub>4</sub> | 0x45 | 0x46 | 0x47 | 0x48 |
| R <sub>5</sub> | 0x55 | 0x56 | 0x57 | 0x58 |
| R <sub>6</sub> | 0x65 | 0x66 | 0x67 | 0x68 |
| R <sub>7</sub> | 0x75 | 0x76 | 0x77 | 0x78 |

Table 18: Matrix Keyboard: Scan Codes matrix 8x8 C4 – C7

### **Note:**

This is an example configuration. The amount of columns and rows is not fixed.

### **PicoMOD Connector J1:**

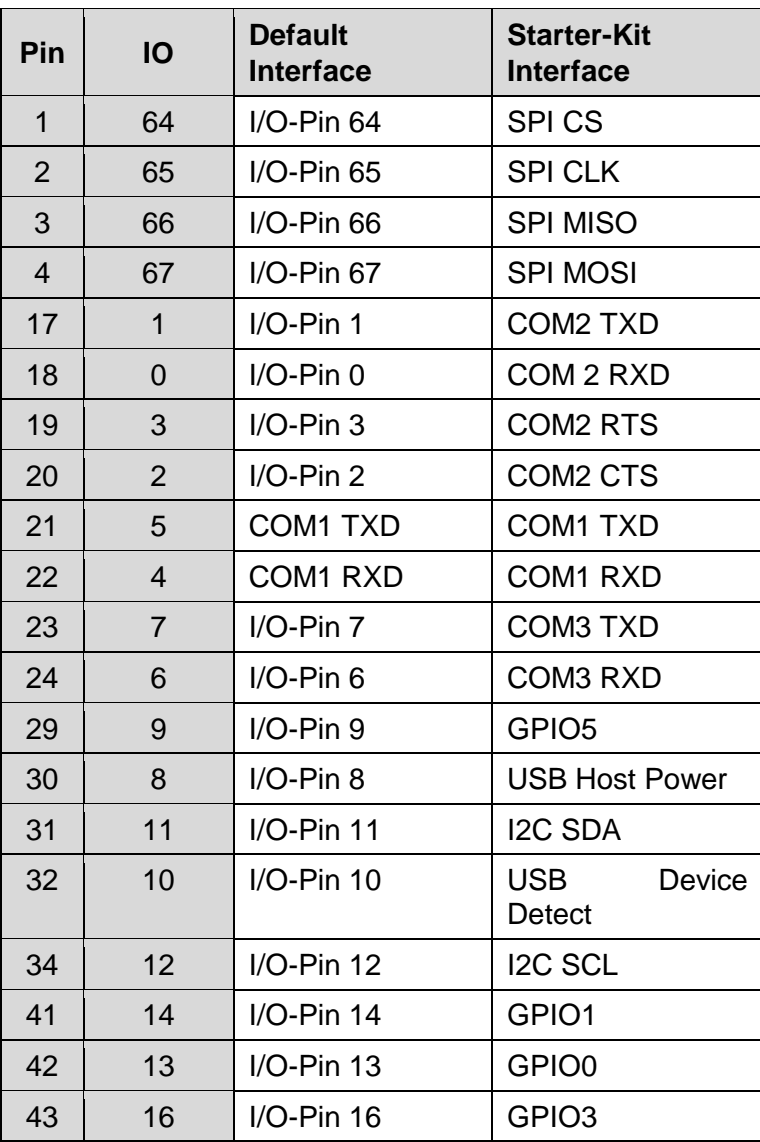

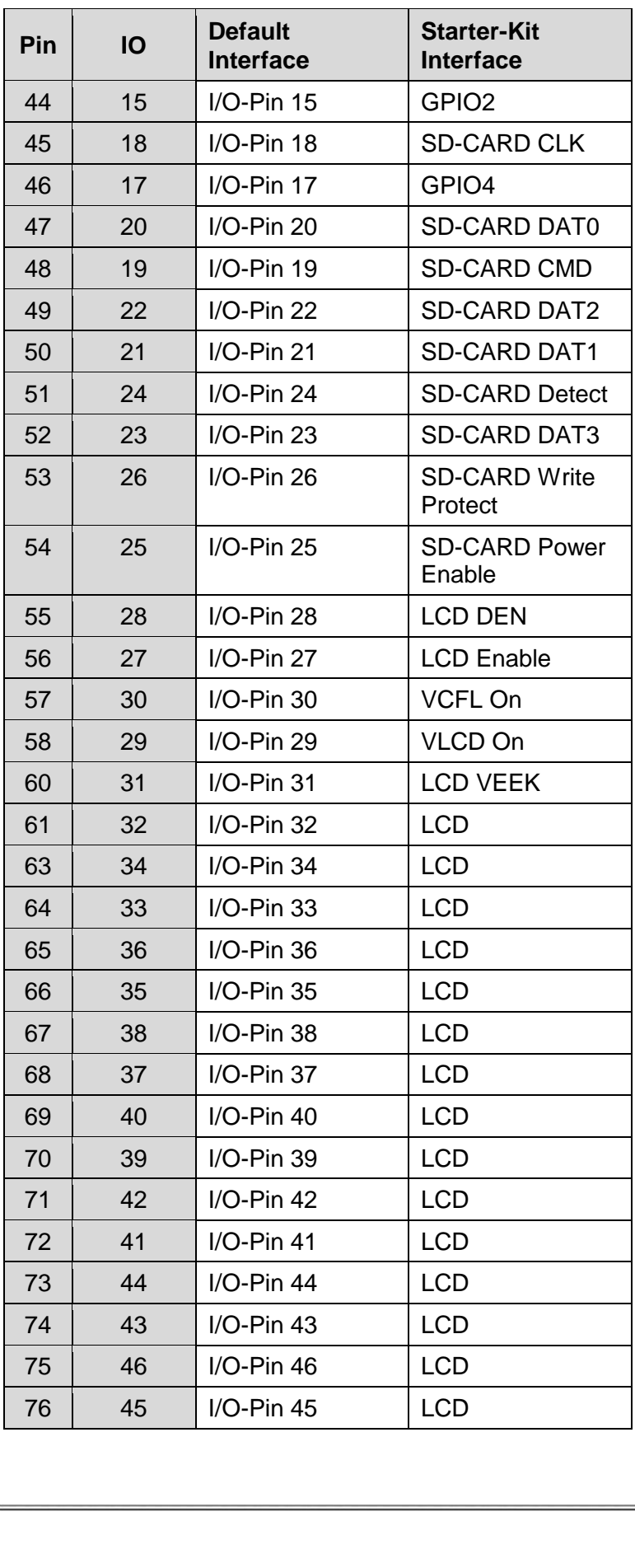

 $\overline{\phantom{a}}$ 

 $\tilde{C}$ 

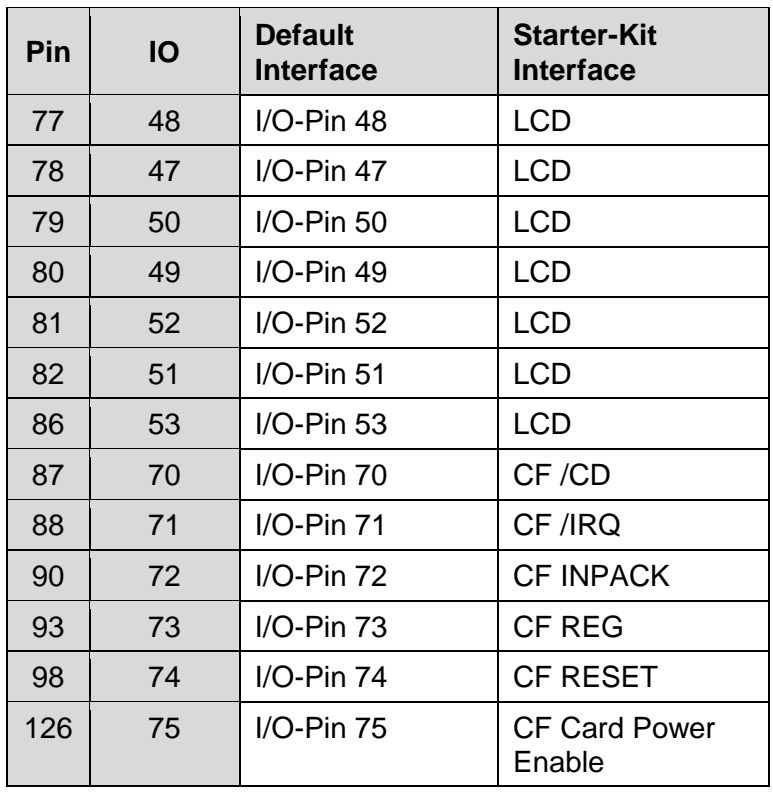

Table 19: Matrix Keyboard: Connector J1

<span id="page-51-0"></span>Please note, that you must be very careful with your configuration. If you want to use i.e. IO 1 (pin 17) for keyboard, you must disable serial driver for this port.

### **Configuration Example:**

**G.** Create matrix keyboard with matrix 2x2 and no static keys. We use pins at connector J1 of PicoMOD which are routed to starter kit connector J5.

```
HKLM\hardware\devicemap\keybd\matrix]
 "Type"=dword:10 ; multi
 "OutputSCanCode"=dword:1
     "Debug"=dword:4
[HKLM\hardware\devicemap\keybd\matrix\Cols]
 "IOCol0"=dword:E ; IO 14 (pin 41)
"IOColl"=dword:F ; IO 15 (pin 44)
[HKLM\hardware\devicemap\keybd\matrix\Rows]
 "IORow0"=dword:10 ; IO 16 (pin 43)
 "IORow1"=dword:11 ; IO 17 (pin 46)
[HKLM\hardware\devicemap\keybd\matrix\map]
    "1" = dword:1E ; r0, c0 \rightarrow 'A'<br>"2"=dword:30 ; r0, c1 \rightarrow 'B' "2"=dword:30 ; r0,c1 -> 'B'
"17"=dword:2E ; r1,c0 -> 'C'"18" = dword:20 ; r1, c1 \rightarrow 'D'
```
*Listing 14: Matrix Keyboard: Example 1*

Create keyboard with two static keys and no matrix. We use pins at connector of PicoMOD which are routed to starter kit connector J5.

```
[HKLM\hardware\devicemap\keybd\matrix]
     "Type"=dword:11 ; multi with static keys
     "OutputSCanCode"=dword:1
     "Debug"=dword:4
[HKLM\hardware\devicemap\keybd\matrix\Static]
 "IOStaticKey0"=dword:E ; IO 14 (pin 41)
 "StaticKey0"=dword:1E ; PS2 code 'A'
    "IostaticKey0"=dword:1E ; PS2 code 'A'<br>"IOSTaticKey1"=dword:F ; IO 15 (pin 44)<br>"StaticKey1"=dword:30 ; PS2 code 'B'
    "StaticKey1"=dword:30
; remove this key or delete all values 
[HKLM\hardware\devicemap\keybd\matrix\Cols]
; remove this key or delete all values 
[HKLM\hardware\devicemap\keybd\matrix\Rows]
; remove this key or delete all values 
[HKLM\hardware\devicemap\keybd\matrix\map]
```
*Listing 15: Matrix Keyboard: Example 2*

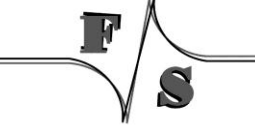

# **7 Touchpanel Driver**

### **Implemented on: PM3,PM4,PM6,PM7,PM7A,ASA8,ND14,NRA8**

### [HKEY\_LOCAL\_MACHINE\HARDWARE\DEVICEMAP\TOUCH]

Possible settings for PicoMOD:

 $\equiv$ 

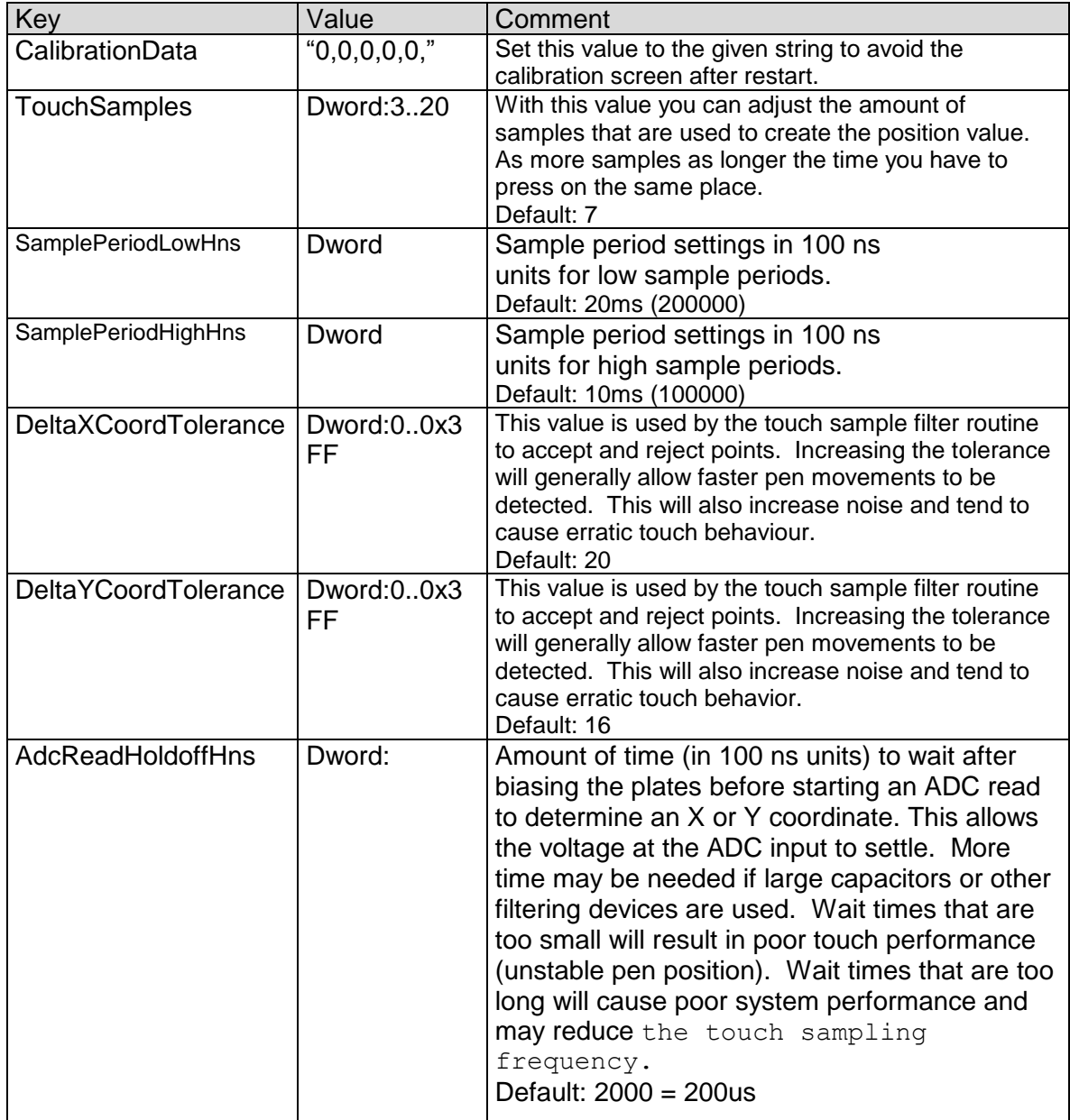

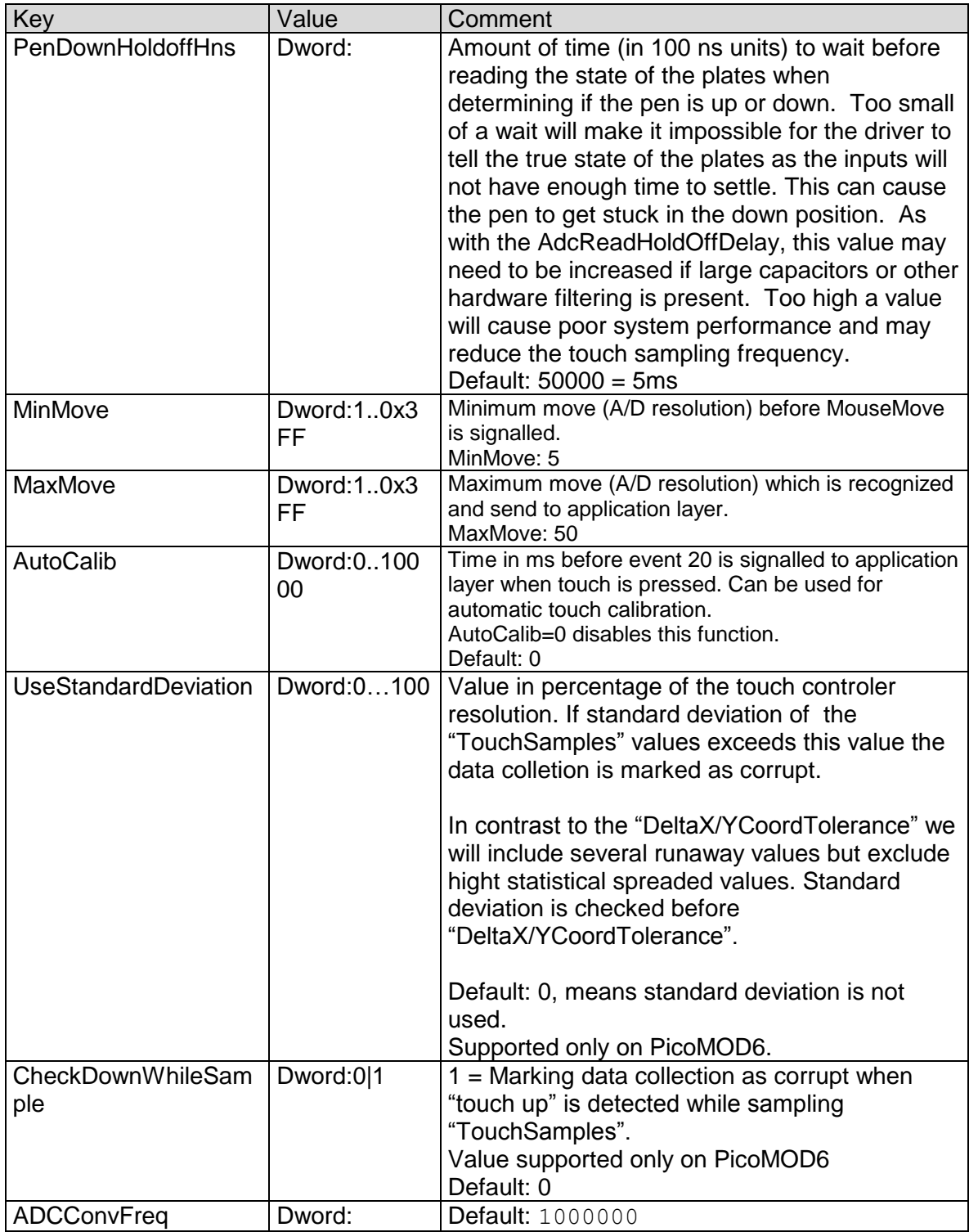

 $\overline{\mathbb{R}}$ 

J

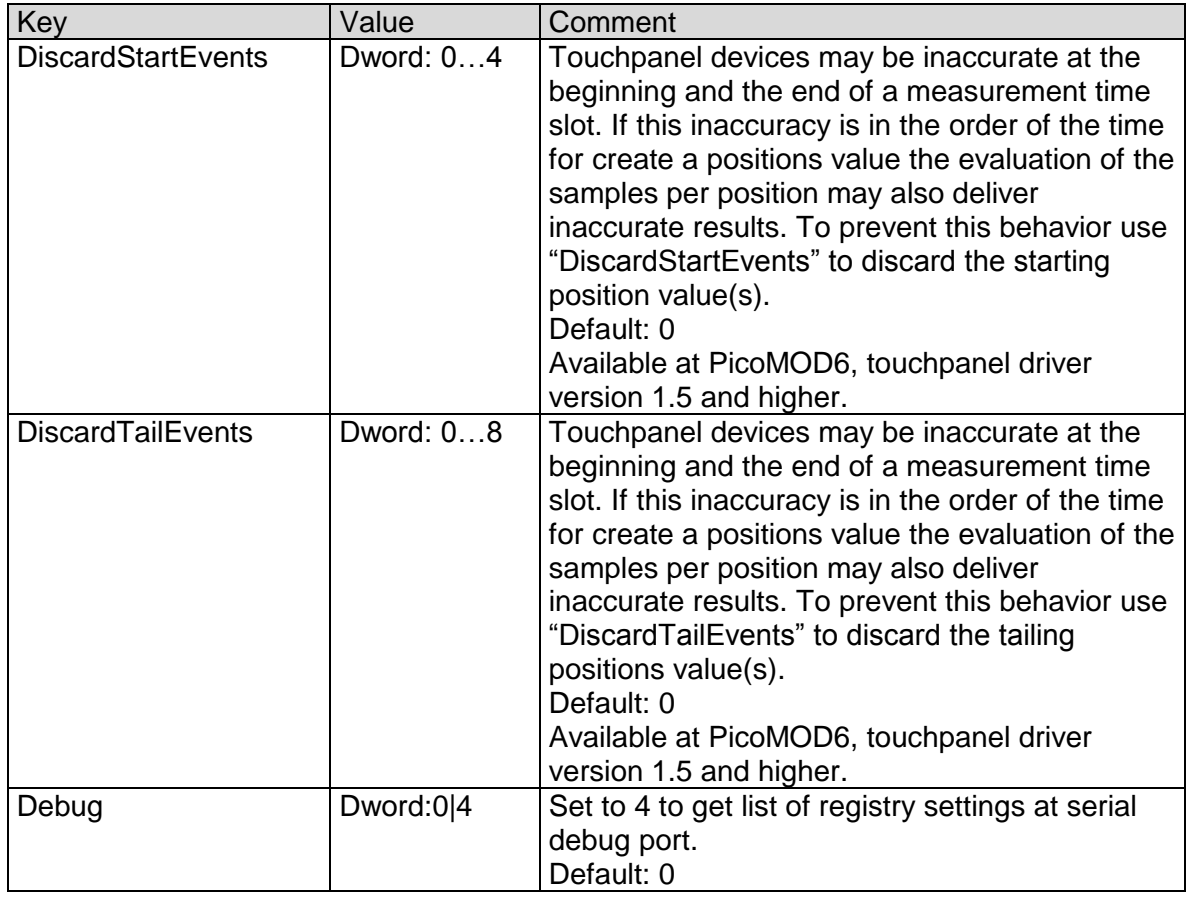

Table 20: Touch: Registry settings

## [HKEY\_LOCAL\_MACHINE\SYSTEM\CALIBRUI]

### Possible settings:

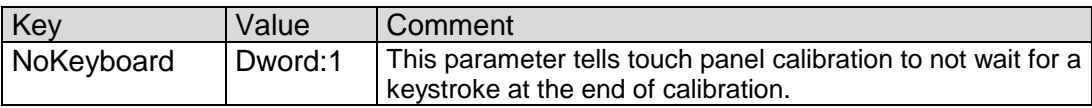

Table 21: Touch: Calibration

[HKEY\_LOCAL\_MACHINE\DRIVERS\BUILTIN\TOUCH]

### Possible settings:

 $\equiv$ 

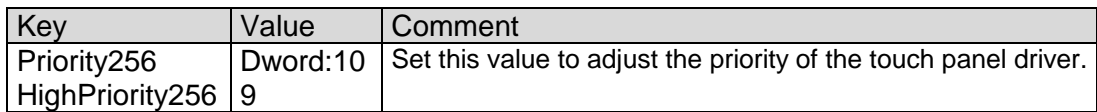

Table 22: Touch: Adjusting the priority

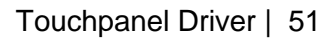

Meanwhile, most kernel images include additional driver for capacitive touch controllers, which can be connected to PicoCOM via I2C. These drivers are deactivated by default.

## **7.1 MXT224 Touch Driver**

To activate the MXT touch driver there is a corresponding ndcucfq script available. If you are connected to the board via telnet you just need to type the following command:

ndcucfg –B\Windows\fs\_touch\_mxt224.txt

This script sets all required registry settings. Here is a list of the meaning of these values located at:

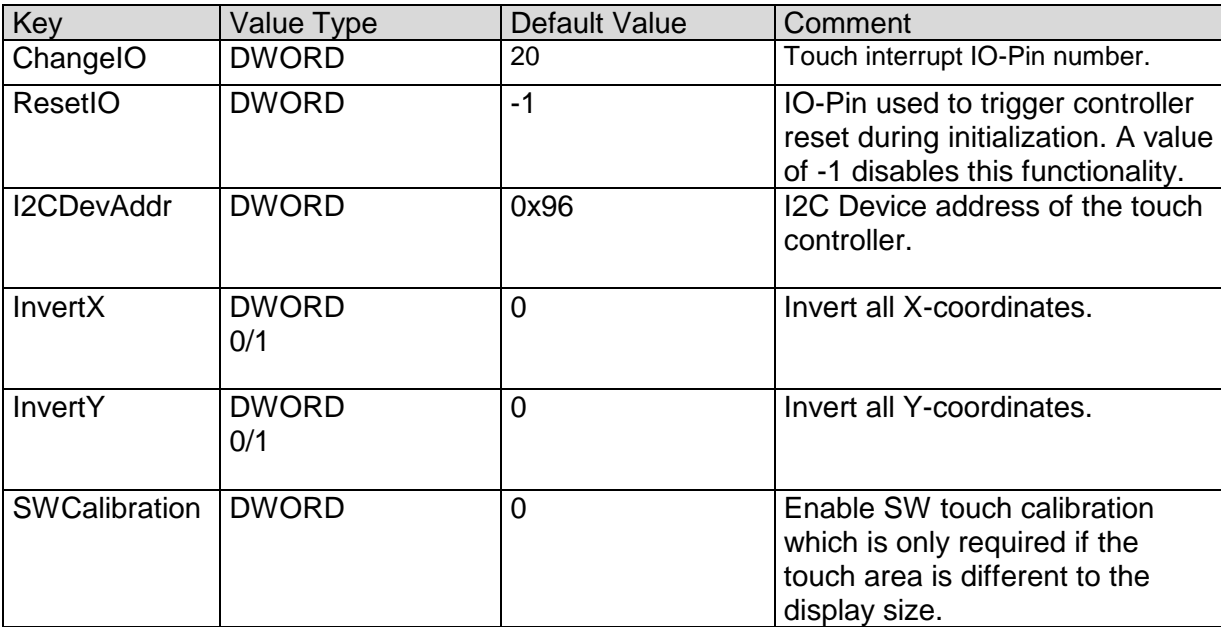

[HKEY\_LOCAL\_MACHINE\HARDWARE\DEVICEMAP\TOUCH]

Table 23: Capactive touch driver registry settings.

### *Note:*

*A touch calibration is not required as the touch controller automatically scales the touch sample to the screen size.*

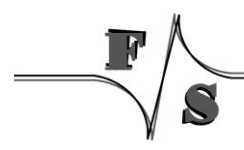

Touchpanel Driver | 52

## **7.2 EDT Touch Driver**

If you need to use the EDT touch driver there also is a corresponding  $ndcucfg$  script available. After you are connected to the board via telnet you just need to call the following command:

ndcucfg -B\Windows\fs\_touch\_edt.txt

This script sets all required registry settings. Here is a list of the meaning of these values located at:

[HKEY\_LOCAL\_MACHINE\HARDWARE\DEVICEMAP\TOUCH]

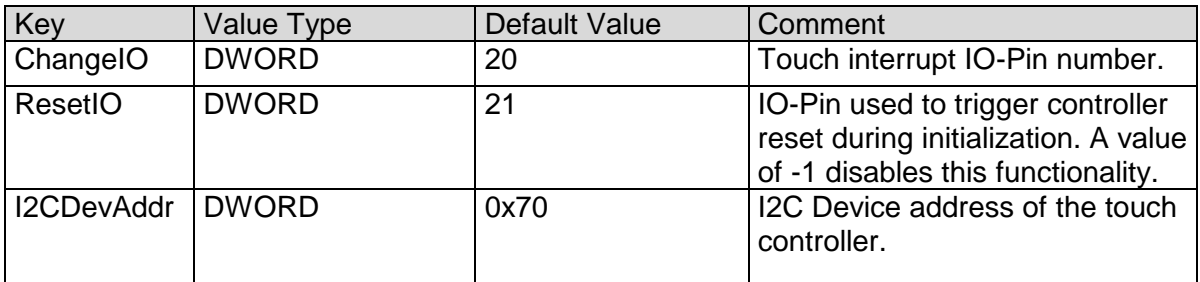

Table 24: Capactive touch driver registry settings.

After you activated this touch driver you should call the touch calibrate command, to use the touch panel correctly. Don't forget to save the registry settings with the reg save command.

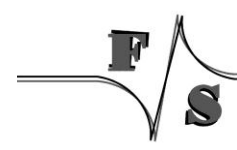

# **8 USB Host Driver**

### **Implemented on: 3,4,6,7,QA8**

PicoMOD/QBliss supports USB Host and USB Device. If customer doesn't need USB Device, USB Device can be configured for USB Host.

The registry key for the driver is:

[HKLM\Drivers\Builtin\OHCI]

Use the following parameters to configure the driver:

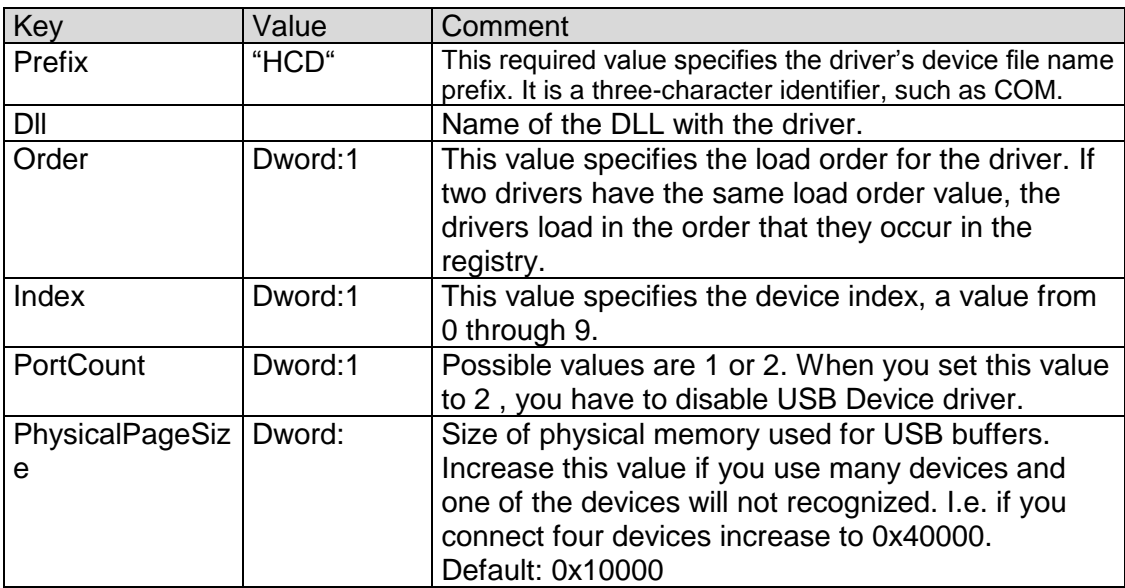

Table 25: USB Host: Registry settings

Use the following key to configure some important Windows CE USB host controller settings:

[HKLM\Drivers\Drivers\USB\LoadClients]

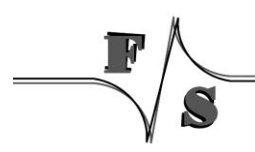

Use the following parameters to configure the driver:

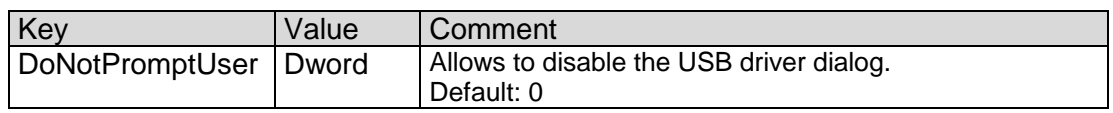

Table 26: Windows CE USB Host: Controller Registry settings

### **Note:**

When using PortCount = 2 (configuration for 2 USB host, no USB device) and using the StarterKit you need to modify your hardware. Please contact the hardware department of F&S for detailed information.

You also need to disable the USB Function driver. You can do that by setting the 'Flags' value in [HKEY\_LOCAL\_MACHINE\Drivers\Builtin\USBFN] to '4'.

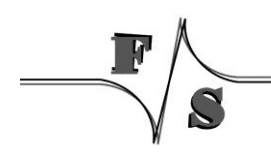

# **9 USB Device 2.0 Driver**

#### **Implemented on: PM3,PM4,PM6,PM7,PM7A,QA8,ASA8,NRA8**

armStone/PicoMOD/QBliss/nanoRISC supports USB Host and USB Device. If customer doesn't need USB Device, USB Device can be configured for USB Host.

The registry key for the USB device driver is:

[HKLM\Drivers\Builtin\USBFN]

Use the following parameters to configure the driver:

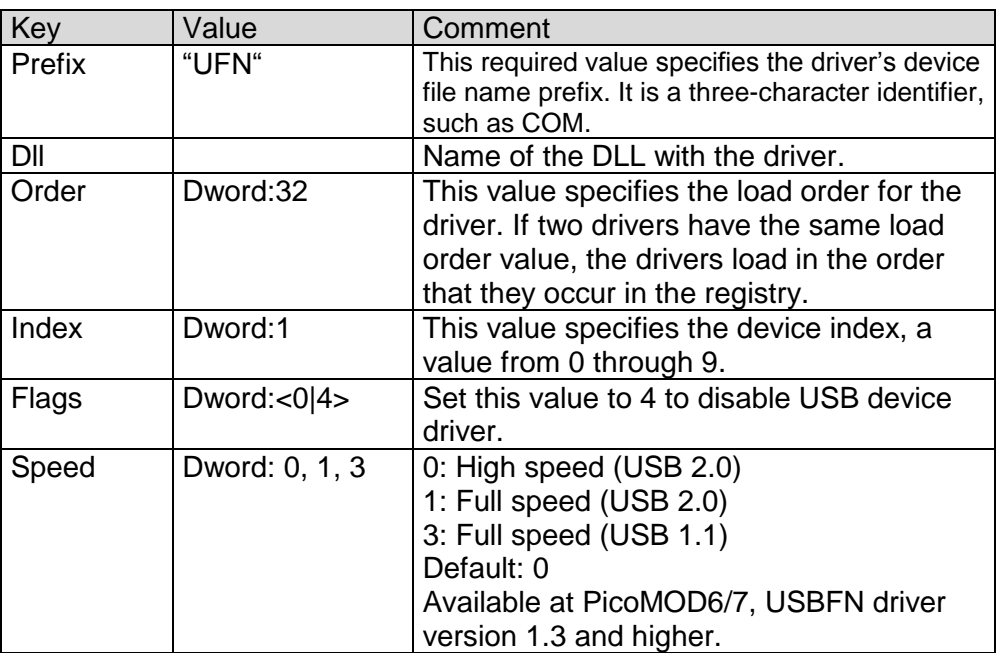

Table 27: USB Device: Registry settings

The USB device interface can be configured for the following functionality:

- Serial
- Mass Storage
- RNDIS

The selection of the function is done under following registry key:

[HKEY\_LOCAL\_MACHINE\Drivers\USB\FunctionDrivers]

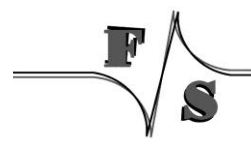

Use the following parameters to configure the driver:

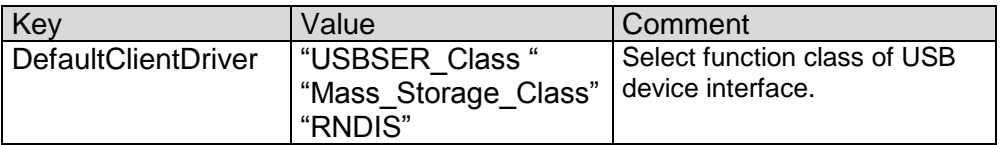

Table 28: USB Device: Registry settings

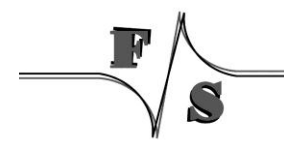

# **10 LCD Driver**

#### **Implemented on: PM3,PM4,PM6,PM7,QA8**

PicoMOD/QBliss has a very flexible and powerful interface for LCD and EL displays. The driver is fully configurable over the Window CE registry. The user has the possibility to adjust the driver to a new display by himself.

The registry key for the PicoMOD3 and PicoMOD4 driver is:

[HKLM\Drivers\Display\SAMSUNG]

The registry key for the PicoMOD6, PicoMOD7 and QBlissA8 driver is:

[HKLM\Drivers\Display\LCD]

Use the following parameters to configure the driver:

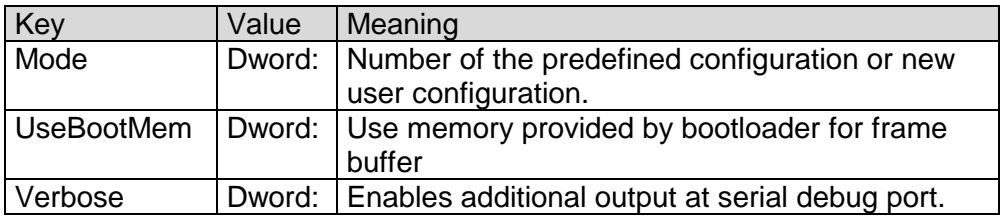

Table 29: LCD: Registry settings

With parameter Mode you have the possibility to use one of the fixed configurations stored in the kernel or to define a new configuration in registry. Values between 0 and 99 are reserved for fixed configurations. For your own configuration you have to use values between 100 and 199.

The following configurations are predefined in kernel:

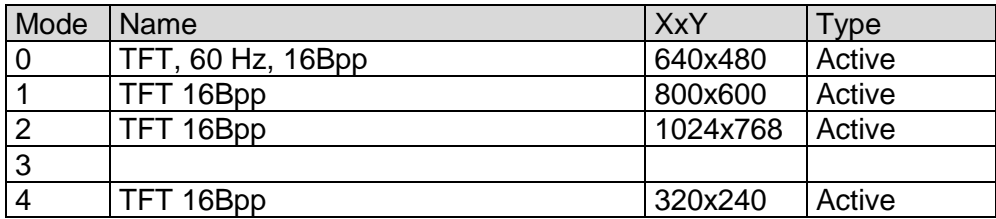

Table 30: LCD: Modes

For configurations with Mode higher than 99 you have to create a new sub-key with the Name ModeXXX. Detailed information how to perform these settings and a series of display drivers adjustments described in the documentation "NetDCU Display".

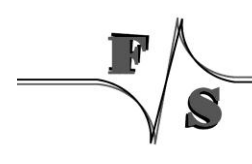

Soft-Keyboard| 58

For adjust PWM frequency (ASA8, ND14,NRA8,PM6,PM7,PM7A and QA8 only) you can set:

[HKLM\Drivers\Display\LCD\ModeXXX\ContrastFreq=DWORD:<clock in HZ>]

For adjust LCD port drive strength (ASA8, PM6, PM7 and QA8 only) you can set:

[HKLM\Drivers\Display\LCD\ModeXXX\LCDPortDriveStrength=DWORD:<value>  $\mathbf{I}$ 

Following values can set:

<span id="page-63-0"></span>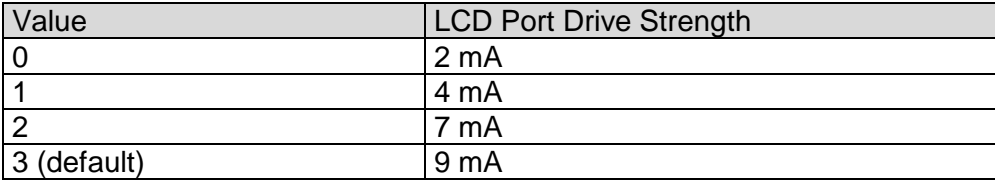

Table 31: LCD: Port Drive Strength

## **11 LCD Driver for FSS5PV210**

### **Implemented on: PM7A, ASA8, NRA8, ND14**

armStoneA8/NanoRISC-A8/NetDCU14/PicoMOD7A has a very flexible and powerful interface for LCD TFT displays and DVI-D (HDMI) monitors . The driver is fully configurable over the Window CE/Compact 7 registry. Some display types are already predefined, so that a simple choice from a list is all that is required. If the display is not already predefined, the user has the possibility to adjust the driver to a new display by himself by setting a few parameters or download a new display-driver

The display driver supports the following features:

- Interface for digital LCD TFT (analog RGB or LVDS)
- Interface for DVI-D (HDMI) or analog VGA
- Adjustable frame buffer depth 16/24/32 BPP
- Adjustable output depth 16/18/24 BPP
- Overlays
- DirectDraw
- OpenGL ES 1.1 and 2.0
- MultiMonitor support (same/different resolutions)

The registry key for the driver is:

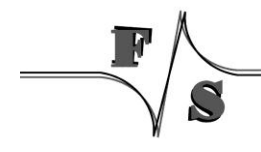

### [HKLM\Drivers\Display\LCD]

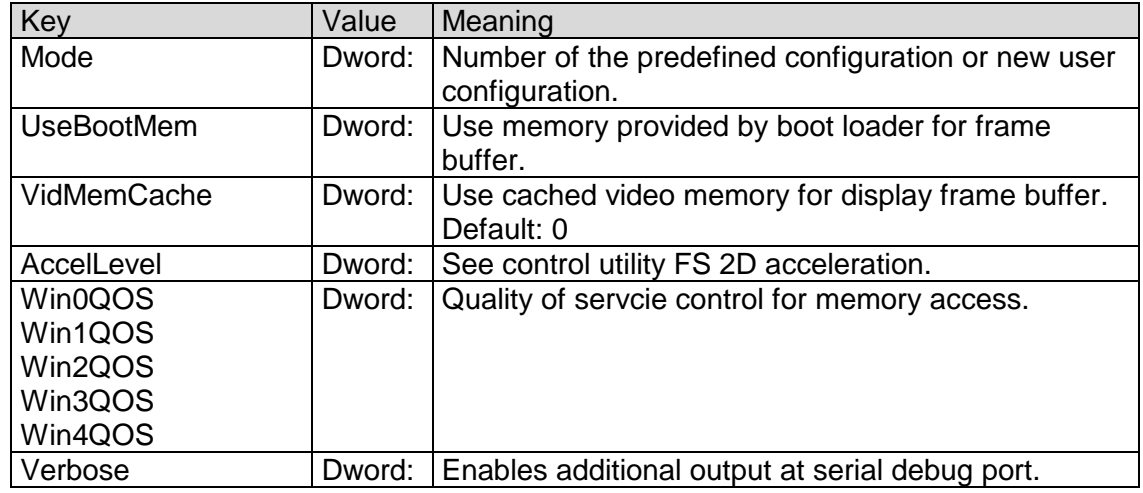

Use the following parameters to configure the driver:

Table 32: LCD - Registry settings

With parameter Mode you have the possibility to use one of the fixed configurations stored in the kernel or to define a new configuration in registry. Values between 0 and 99 are reserved for fixed configurations. For your own configuration you have to use values between 100 and 199.

The following configurations are predefined in kernel:

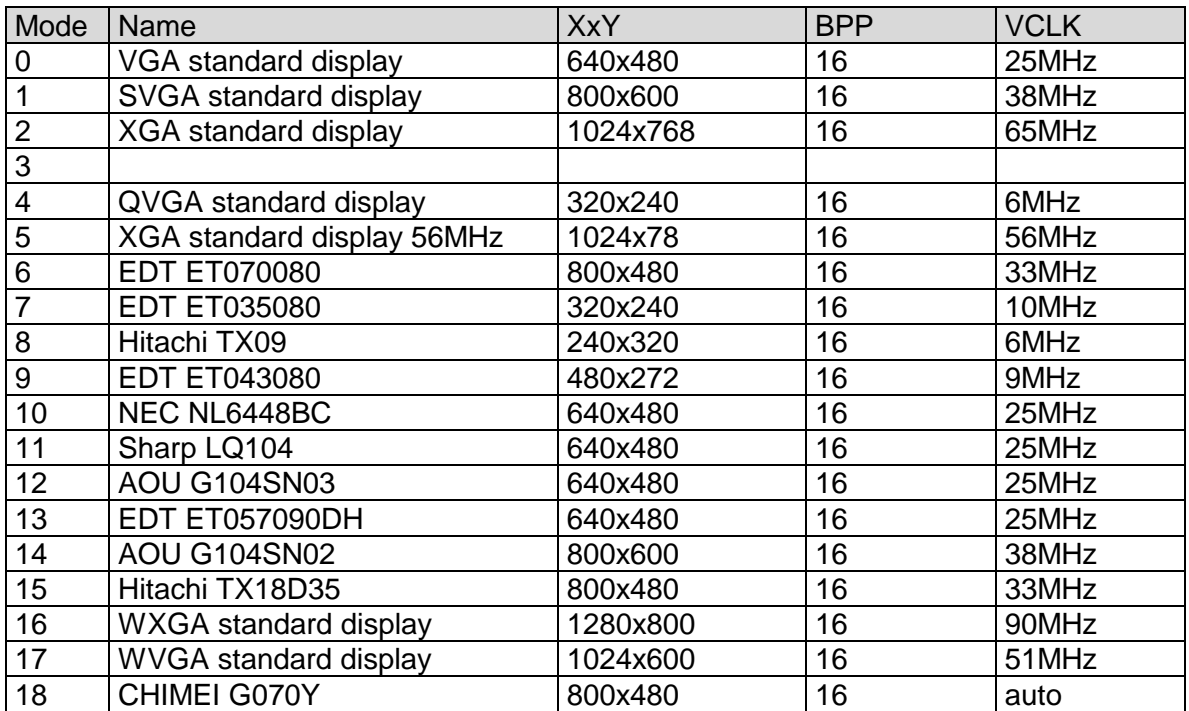

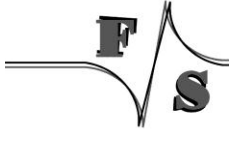

#### Table 33: LCD - Modes

If you select one of the above configurations, automatically a sub-key with name Mode0 or Mode1 or ModeX is created. It is possible to adjust the predefined configuration by writing special values to this sub-key. For configurations with Mode higher than 99 you have to create a new sub-key with the Name ModeXXX. Detailed information how to perform these settings and a series of display driver's adjustments described in the documentation "NetDCU Display".

### For adjust PWM frequency you can set:

[HKLM\Drivers\Display\LCD\ModeXXX\ContrastFreq=DWORD:<clock in HZ>]

### For adjust LCD port drive strength you can set:

[HKLM\Drivers\Display\LCD\ModeXXX\LCDPortDriveStrength=DWORD:<val>]

Following values can set:

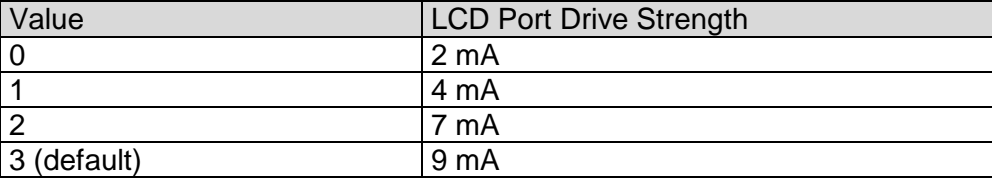

Table 34: LCD - Port Drive Strength

## **11.1Default Display Mode**

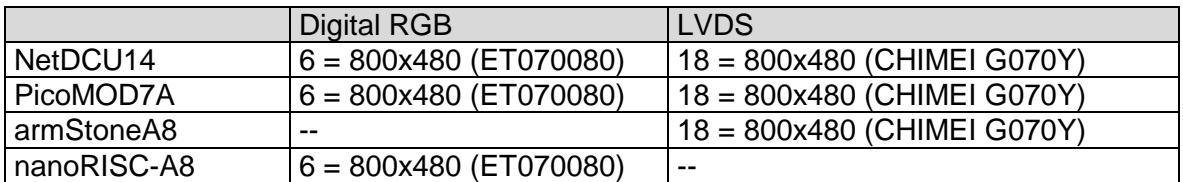

Table 35: LCD - Default Display Mode

## <span id="page-65-0"></span>**11.2Default LCD Output Width**

Output width of LCD controller is automatically adjusted depending on the board.

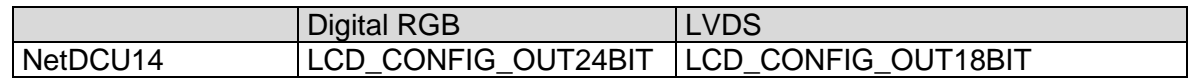

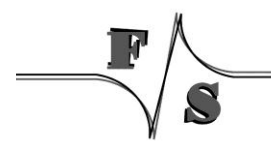

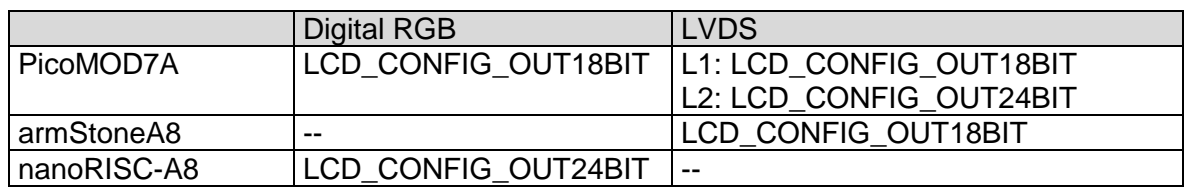

The configuration can be changed with registry parameter CONFIG.

### **Note:**

Don't configure LCD output width different to the above values for LVDS !

## **11.3Display Mode Registry Settings**

The following settings can be made to define a display mode. Settings are placed in the registry under key

[HKLM\Drivers\Display\LCD\ModeX]

[HKLM\Drivers\Display\LCD\HDMI\ModeX]

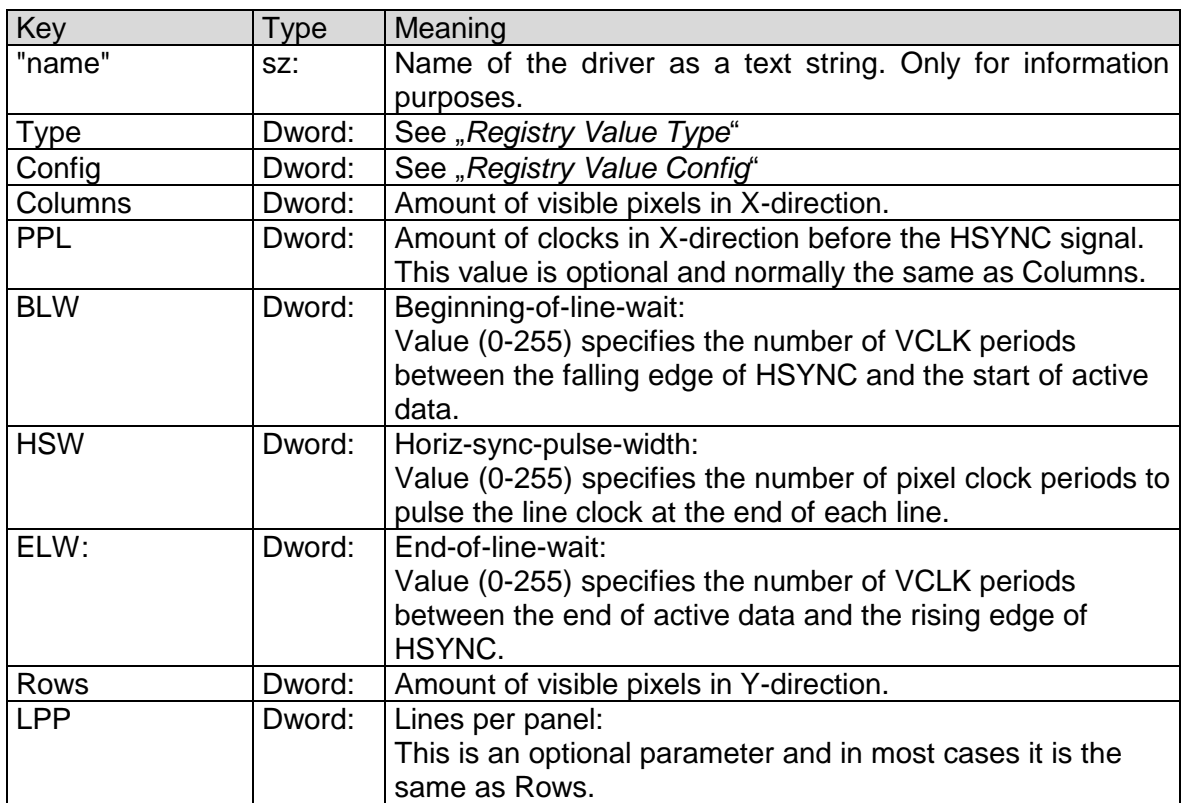

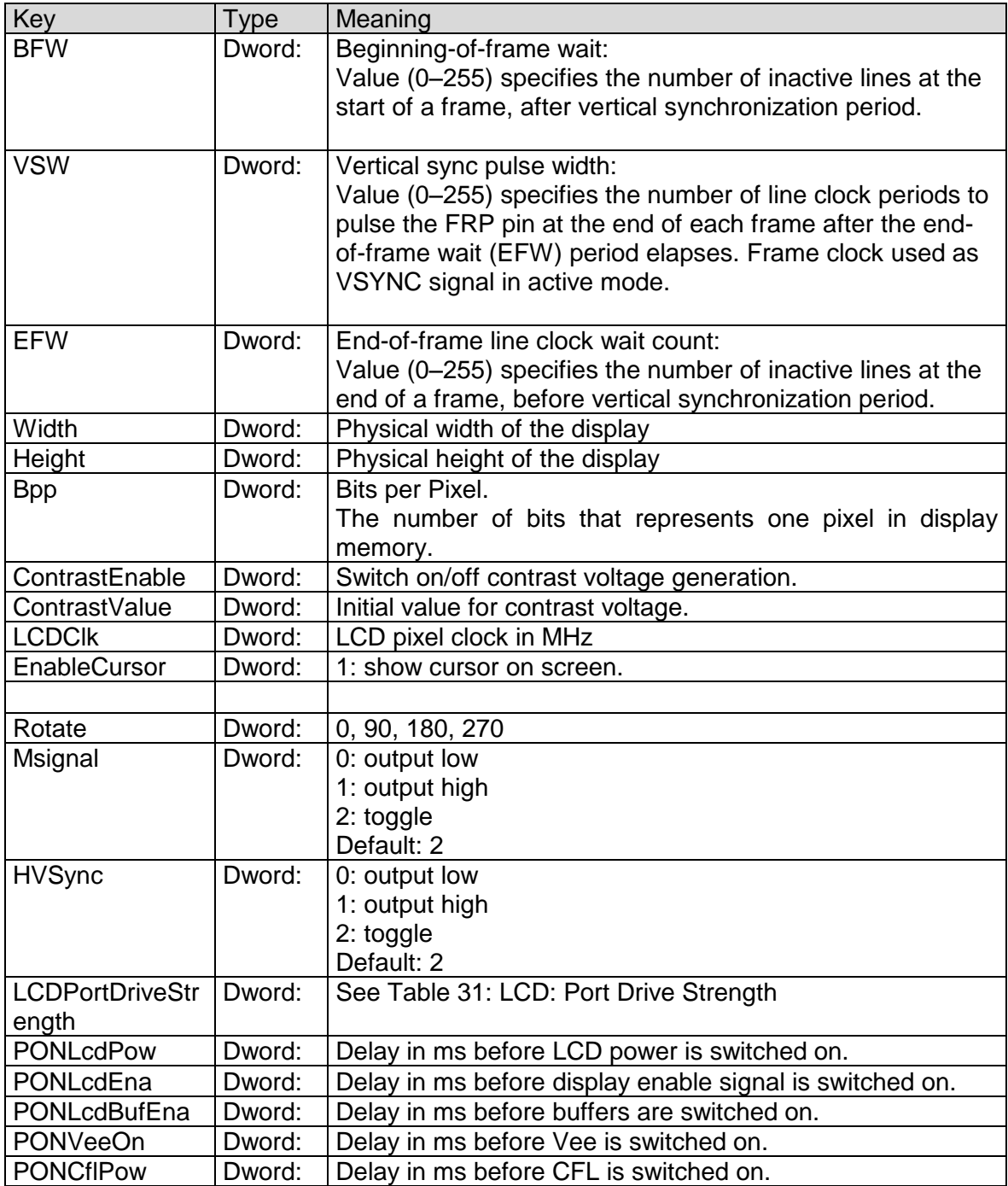

## <span id="page-67-0"></span>**11.3.1 Registry Value Type**

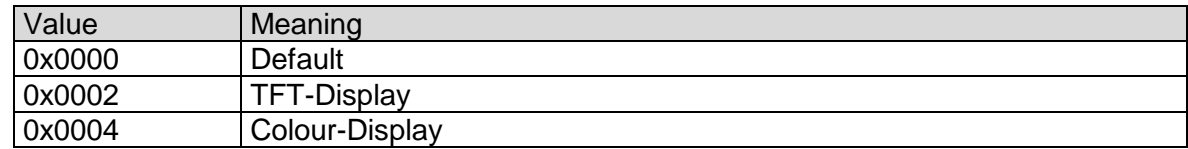

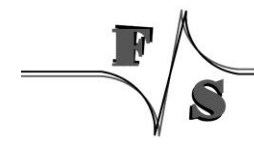

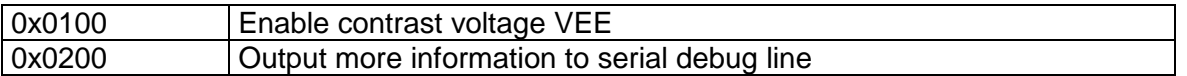

Table 36: LCD - Display Driver Registry Value Type

## <span id="page-68-0"></span>**11.3.2 Registry Value Config**

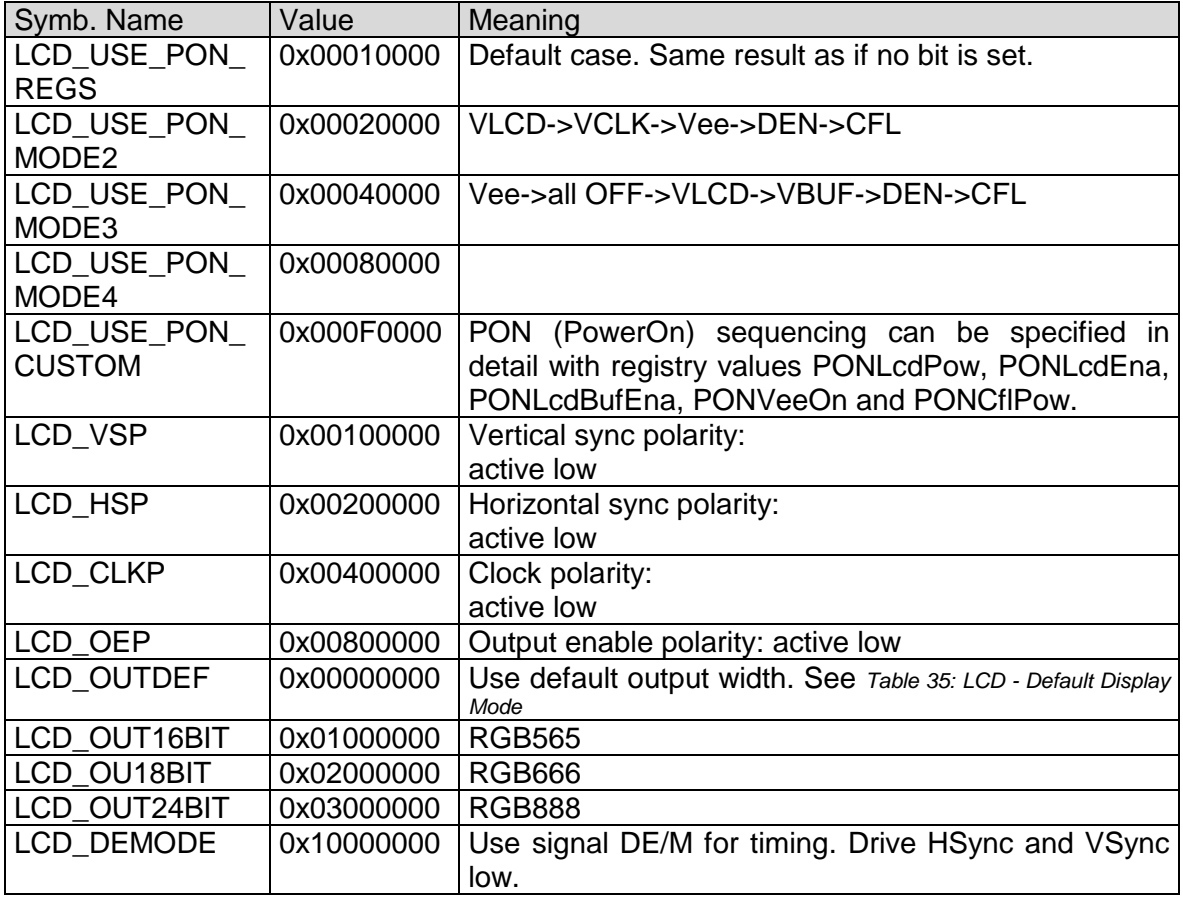

Table 37: LCD - Display Driver Registry Value Config

## **11.4Multiple Monitor Feature**

This feature allows connection of one digital RGB display or LVDS display (PANEL) and one analog RGB display or HDMI monitor (HDMI) to the board. You can use these multiple screens as one large combined screen to create more screen space for applications. That means you can show different content on the two screens. This extra space is useful whenever you need to maximize your on-screen workspace.

The support for multiple screens does not affect the performance of applications when those applications run in a single screen environment. In other words, when an application runs on a system with a single screen, no additional overhead is present in the high-performance graphics operations code. On a multiple screen system, however, performance is slightly affected if an application runs only on one of the graphics devices. Also, performance can be greatly affected if an application spans multiple screens, especially for graphics-intensive operations.

### **11.4.1 Registry Settings**

To specify the number of screens present in a multiple screen system, set the HKLM\SYSTEM\GDI\MONITORS\TOTAL MONITORS registry entry equal to the number of screens. You should only set this registry entry to a value between one and four because Windows Embedded CE supports a maximum of four screens. The default value is one. The following code example shows how to specify that the system has two screens.

[HKLM\SYSTEM\GDI\MONITORS]

Required Settings:

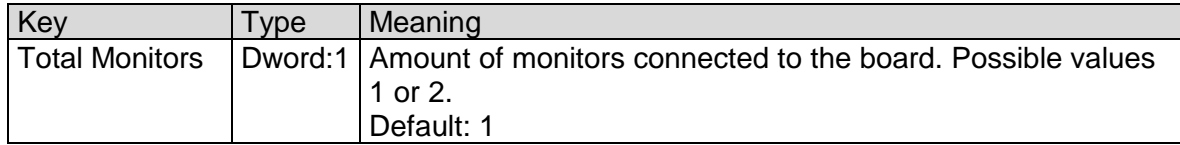

Specify settings for digital panel under the following key:

[HKLM\Drivers\Display\LCD]

are taken.

Specify settings for analog CRT under the following key:

[HKLM\Drivers\Display\LCD\HDMI]

If you don't create the key and don't create value MODE default mode 0 is used.

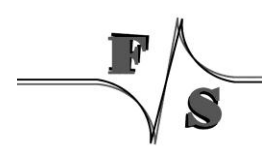

### **11.4.2 Default Modes HDMI Interface**

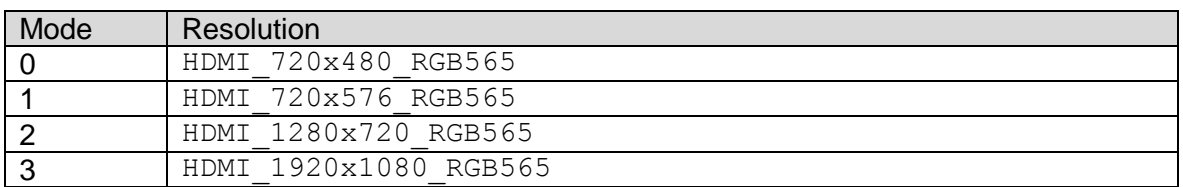

### **Example:**

Following registry values for digital panel with VGA resolution and VGA/HDMI with 480p (720x480) resolution.

```
reg open \SYSTEM\GDI\MONITORS
reg set value "Total Monitors" dword 2
reg open \Drivers\Display\LCD
reg set val Mode dword 0
reg create key HDMI
reg set value Mode dword 0
reg save
```
### **11.4.3 Application Development**

The following table shows the functions that Windows Embedded CE provides for working with multiple screens.

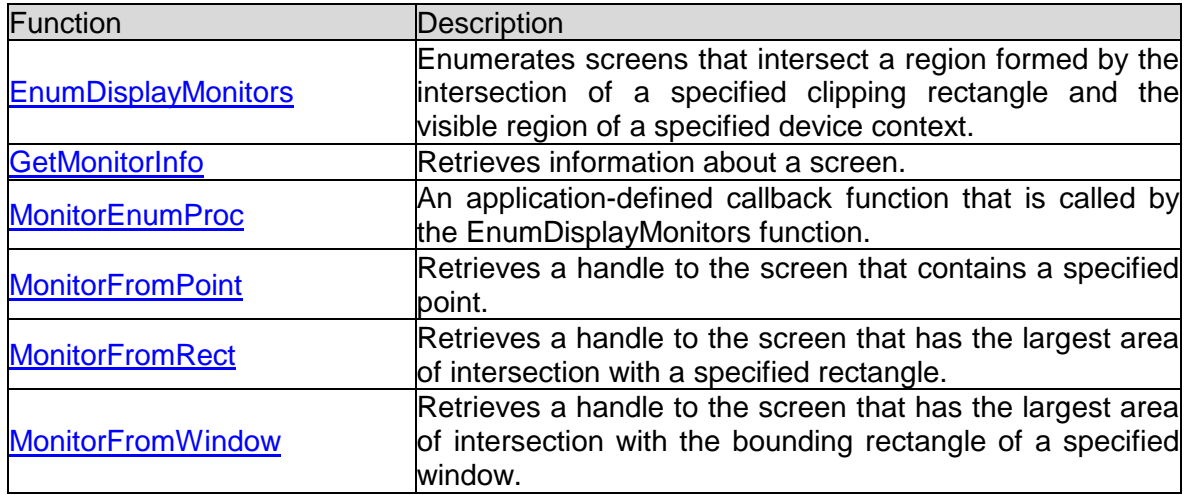

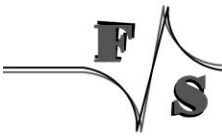

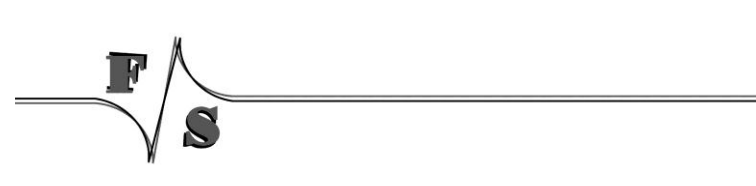
## **12 Soft-Keyboard**

Sometimes it is useful to have a virtual keyboard on your display which can be controlled by using the touch panel.

To do this you must copy the file SOFTKB.DLL to the folder FFSDISK. The configuration program NDCUCFG (version 012 and higher) has a command to show the input panel on the screen (sip on).

Installation of the driver softkb.dll is done by setting some registry values under the following registry key:

[HKEY\_LOCAL\_MACHINE\Drivers\BuiltIn\SIP]

Required settings:

<span id="page-72-0"></span>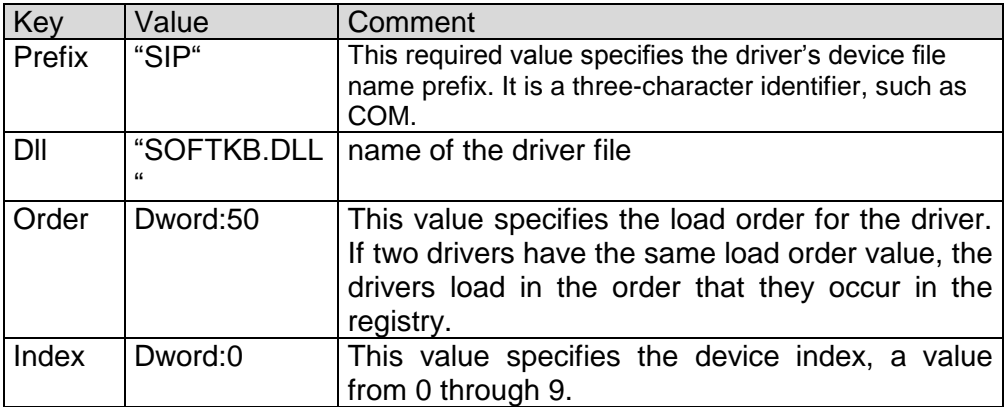

Table 38: Softkeybd: Registrysettings

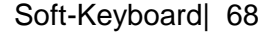

## **13 CAN**

The CAN interface driver is described in a separated documentation, that can be download from [http://www.fs-net.de.](http://www.fs-net.de/)

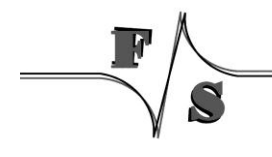

## **14 I2C Driver**

#### **Implemented on: PM3,PM4,PM6,PM7,PM7A,QA8,ASA8,ND14,NRA8**

armStone/PicoMOD/QBliss/nanoRISC supports GPIO I2C driver.

The registry key for the driver is:

[HKLM\Drivers\Drivers\Builtin\I2C1]

Use the following parameters to configure the driver:

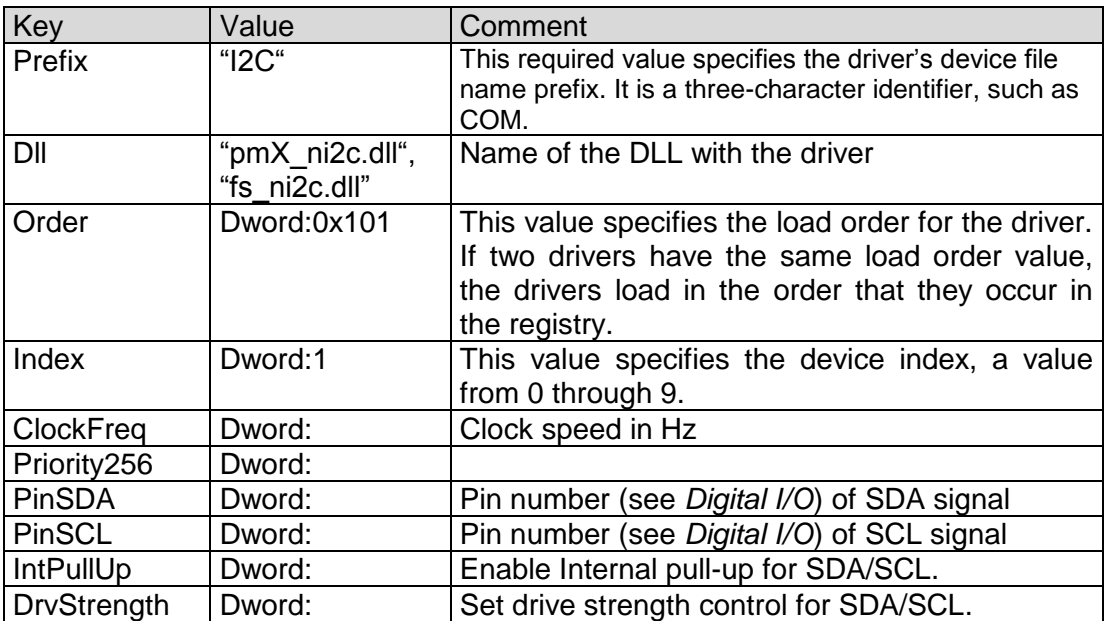

Table 39: I2C: Registry settings

<span id="page-74-0"></span>The full documentation of the driver can be found in document "WinCE-I2C+NI2C\_eng.pdf". For a first test, you can use the dialog based tool FS\_ScanI2C.exe. This program lists the available I2C ports and scans the port for devices.

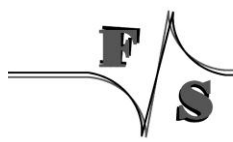

## **15 Native I2C Driver**

#### **Implemented on: PM3,PM4,PM6,PM7,PM7A,QA8,ASA8,NRA8**

armStone/PicoMOD/QBliss/nanoRISC supports native I2C driver.

The registry key for the driver is:

[HKLM\Drivers\Drivers\Builtin\I2C1]

Use the following parameters to configure the driver:

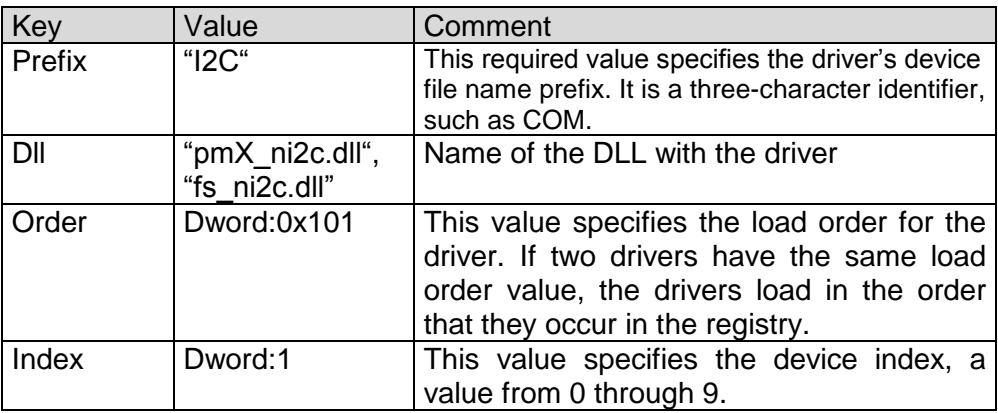

Table 40: Native I2C: Registry settings

<span id="page-75-0"></span>The full documentation of the driver can be found in document "WinCE-I2C+NI2C\_eng.pdf". For a first test, you can use the dialog based tool FS\_ScanI2C.exe. This program lists the available I2C ports and scans the port for devices.

#### **QBlissA8:**

At QBlissA8 we have two NI2C drivers and one I2C driver. The usage is as follows:

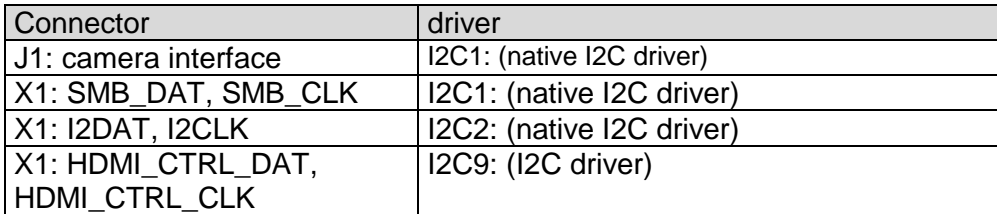

Table 41: QBlissA8 I2C driver usage

#### <span id="page-75-1"></span>**armStoneA8:**

At armStoneA8 we have two NI2C drivers and two I2C drivers. The usage is as follows:

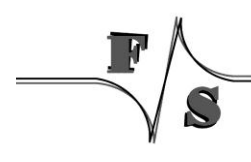

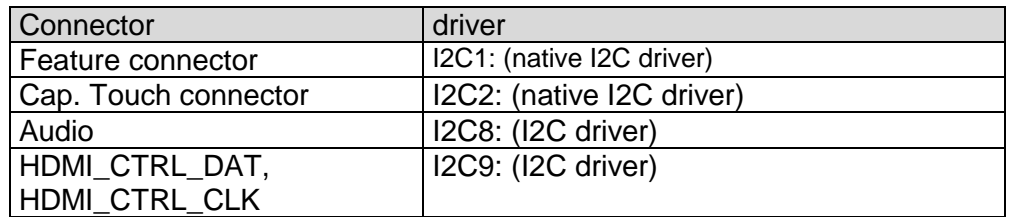

Table 42: armStoneA8 I2C driver usage

#### <span id="page-76-0"></span>**PicoMOD7A:**

At PicoMOD7A we have one NI2C drivers and two I2C drivers. The usage is as follows:

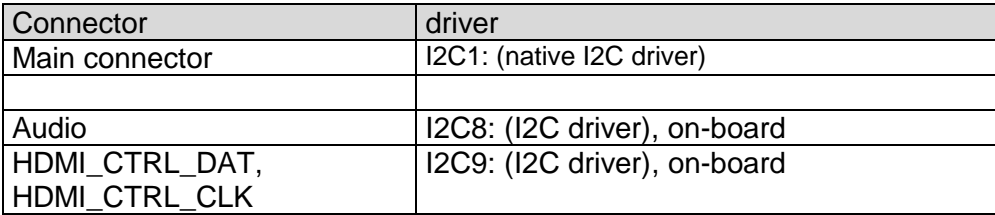

Table 43: PicoMOD7A I2C driver usage

#### <span id="page-76-1"></span>**nanoRISC-A8:**

At nanoRISC-A8 we have one NI2C driver and one I2C driver. The usage is as follows:

<span id="page-76-2"></span>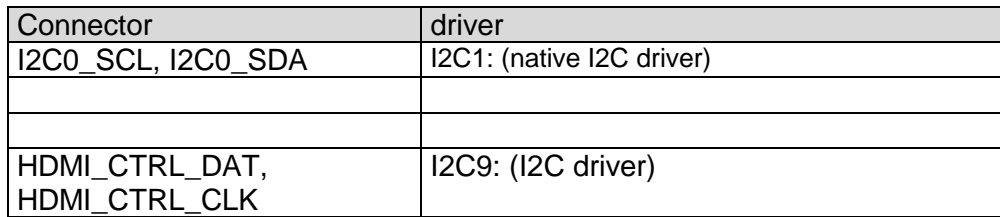

Table 44: nanoRISC-A8 I2C driver usage

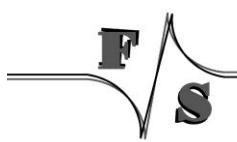

## **16 PWM Driver**

#### **Implemented on: ASA8, ND14**

armStoneA8 has 4 PWM outputs. First is controlled by the display driver (contrast voltage), second to fourth can be controlled by the PWM driver. Usage of fourth PWM is limited to the case when resistive touch driver is disabled.

NetDCU14 has 2 PWM outputs. One is controlled by the display driver (contrast voltage) and one can be controlled by the PWM driver.

Installation of the driver is done by setting some registry values under the following registry key:

[HKLM\Drivers\BuiltIn\armStoneA8\PWM] [HKLM\Drivers\BuiltIn\NetDCU14\PWM]

#### Required settings:

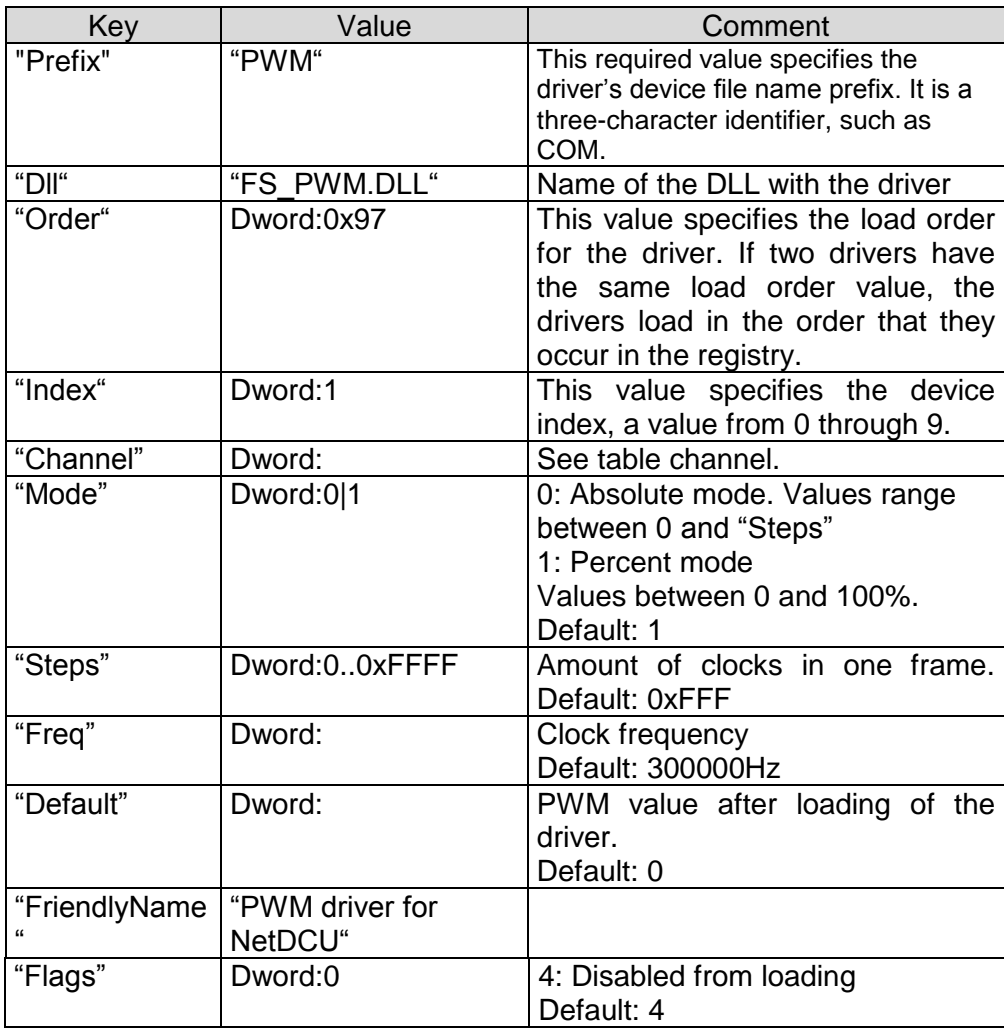

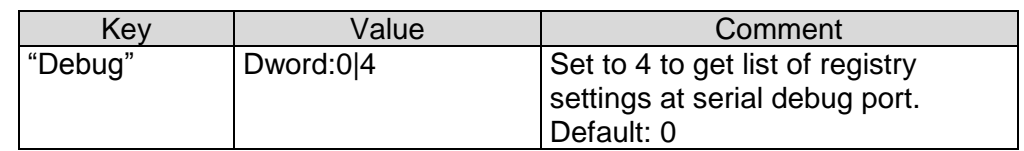

Table 45: PWM: Registy

#### <span id="page-78-0"></span>**Note:**

After opening the channel you can call WriteFile() to set the high phase. Use ReadFile() to read back the current value. The type of pointer is BYTE for Mode 1 and WORD for Mode 0. Please take a look at file pwm\_sdk.h for additional IOCTL's.

#### **Note:**

This driver is disabled by default. Enable this driver by setting registry value Flags to 0.

Table Channel armStoneA8:

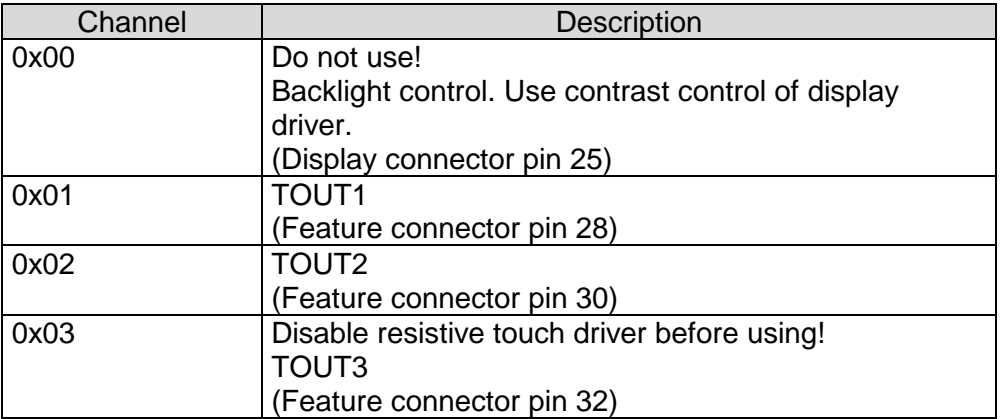

Table 46: PWM - armStoneA8 Channel

#### <span id="page-78-1"></span>Table Channel NetDCU14:

<span id="page-78-2"></span>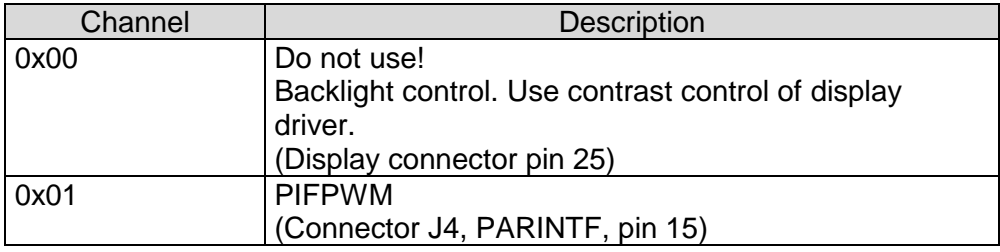

Table 47: PWM - NetDCU14 Channel

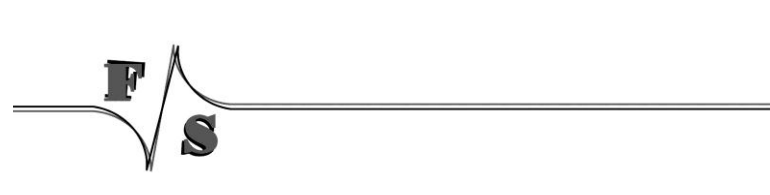

## **17 SD/MMC Driver**

#### **Implemented on: PM3,PM4,PM6,PM7,PM7A,QA8,ASA8,ND14,NRA8**

Platform supports SD/MMC driver. There will be a driver for external SD slot and one for internal (only PM6/PM7A/ND14) SD slot.

The registry key for the external slot (PicoMOD/QBliss) is:

[HKLM\Drivers\Builtin\HSMMC]

The registry key for the on-board slot (PicoMOD6/7) is:

[HKLM\Drivers\Builtin\HSMMC1]

The registry key for the on-board slot (armStoneA8) is:

[HKLM\Drivers\Builtin\SDMMC\_CH0]

The registry key for the external slot (PicoMOD7A,nanoRISC-A8) is:

[HKLM\Drivers\Builtin\SDMMC\_CH0]

The registry key for the on-board slot (PicoMOD7A,nanoRISC-A8) is:

[HKLM\Drivers\Builtin\SDMMC\_CH2]

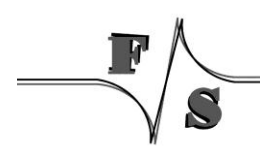

Use the following parameters to configure the driver:

 $\frac{1}{\sqrt{1-\frac{1}{2}}}$ 

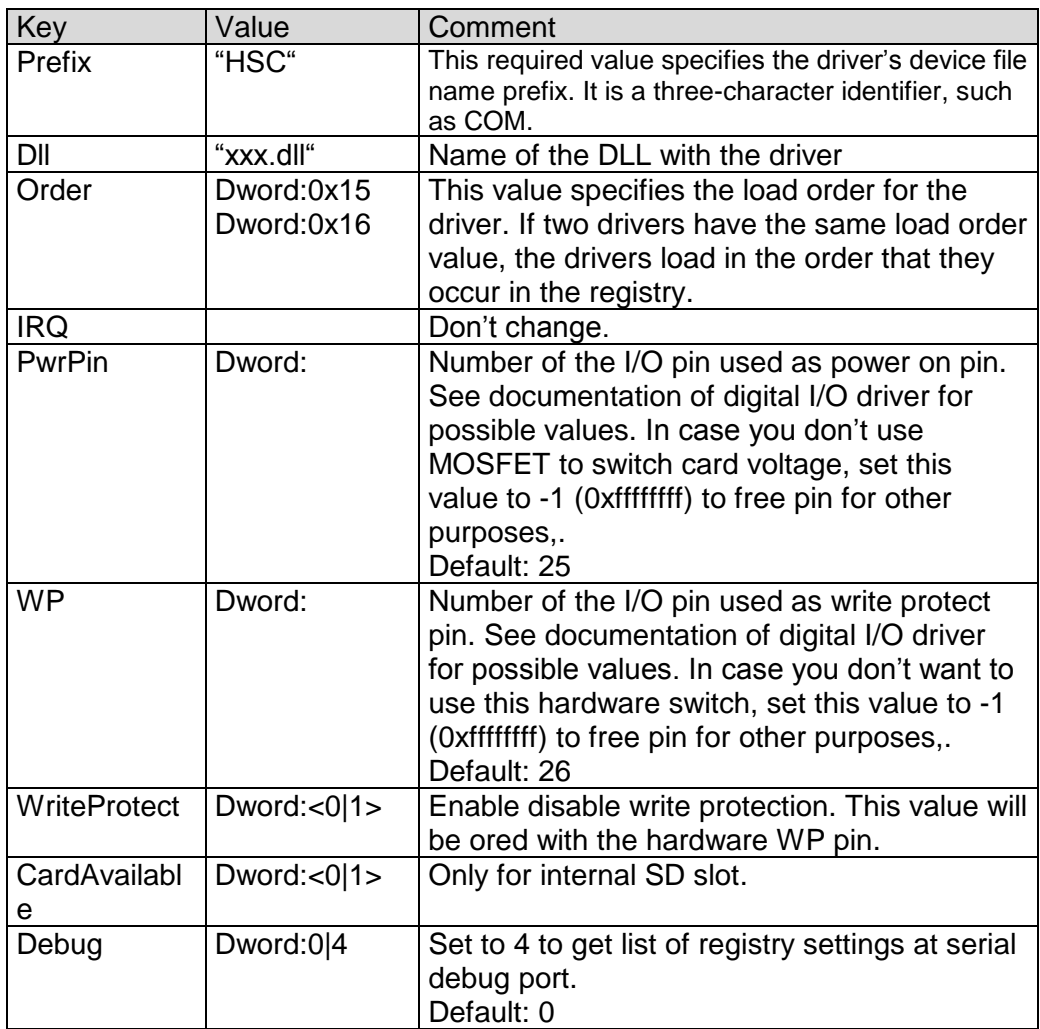

<span id="page-81-0"></span>*Table 48: SD/MMC Driver Registry Settings*

## **18 Ethernet Driver**

#### **Implemented on: PM3,PM4,PM6,PM7,PM7A,QA8,ASA8,ND14**

The Ethernet-Interface features a small set of additional configurations:

[HKEY\_LOCAL\_MACHINE\Comm\ETHNETA1\Parms] [HKEY\_LOCAL\_MACHINE\Comm\ETHNETB1\Parms]

Use the following parameters to configure the driver:

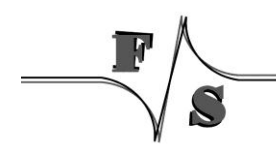

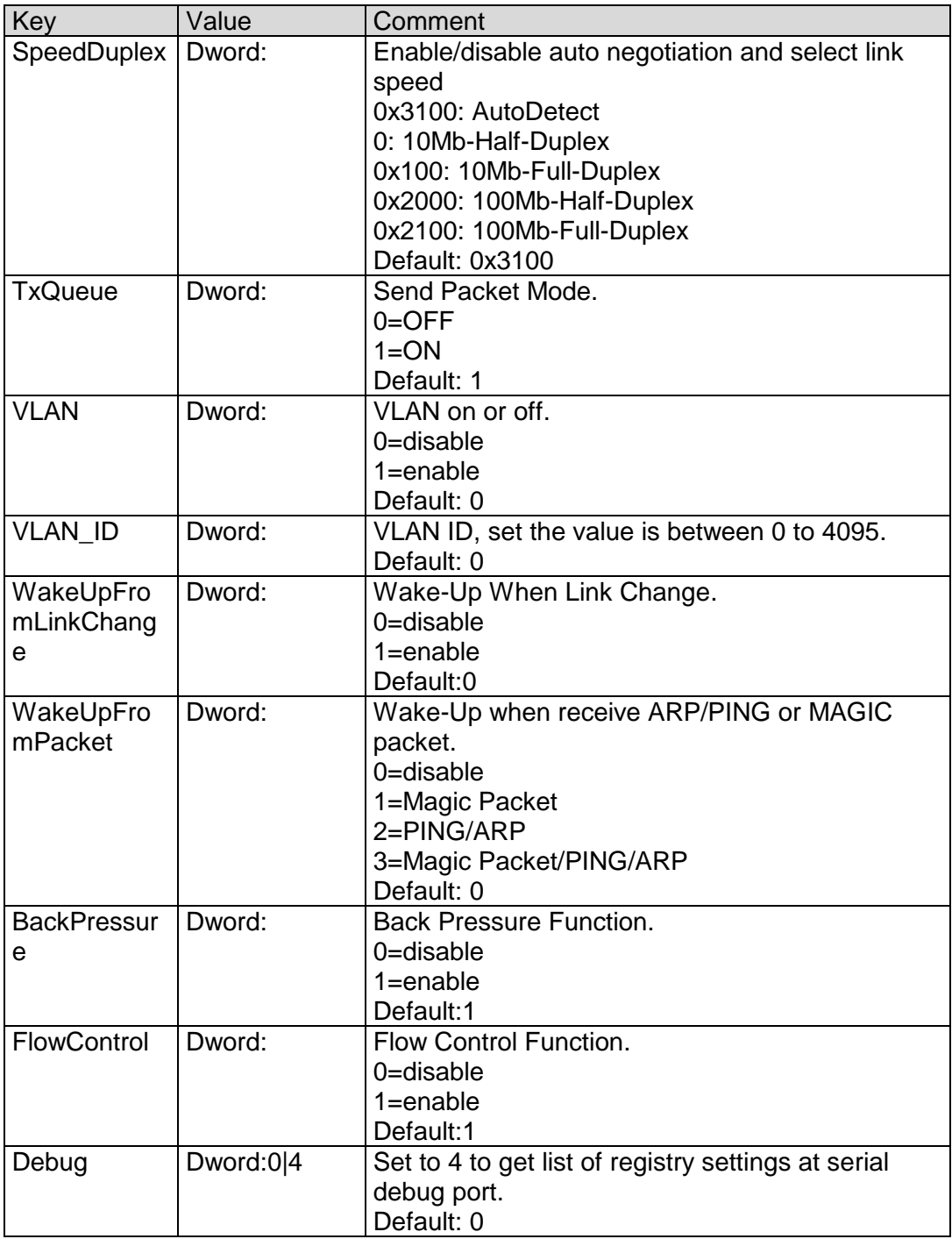

<span id="page-83-0"></span>*Table 49: Ethernet Driver Registry Settings*

 $\overline{\phantom{a}}$ 

S

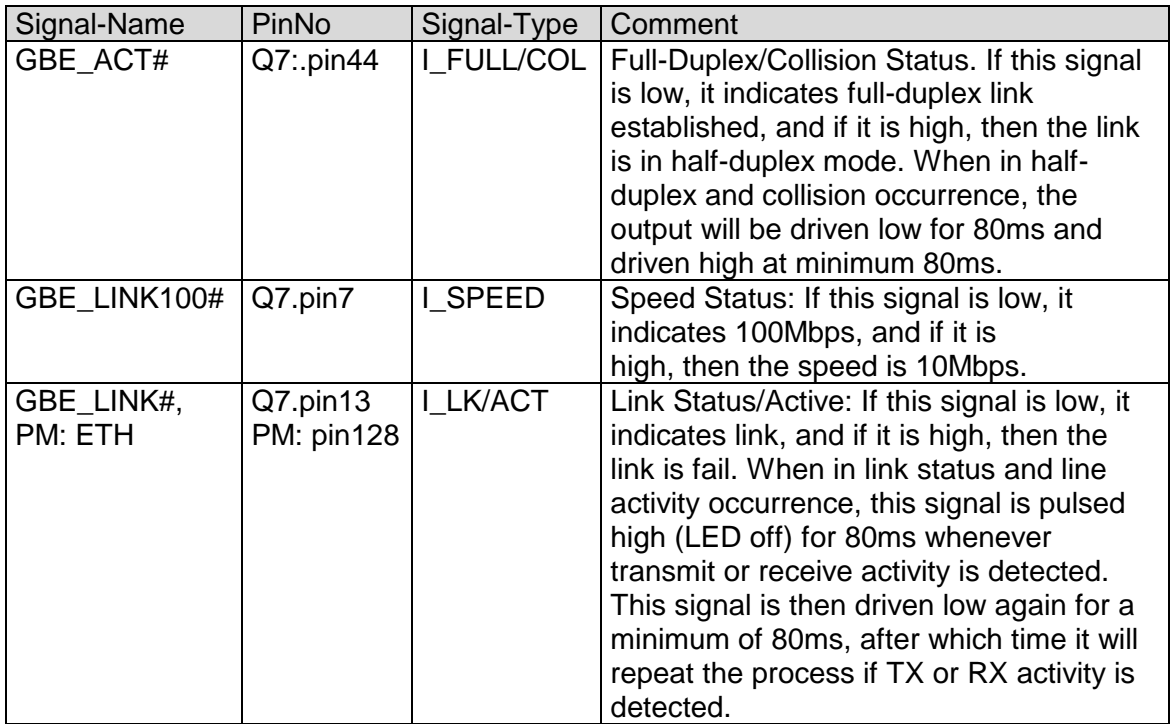

<span id="page-84-0"></span>*Table 50: Ethernet - meaning of LEDs*

 $\overline{\phantom{a}}$ 

S

## **19 Screen Saver Driver**

#### **Implemented on: PM3,PM4,PM6,PM7,PM7A,QA8,ASA8,ND14,NRA8**

F&S Screen Saver driver works in combination with Microsoft power management driver pm.dll. Purpose of the driver is to avoid unwanted clicks when display is in screen-off state and touch is used to bring display back in run state.

The registry key for the driver is:

[HKLM\Drivers\Drivers\Builtin\PSS1]

Use the following parameters to configure the driver:

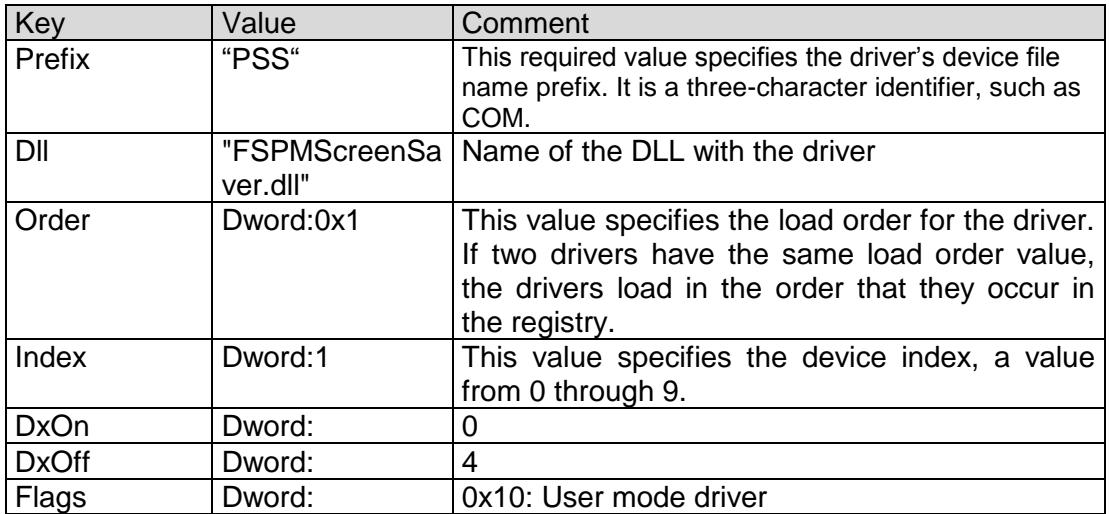

<span id="page-85-0"></span>Table 51: PSS: Registry settings

## **20 Appendix**

### **Important Notice**

The information in this publication has been carefully checked and is believed to be entirely accurate at the time of publication. F&S Elektronik Systeme assumes no responsibility, however, for possible errors or omissions, or for any consequences resulting from the use of the information contained in this documentation.

F&S Elektronik Systeme reserves the right to make changes in its products or product specifications or product documentation with the intent to improve function or design at any time and without notice and is not required to update this documentation to reflect such changes.

F&S Elektronik Systeme makes no warranty or guarantee regarding the suitability of its products for any particular purpose, nor does F&S Elektronik Systeme assume any liability arising out of the documentation or use of any product and specifically disclaims any and all liability, including without limitation any consequential or incidental damages.

Products are not designed, intended, or authorized for use as components in systems intended for applications intended to support or sustain life, or for any other application in which the failure of the product from F&S Elektronik Systeme could create a situation where personal injury or death may occur. Should the Buyer purchase or use a F&S Elektronik Systeme product for any such unintended or unauthorized application, the Buyer shall indemnify and hold F&S Elektronik Systeme and its officers, employees, subsidiaries, affiliates, and distributors harmless against all claims, costs, damages, expenses, and reasonable attorney fees arising out of, either directly or indirectly, any claim of personal injury or death that may be associated with such unintended or unauthorized use, even if such claim alleges that F&S Elektronik Systeme was negligent regarding the design or manufacture of said product.

# **Listings**

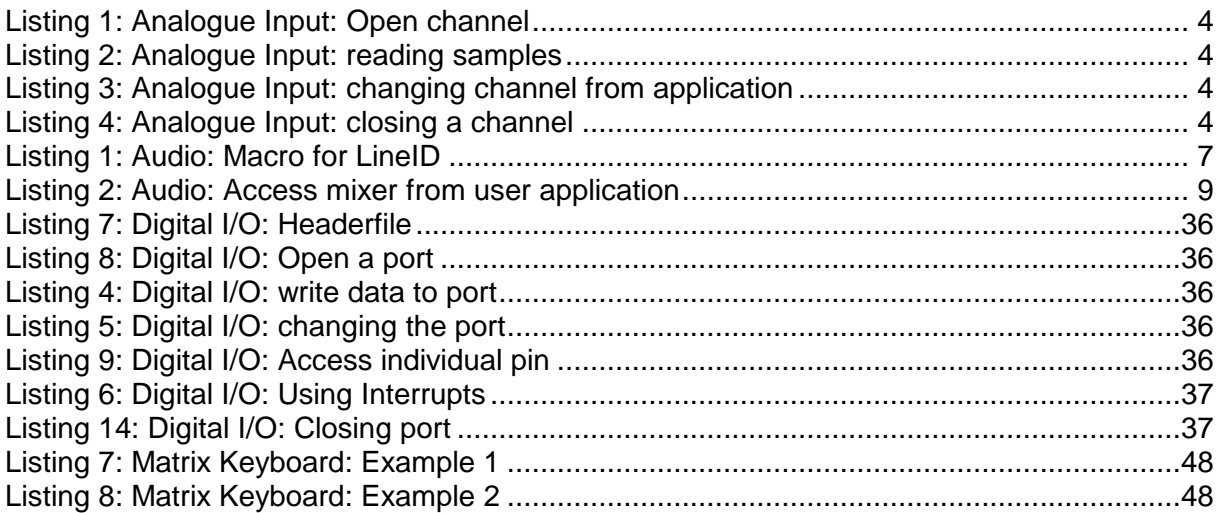

# **Figures**

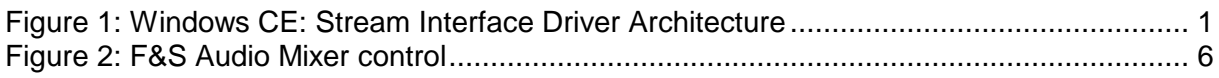

## **Tables**

 $\overline{\phantom{a}}$ 

 $\mathcal{S}$ 

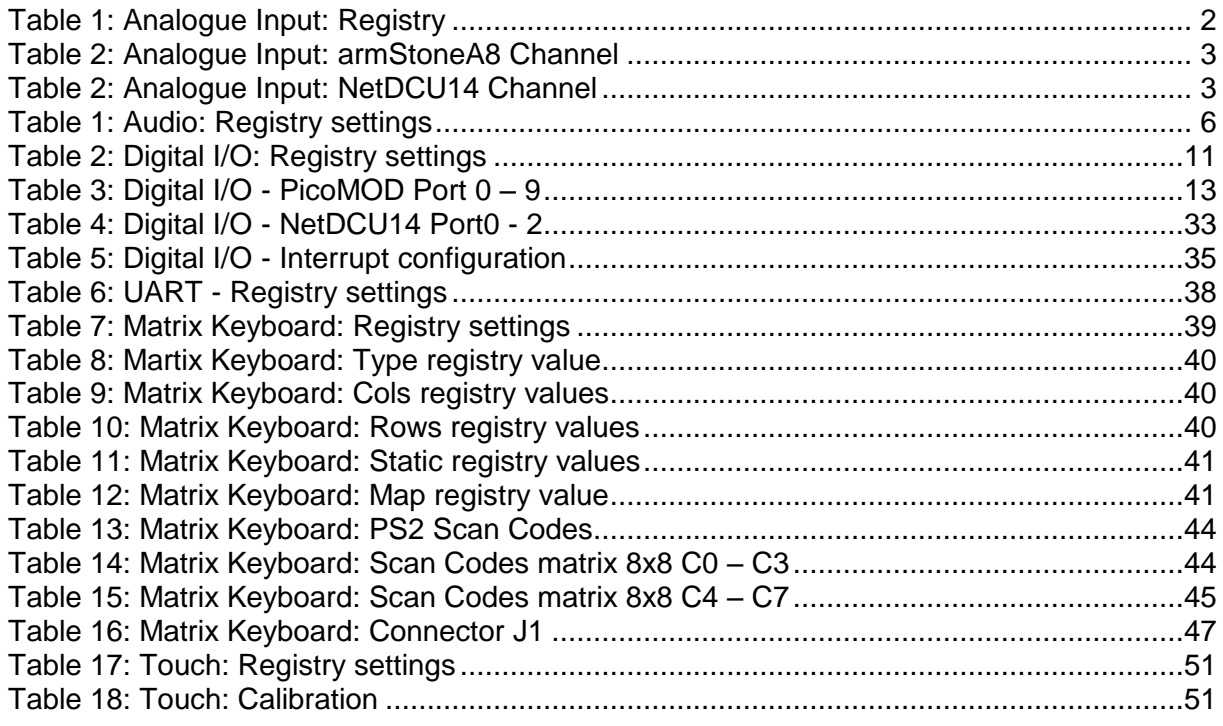

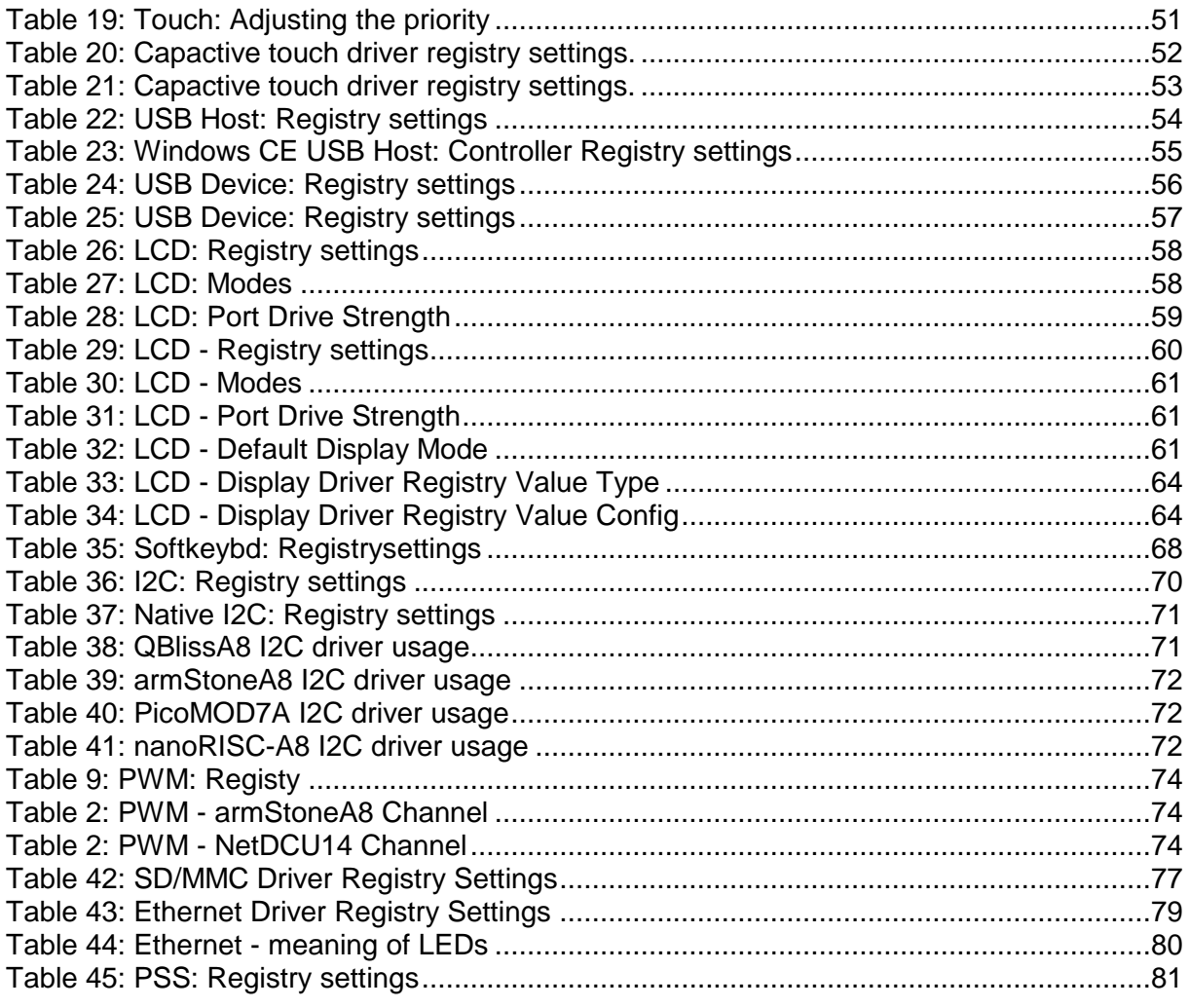

 $-\sqrt{s}$